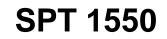

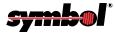

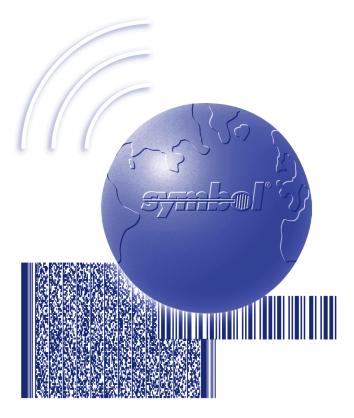

# **Product Reference Guide**

## SPT 1550 Product Reference Guide

72-51531-04 Revision A December 2002

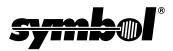

© 2002 by Symbol Technologies, Inc. All rights reserved.

No part of this publication may be reproduced or used in any form, or by any electrical or mechanical means, without permission in writing from Symbol. This includes electronic or mechanical means, such as photocopying, recording, or information storage and retrieval systems. The material in this manual is subject to change without notice.

The software is provided strictly on an "as is" basis. All software, including firmware, furnished to the user is on a licensed basis. Symbol grants to the user a non-transferable and non-exclusive license to use each software or firmware program delivered hereunder (licensed program). Except as noted below, such license may not be assigned, sublicensed, or otherwise transferred by the user without prior written consent of Symbol. No right to copy a licensed program in whole or in part is granted, except as permitted under copyright law. The user shall not modify, merge, or incorporate any form or portion of a licensed program with other program material, create a derivative work from a licensed program, or use a licensed program in a network without written permission from Symbol. The user agrees to maintain Symbol's copyright notice on the licensed programs delivered hereunder, and to include the same on any authorized copies it makes, in whole or in part. The user agrees not to decompile, disassemble, decode, or reverse engineer any licensed program delivered to the user or any portion thereof.

Symbol reserves the right to make changes to any software or product to improve reliability, function, or design.

Symbol does not assume any product liability arising out of, or in connection with, the application or use of any product, circuit, or application described herein.

No license is granted, either expressly or by implication, estoppel, or otherwise under any Symbol Technologies, Inc., intellectual property rights. An implied license only exists for equipment, circuits, and subsystems contained in Symbol products.

Symbol and the Symbol logo are registered trademarks of Symbol Technologies, Inc. Other product names mentioned in this manual may be trademarks or registered trademarks of their respective companies and are hereby acknowledged.

Symbol Technologies, Inc. One Symbol Plaza Holtsville, New York 11742-1300 http://www.symbol.com

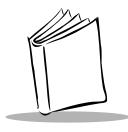

Contents

### **About This Guide**

| ntroduction            | i |
|------------------------|---|
| Chapter Descriptions   | i |
| lotational Conventions | / |
| ervice Information     | / |
| Symbol Support Centers | 1 |

### Chapter 1. Getting Started with the SPT 1550

| Introduction                                       |
|----------------------------------------------------|
| Unpacking the Terminal                             |
| Parts of the SPT 1550 1-4                          |
| Installing the Batteries 1-6                       |
| Starting the SPT 1550 1-7                          |
| Recalibrating the Screen 1-10                      |
| Using the Backlight Feature 1-10                   |
| Adjusting Contrast                                 |
| Using the SPT 1550 1-12                            |
| Writing with the Stylus 1-12                       |
| Using the Onscreen Keyboard 1-12                   |
| Icon Descriptions                                  |
| Connecting the Cradle                              |
| Symbol Palm Terminal Desktop Software 1-14         |
| System Requirements 1-14                           |
| Symbol Palm Terminal Desktop Software Installation |

### Chapter 2. Working with Your SPT 1550 Terminal

| Introduction                                       | -3 |
|----------------------------------------------------|----|
| Applications                                       | -3 |
| Changing the Applications Launcher Display Format. | -4 |

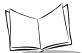

| Switching Applications                          |  |
|-------------------------------------------------|--|
| Setting Preferences for Applications            |  |
| Displaying Applications by Category             |  |
| Writing Graffiti with the Stylus                |  |
| Practicing Graffiti with the Memo Pad           |  |
| Writing Letters With Graffiti                   |  |
| The Graffiti Alphabet                           |  |
| Writing Numbers With Graffiti                   |  |
| Writing Punctuation Marks With Graffiti         |  |
| Writing Symbols and Extended Characters         |  |
| Writing Accented Characters                     |  |
| Accent Strokes.                                 |  |
| Additional Non-English Characters               |  |
| Navigation Strokes.                             |  |
| Graffiti ShortCuts                              |  |
| Using the On-Screen Keyboard                    |  |
| Using Application Controls                      |  |
| Using Menus                                     |  |
| Choosing a Menu.                                |  |
| Graffiti Menu Commands                          |  |
| Edit Menu Commands                              |  |
| Choosing Fonts                                  |  |
| Using Categories.                               |  |
| Using Categories in Lists                       |  |
| Defining a New Category                         |  |
| Renaming Categories                             |  |
| Attaching Notes.                                |  |
| Marking Private Entries                         |  |
| Beaming Information to Other SPT 1550 Terminals |  |
| Scanning with the SPT 1550                      |  |
|                                                 |  |

### **Chapter 3. Finding Information With Your SPT 1550 Terminal**

| Introduction           | -3 |
|------------------------|----|
| Using the Find Command | -3 |
| Using Phone Lookup     | -4 |
| Phone Lookup Tips      | -5 |

### **Chapter 4. Applications: Address Book**

| ntroduction                     | -3 |
|---------------------------------|----|
| Opening the Address Book        | -3 |
| ddress Book Entries             | -4 |
| Creating an Address Book Entry4 | -4 |

| Deleting an Address Book Entry                        | 4-5        |
|-------------------------------------------------------|------------|
| Duplicating an Address Book Entry                     | <b>4-6</b> |
| Working with Address Book Entries                     | <b>4-6</b> |
| Beaming Address Entries to Other SPT 1550 Terminals 4 | -10        |
| Address Book Menu Commands 4                          | -11        |
| Record Menu 4                                         | -12        |
| Options Menu 4                                        | -13        |

### **Chapter 5. Applications: Calculator**

| Introduction                  | 5-3          |
|-------------------------------|--------------|
| Opening the Calculator        | 5-3          |
| Using the Calculator Screen 5 | 5-3          |
| Special Calculator Buttons 5  | 5 <b>-</b> 3 |
| Calculator Menu Commands      |              |
| Recent Calculations 5         | 5-4          |

### **Chapter 6. Applications: Date Book**

| Introduction                    | 3 |
|---------------------------------|---|
| Opening the Date Book           | 3 |
| Using the Date Book             | 4 |
| Scheduling an Event             | 4 |
| Rescheduling an Event           | 8 |
| Setting an Alarm for an Event   | 8 |
| Scheduling Repeating Events 6-1 | 0 |
| Marking a Private Event 6-1     | 2 |
| Deleting an Event               | 2 |
| Changing the Date Book View     | 3 |
| Working in Week View 6-1        |   |
| Working in Month View           | 5 |
| Working in Agenda View 6-1      | 6 |
| Date Book Menu Commands         | 7 |
| Record Menu                     | 7 |
| Options Menu                    | 9 |

### Chapter 7. Applications: HotSync®

| Introduction                                      | 7-3         |
|---------------------------------------------------|-------------|
| The HotSync Process and the HotSync Manager       | 7-3         |
| Performing a HotSync Operation for the First Time | 7-3         |
| Conducting a Local HotSync Operation              | 7-6         |
| Selecting HotSync Setup Options                   | 7-6         |
| Customizing HotSync Application Settings 7        | <b>'-10</b> |

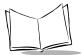

| Using File Link                                                 | 2 |
|-----------------------------------------------------------------|---|
| Conducting a HotSync Operation via Modem                        | 2 |
| Preparing Your Computer for a Modem HotSync Operation           | 3 |
| Preparing Your SPT 1550 Terminal for a Modem HotSync Operation  | 3 |
| Selecting the Conduits for a Modem HotSync Operation            | 5 |
| Performing a HotSync Operation via Modem7-1                     | 5 |
| Setting Up the Ethernet Cradle for HotSync                      | 7 |
| Installing NetSync                                              | 7 |
| Creating a CRD 1500-4000E Modem Sync Service                    | 8 |
| Configuring the Remote Host PC for Use with the Ethernet Cradle | 9 |
| The Ethernet HotSync Process                                    | 9 |

## Chapter 8. Applications: Mail

| Introduction                                    | 8-3  |
|-------------------------------------------------|------|
| Setting Up Mail on the Desktop.                 |      |
| Synchronizing Mail with Your E-Mail Application |      |
| Opening Mail on Your SPT 1550 Terminal          |      |
| Viewing Messages                                | 8-5  |
| Message Fonts                                   |      |
| Displaying Full Header Information              | 8-6  |
| Creating Messages                               |      |
| Looking Up an Address.                          |      |
| Adding Message Details                          |      |
| Setting a Priority                              |      |
| Sending a Blind Carbon Copy                     |      |
| Adding a Signature to Your Message              |      |
| Sending Messages                                |      |
| Editing an Unsent Message                       |      |
| Draft Messages                                  |      |
| Filing a Message                                |      |
| Deleting Messages                               |      |
| Restoring a Message From the Deleted Folder     |      |
| Purging Deleted Messages                        |      |
| Message List Options                            |      |
| Folders                                         |      |
| Date Column                                     | 8-20 |
| Sorting the Message List                        | 8-20 |
| HotSync Options                                 | 8-21 |
| Creating Special Filters                        | 8-22 |
| Defining Filter Strings.                        |      |
| High-Priority Messages                          | 8-26 |
| Truncating Messages.                            | 8-26 |
| Mail Menu Commands                              |      |

| Message Menu | 8-28 |
|--------------|------|
| Options Menu | 8-28 |

## Chapter 9. Applications: Memo Pad

| Introduction                     | .3 |
|----------------------------------|----|
| Opening the Memo Pad             |    |
| Creating a New Memo              | .3 |
| Reviewing Memos                  | ·5 |
| Arranging Memos                  | ·5 |
| Manually Arranging the Memo List | ·6 |
| Choosing a Memo Category         | ·6 |
| Marking a Private Memo           |    |
| Deleting a Memo                  | •7 |
| Memo Pad Menu Commands           | ·8 |
| Record Menu                      |    |
| Options Menu                     | .9 |

## Chapter 10. Applications: Preferences

| Introduction                                     |
|--------------------------------------------------|
| Buttons Preferences 10-3                         |
| Pen Preferences                                  |
| HotSync Buttons Preferences 10-6                 |
| Connection Preferences 10-7                      |
| Digitizer Preferences                            |
| Formats Preferences                              |
| Country Default                                  |
| Time, Date, Week Start and Numbers Formats 10-10 |
| Date & Time Preference 10-10                     |
| Setting the Date 10-11                           |
| Setting the Time                                 |
| Setting the Time Zone 10-12                      |
| General Preferences                              |
| Auto-Off                                         |
| Overall, System, Alarm and Game Sounds 10-14     |
| Beam Receive                                     |
| Network Preferences and TCP/IP Software 10-14    |
| Selecting a Service                              |
| Entering a User Name 10-16                       |
| Entering a Password 10-16                        |
| Adding Connection Settings 10-17                 |
| Connecting to Your Service 10-20                 |
| Creating Additional Service Templates            |

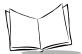

| Adding Detailed Information to a Service Template. | 10-21 |
|----------------------------------------------------|-------|
| Idle Timeout                                       | 10-22 |
| Defining Primary and Secondary DNS.                | 10-23 |
| IP Address                                         | 10-24 |
| Creating a Login Script                            | 10-25 |
| Deleting a Service Template                        | 10-27 |
| Network Preferences Menu Commands                  |       |
| Service Menu                                       | 10-28 |
| Options Menu                                       | 10-28 |
| TCP/IP Troubleshooting                             | 10-29 |
| Owner Preferences                                  |       |
| Scan Wedge Preferences                             | 10-30 |
| ShortCuts Preferences                              | 10-31 |
| Creating a ShortCut                                | 10-31 |
| Editing a ShortCut                                 |       |
| Deleting a ShortCut                                | 10-32 |

### **Chapter 11. Applications: Security**

| ntroduction                      | 1-3 |
|----------------------------------|-----|
| Assigning a Password             | 1-3 |
| Hiding Private Entries           | 1-4 |
| Showing Private Entries          | 1-4 |
| Masking Private Entries          | 1-5 |
| _ocking Your SPT 1550 Terminal   | 1-6 |
| Changing or Deleting a Password1 |     |
| Recovering from a Lost Password1 | 1-8 |

## Chapter 12. Applications: To Do List

| Introduction                 |
|------------------------------|
| Opening the To Do List       |
| Working With To Do Items     |
| Setting Priority (Optional)  |
| Checking Off a To Do Item    |
| To Do Item Details           |
| Choosing a To Do Category    |
| Setting a Due Date           |
| Marking a To Do Item Private |
| Deleting a To Do Item        |
| To Do Show Options           |
| To Do List Menu Commands     |
| Record Menu                  |
| Options Menu                 |

### Chapter 13. Applications: Scan Wedge

| Introduction            | 13-3 |
|-------------------------|------|
| Barcode Type            | 13-4 |
| Scan Wedge Menu Options | 13-5 |

### **Chapter 14. Applications: Laser Scanner**

| ntroduction                                            | 3 |
|--------------------------------------------------------|---|
| canning with the SPT 1550 14-                          | 3 |
| Scan Application                                       | 3 |
| SScan Menu Commands 14-                                | 3 |
| Demo Scan Application                                  | 4 |
| Demo Scan Menu Options 14-                             | 6 |
| Scanning Bar Codes Using Demo Scan 14-                 | 7 |
| Barcode Application 14-                                | 7 |
| Canning Problems                                       | 8 |
| Battery Implications While Using the Laser Scanner 14- | 9 |

### **Chapter 15. Installing and Removing Applications**

| Introduction                                       | 15-3 |
|----------------------------------------------------|------|
| Installing Applications                            | 15-3 |
| Removing Applications                              | 15-6 |
| Removing the Symbol Palm Terminal Desktop Software | 15-7 |

### Chapter 16. Getting Help With Your SPT 1550 Terminal

| Introduction                                | 3 |
|---------------------------------------------|---|
| Displaying Online Tips                      | 3 |
| Symbol Information                          | 4 |
| SPT 1550 Diagnostics Utility 16-5           | 5 |
| System Information                          |   |
| Bar Code Scanner Test 16-                   | 7 |
| Serial Port Test                            | 3 |
| Digitizer Alignment Test 16-5               | 9 |
| System Diagnostics Test 16-9                | 9 |
| Troubleshooting                             | С |
| Technical Support, Service and Repair 16-10 |   |
| Technical Support                           | 6 |

### Chapter 17. Maintaining Your SPT 1550 Terminal

| Introduction                         | 7-3 |
|--------------------------------------|-----|
| Caring for Your SPT 1550 Terminal 17 | 7-3 |

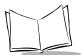

| Battery Considerations.          | <br>3 |
|----------------------------------|-------|
| Resetting Your SPT 1550 Terminal | <br>4 |
| Performing a Soft Reset.         | <br>4 |
| Performing a Hard Reset          | <br>5 |

### Appendix A. Non-ASCII Characters for Login Scripts

| Introduction                  |
|-------------------------------|
| Use of ^charA-1               |
| Carriage Return and Line Feed |
| Literal Characters            |
| Examples:                     |

### Appendix B. Installing the Multi-Language Operating System

| Introduction                  |
|-------------------------------|
| Download the Operating System |
| Download the Desktop Software |
| Installation                  |
| Switching Between Languages   |

### Index

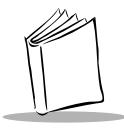

About This Guide

## Introduction

The SPT 1550 pocket-size terminal combines Personal Information Management software, printing support, scanning capability, and 8 MB RAM / 4 MB ROM to make this product superior for use in a wide range of applications. This Product Reference Guide provides information about the SPT 1550 terminal, its use, and its accessories.

## **Chapter Descriptions**

Topics covered in this guide are as follows:

- Chapter 1, Getting Started with the SPT 1550, explains the physical buttons and controls on your SPT 1550 terminal, how to install and charge the battery, start your SPT 1550 terminal for the first time, and set up your Symbol Palm Terminal (SPT) Desktop software.
- Chapter 2, *Working with Your SPT 1550 Terminal*, explains how to open applications, use the on-screen keyboard, write with the stylus and use common features on your SPT 1550 terminal.
- Chapter 3, *Finding Information With Your SPT 1550 Terminal*, explains how to locate information on your SPT 1550 terminal with the Find command and the Phone Lookup command.
- Chapter 4, *Applications: Address Book*, explains the Address Book application, which enables you to keep names, addresses, phone numbers and other information about your personal or business contacts.
- Chapter 5, *Applications: Calculator*, explains the Calculator application, which allows you to perform simple calculations on your SPT 1550.

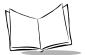

- Chapter 6, *Applications: Date Book*, covers the Date Book application, which enables you to quickly and easily schedule appointments or any kind of activity associated with a time and date.
- Chapter 7, *Applications: HotSync*<sup>®</sup>, describes the HotSync utility, which allows you to synchronize data between the SPT 1550 and your computer.
- Chapter 8, *Applications: Mail*, describes the Mail application which enables you to manage your e-mail while away from your desk.
- Chapter 9, *Applications: Memo Pad*, explains the Memo Pad application, which provides a place to take notes not associated with Date Book, Address Book or To Do items.
- Chapter 10, *Applications: Preferences*, describes the Preferences screens, which enable you to customize the configuration options on your SPT 1550 terminal.
- Chapter 11, *Applications: Security*, covers the security options available for protecting your SPT 1550 from unauthorized users.
- Chapter 12, *Applications: To Do List*, describes the To Do List application, which is a convenient place to create reminders and prioritize the things that you have to do.
- Chapter 13, Applications: Scan Wedge, describes the Scan Wedge application.
- Chapter 14, Applications: Laser Scanner, covers laser scanner applications.
- Chapter 15, *Installing and Removing Applications*, explains how to install and remove applications on your SPT 1550 terminal and how to remove the Symbol Palm Terminal (SPT) Desktop software from your computer.
- Chapter 16, Getting Help With Your SPT 1550 Terminal, describes methods for troubleshooting problems with the SPT 1550, and contact phone numbers for technical support.
- Chapter 17, Maintaining Your SPT 1550 Terminal, provides information to help you take proper care of your SPT 1550 terminal and prolong battery life. This chapter also discusses how to reset your SPT 1550 terminal.
- Appendix A, *Non-ASCII Characters for Login Scripts*, provides information to enable you to create custom login scripts that require non-ASCII characters. This information is for advanced users only.
- Appendix B, *Installing the Multi-Language Operating System*, provides information on how to download and flash the multi-language operating system.

## **Notational Conventions**

This document uses these conventions:

- "Terminal" refers to any model of SPT 1550.
- "User" refers to anyone using an application on the SPT 1550.
- "You" refers to the End User, System Administrator or Technical Support person using this manual as a reference to install, configure, operate, maintain and troubleshoot the SPT 1550.
- *Italics* are used to highlight specific items in the general text, and to identify chapters and sections in this and related documents.
- Bullets indicate:
  - lists of alternatives or action items.
  - lists of required steps that are not necessarily sequential.
- Numbered lists indicate a set of sequential steps, i.e., those that describe step-bystep procedures.
- "Tap" refers to selecting an option on the display using the stylus.

## **Service Information**

If you have a problem with the SPT 1550 equipment, contact the Symbol Support Center. If your problem cannot be resolved over the phone, you may need to return your equipment for servicing. If that is necessary, you will be given special directions.

## Symbol Support Centers

For service information, warranty information or technical assistance contact or call the Symbol Support Center in:

### United States <sup>1</sup>

Symbol Technologies, Inc. One Symbol Plaza Holtsville, New York 11742-1300 1-800-653-5350

#### Canada

Symbol Technologies Canada, Inc. 2540 Matheson Boulevard East Mississauga, Ontario, Canada L4W 4Z2 905-629-7226

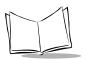

United Kingdom Symbol Technologies Symbol Place Winnersh Triangle, Berkshire RG41 5TP United Kingdom 0800 328 2424 (Inside UK) +44 118 945 7529 (Outside UK)

#### Australia

Symbol Technologies Pty. Ltd. 432 St. Kilda Road Melbourne, Victoria 3004 1-800-672-906 (Inside Australia) +61-3-9866-6044 (Outside Australia)

#### Denmark/Danmark

Symbol Technologies AS Dr. Neergaardsvej 3 2970 Hørsholm 7020-1718 (Inside Denmark) +45-7020-1718 (Outside Denmark)

#### Finland/Suomi

Oy Symbol Technologies Kaupintie 8 A 6 FIN-00440 Helsinki, Finland 9 5407 580 (Inside Finland) +358 9 5407 580 (Outside Finland)

#### Asia/Pacific

Symbol Technologies Asia, Inc. 230 Victoria Street #04-05 Bugis Junction Office Tower Singapore 188024 337-6588 (Inside Singapore) +65-337-6588 (Outside Singapore)

#### Austria/Österreich

Symbol Technologies Austria GmbH Prinz-Eugen Strasse 70 / 2.Haus 1040 Vienna, Austria 01-5055794-0 (Inside Austria) +43-1-5055794-0 (Outside Austria)

#### Europe/Mid-East Distributor Operations Contact your local distributor or call

+44 118 945 7360

#### France

Symbol Technologies France Centre d'Affaire d'Antony 3 Rue de la Renaissance 92184 Antony Cedex, France 01-40-96-52-21 (Inside France) +33-1-40-96-52-50 (Outside France)

#### Germany/Deutchland

Symbol Technologies GmbH Waldstrasse 66 D-63128 Dietzenbach, Germany 6074-49020 (Inside Germany) +49-6074-49020 (Outside Germany)

#### Latin America Sales Support

7900 Glades Road Suite 340 Boca Raton, Florida 33434 USA 1-800-347-0178 (Inside United States) +1-561-483-1275 (Outside United States)

#### Netherlands/Nederland

Symbol Technologies Kerkplein 2, 7051 CX Postbus 24 7050 AA Varsseveld, Netherlands 315-271700 (Inside Netherlands) +31-315-271700 (Outside Netherlands)

#### South Africa Symbol Technologies Africa Inc. Block B2 Rutherford Estate 1 Scott Street Waverly 2090 Johannesburg Republic of South Africa 11-809 5311 (Inside South Africa) +27-11-809 5311 (Outside South Africa)

#### Italy/Italia

Symbol Technologies Italia S.R.L. Via Cristoforo Columbo, 49 20090 Trezzano S/N Navigilo Milano, Italy 2-484441 (Inside Italy) +39-02-484441 (Outside Italy)

Mexico/México

Symbol Technologies Mexico Ltd. Torre Picasso Boulevard Manuel Avila Camacho No 88 Lomas de Chapultepec CP 11000 Mexico City, DF, Mexico 5-520-1835 (Inside Mexico) +52-5-520-1835 (Outside Mexico)

#### Norway/Norge

Symbol's registered and mailing address: Symbol Technologies Norway Hoybratenveien 35 C N-1055 OSLO, Norway

Symbol's repair depot and shipping address: Symbol Technologies Norway Enebakkveien 123 N-0680 OSLO, Norway

#### +47 2232 4375

#### Spain/España

Symbol Technologies S.L. C/ Peonias, 2 Edificio Piovera Azul 28042 Madrid, Spain 91 324 40 00 (Inside Spain) +34 91 324 40 00 (Outside Spain)

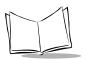

#### Sweden/Sverige

"Letter" address: Symbol Technologies AB Box 1354 S-171 26 SOLNA Sweden

Visit/shipping address: Symbol Technologies AB Solna Strandväg 78 S-171 54 SOLNA Sweden

Switchboard: 08 445 29 00 (domestic) Call Center: +46 8 445 29 29 (international) Support E-Mail: Sweden.Support@se.symbol.com

<sup>1</sup>Customer support is available 24 hours a day, 7 days a week.

If you purchased your Symbol product from a Symbol Business Partner, contact that Business Partner for service.

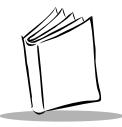

# Chapter 1 Getting Started with the SPT 1550

## **Chapter Contents**

| ntroduction                                            | 3 |
|--------------------------------------------------------|---|
| Jnpacking the Terminal                                 | 3 |
| Parts of the SPT 1550 1-                               | 4 |
| nstalling the Batteries                                | 6 |
| Starting the SPT 1550                                  | 7 |
| Recalibrating the Screen                               | 0 |
| Jsing the Backlight Feature 1-1                        | 0 |
| Adjusting Contrast                                     | 1 |
| Jsing the SPT 1550 1-1.                                | 2 |
| Writing with the Stylus 1-1                            | 2 |
| Using the Onscreen Keyboard 1-1.                       | 2 |
| Icon Descriptions                                      | 3 |
| Connecting the Cradle                                  | 3 |
| Symbol Palm Terminal Desktop Software 1-1              | 4 |
| System Requirements                                    | 4 |
| Symbol Palm Terminal Desktop Software Installation 1-1 | 5 |

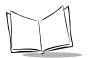

SPT 1550 Product Reference Guide

## Introduction

This chapter explains the physical buttons and controls on your SPT 1550 terminal, how to install the batteries, start your SPT 1550 terminal for the first time, and set up your Symbol Palm Terminal Desktop software.

## **Unpacking the Terminal**

Carefully remove all protective material from around the terminal and save the shipping container for later storage and shipping.

Verify that you received all equipment listed on the packing slip and inspect the equipment for damage. If any equipment is missing or damaged, contact the Symbol Technologies Support Center immediately. Refer to page xv for contact information.

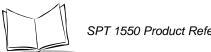

## Parts of the SPT 1550

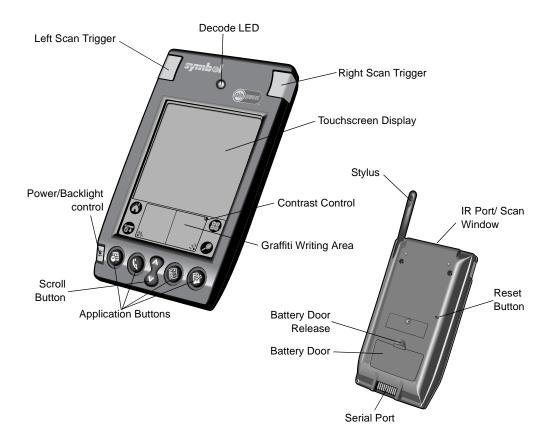

Figure 1-1. Parts of the SPT 1550

| SPT 1550<br>Touchscreen Display    | Displays the applications and information stored in your SPT 1550 terminal.<br>It is touch-sensitive and responds to the stylus or your finger.                                                                                                    |  |
|------------------------------------|----------------------------------------------------------------------------------------------------|--|
| Graffiti <sup>®</sup> writing area | The area where you write strokes using the Graffiti alphabet. See <i>Writing Graffiti with the Stylus</i> on page 2-6 for details about how to write Graffiti character strokes.                                                                                                    |  |
| Application buttons                | Activate the individual SPT 1550 terminal applications that correspond to the icons on the buttons: Date Book, Address Book, To Do List and Memo Pad. You can reassign these buttons to activate any application on your SPT 1550 terminal. See <i>Buttons Preferences</i> on page 10-3.<br><b>Note:</b> If your SPT 1550 terminal is off, pressing any application button activates the SPT 1550 terminal and opens the corresponding application. |  |
| Scroll button                      | Displays text and other information that extends beyond the area of the SPT 1550 terminal screen. Pressing the lower half of the scroll button "scrolls down" to view information below the viewing area, and pressing the upper half of the button "scrolls up" to view the information above the viewing area.                                                                                                    |  |
| Power/backlight<br>control button  | Turns your SPT 1550 terminal on or off and controls the backlight feature. If<br>your SPT 1550 terminal is turned off, pressing the power button turns the unit<br>on and returns you to the last screen you were viewing.<br>If your SPT 1550 terminal is turned on, pressing the power button turns the<br>unit off, helping to conserve battery life. Holding the power button down for<br>about two seconds turns the backlight on or off.      |  |
| Stylus                             | Slides in and out of the slot on the back side of the SPT 1550 terminal. To use the stylus, remove it from the slot and hold it as you would a pen or pencil.<br><b>Important:</b> Always use the point of the stylus for tapping or making strokes on the SPT 1550 terminal screen. Never use an actual pen, pencil or other sharp object to write on the SPT 1550 terminal screen.                                                                |  |
| IR port/Scan window                | The IR port uses infrared technology to transmit data to and receive data from other SPT 1550 terminals and other Palm Computing® devices. See <i>Beaming Information to Other SPT 1550 Terminals</i> on page 2-28 for more information.<br>The scan window emits the laser used to collect bar code data.                                                                                                    |  |
| Reset button                       | Under normal use, you should never have to use the reset button. See <i>Resetting Your SPT 1550 Terminal</i> on page 17-4 for information about how to use the reset button.                                                                                                    |  |

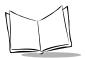

Contrast control Adjusts the appearance of the screen for the clearest screen display. Depending on the lighting conditions or temperature of the environment where you use your SPT 1550 terminal, you may need to adjust the setting of the contrast control.
 Battery door Covers the batteries that power your SPT 1550 terminal. See *Installing the Batteries* for information on removing the battery door and installing batteries.

## **Installing the Batteries**

To use your SPT 1550 terminal, install two AAA alkaline batteries behind the battery door on the back of the SPT 1550 terminal.

To install the batteries:

1. Press the latch on the battery door and lift the battery door away from the SPT 1550 terminal.

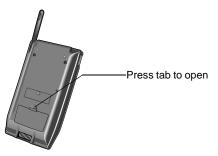

2. Install the two AAA alkaline batteries into the battery compartment.

**Note:** A diagram in the interior of the battery compartment shows the orientation of the + and - ends of the batteries. When correctly installed, the clips in the battery compartment secure the batteries in place.

3. Insert the battery door back into place so that it is flush with the back of the SPT 1550 terminal and "clicks" into position.

### Caution

Do not force the battery door. When the batteries are correctly installed, the battery door clips smoothly into place. If you feel resistance when replacing the battery door, make sure the door is aligned with the slots on the back of your SPT 1550 terminal, and that the batteries are firmly seated in the battery compartment.

## Starting the SPT 1550

To start your SPT 1550, press the power button.

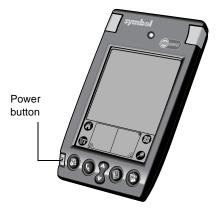

The first time you start your SPT 1550 terminal and whenever you perform a hard reset, the first *Setup* screen displays.

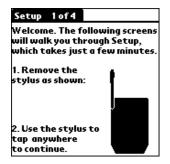

Tap the screen to continue with setup.

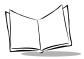

1. The initial calibration screen appears. To calibrate your SPT 1550 so the cursor on the touch screen aligns with the tip of your stylus, tap the center of each target that appears on the screen with the tip of the stylus.

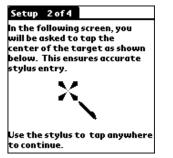

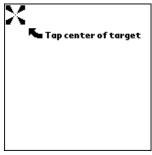

- 2. After you tap each of the targets, the third setup screen prompts you to set your country, time zone, date and time.
- 3. Tap the Time Zone field to open the Set Time Zone screen.

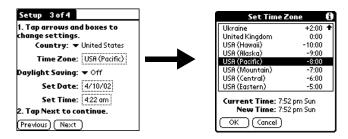

- a. Tap the up or down arrows to select your country and time zone.
- b. Tap the time zone.
- c. Tap the OK button to close the Set Time Zone screen.
- 4. Tap the Set Time field to open the Set Time screen.

| Set Time  |       |  |  |
|-----------|-------|--|--|
| 2:55 🔷    | AM PM |  |  |
| OK Cancel |       |  |  |

- a. Tap the up or down arrows to change the number for the hour.
- b. Tap the minutes numbers, and then tap the arrows to adjust the settings for the current time.
- c. Tap the AM or PM box to select the time of day.

**Note:** Your SPT 1550 terminal can also display time based on a 24-hour clock. Refer to the Product Reference Guide.

- d. Tap the OK button to close the Set Time screen.
- 5. To set the current date:
  - a. Tap the Set Date field on the third setup screen to open the Set Date screen.

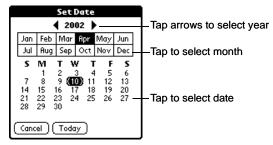

- b. Tap the arrows at the top to select the current year.
- c. Tap a month box to select the current month.
- d. Tap the current date to set the date, and close the Set Date screen.
- 6. When finished, tap Next to continue to the fourth setup screen.

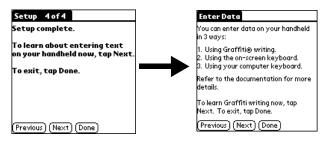

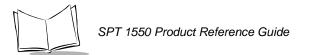

7. Tap Next if you'd like to learn about how to enter data on your terminal. Otherwise, tap Done. The application screen displays.

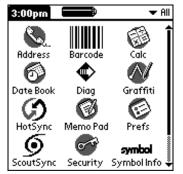

## **Recalibrating the Screen**

To recalibrate after initial calibration:

- 1. Select the Prefs Icon.
- 2. Tap in the right-top corner.
- 3. Select Digitizer.

To reset the date and time after initial setup, see Date & Time Preference on page 10-10.

## **Using the Backlight Feature**

If you have difficulty seeing the information on your SPT 1550 terminal, you can use the backlight feature to illuminate your screen.

To activate the backlight feature, press the power button and hold it down for about two seconds. Release the button when the backlight turns on.

To turn off the backlight feature, press and hold the power button for about two seconds. The backlight feature also turns off automatically (after a period of inactivity) with the Autooff after feature.

You can also set preferences so that a full-screen pen stroke activates the backlight feature. See *Pen Preferences* on page 10-5 for more information.

## **Adjusting Contrast**

Tap the Contrast Icon to adjust the contrast of the screen.

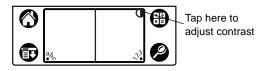

Using your stylus, adjust the contrast by dragging the contrast slider until the contrast is set to the desired level, or use the scroll buttons on the terminal.

| Adjust Contrast 🚯 |
|-------------------|
|                   |
| (Done)            |
|                   |

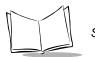

## Using the SPT 1550

This section describes the procedures for the basic use of the SPT 1550 terminal. Topics covered include powering on the terminal, using the backlight, adjusting the screen contrast, writing with the stylus, and using the onscreen keyboard.

## Writing with the Stylus

Your SPT 1550 includes Graffiti<sup>®</sup> handwriting software as the primary system for entering text and numbers. Graffiti is a system where simple strokes you write with the stylus are instantly recognized as letters or numbers. Refer to *Writing Graffiti with the Stylus* on page 2-6 for more information.

## Using the Onscreen Keyboard

You can activate the on-screen keyboard any time you need to enter text or numbers on your SPT 1550. Note that you can enter Graffiti characters while using the on-screen keyboard.

To use the on-screen keyboard:

- 1. Open any SPT 1550 PIM application.
- 2. Tap any record name, or tap the New button with the tip of the stylus.
- 3. Tap the left target to open the Alpha keyboard, or tap the right target to open the Numeric keyboard.

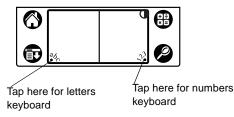

Refer to Using the On-Screen Keyboard on page 2-16 for additional information.

## **Icon Descriptions**

| Applications Icon | Tap to exit the current application and to display a list of available applications for selection. |
|-------------------|----------------------------------------------------------------------------------------------------|
| Calculator Icon   | Tap to display the calculator application.                                                         |
| Menu Icon         | Tap from within an application to display the menu of options for the selected application.        |
| Find Icon         | Tap from within an application to enter search criteria to find an entry.                          |

## **Connecting the Cradle**

The cradle that comes with your SPT 1550 terminal enables you to synchronize the information on your SPT 1550 terminal and the Palm Desktop software using HotSync<sup>®</sup> technology.

To connect the cradle, turn off your computer and plug the cable from the SPT 1550 terminal cradle into the serial communications port on your computer.

Note: You may require a 9-pin to 25-pin adapter.

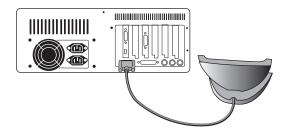

Figure 1-2. Connecting the Cradle

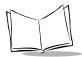

**Note:** Your SPT 1550 terminal requires a dedicated port. It cannot share a port with an internal modem or other device. If you are unsure about the exact location of the serial port on your computer, refer to the user's manual supplied with the computer.

## Symbol Palm Terminal Desktop Software

Symbol Palm Terminal Desktop software extends many of the functions of your SPT 1550 terminal to your computer. Although using Symbol Palm Terminal Desktop software is optional, when you use it with your SPT 1550 terminal and the built-in HotSync technology, you can fully synchronize the information on your SPT 1550 terminal with the information on your computer. Changes you make on your SPT 1550 terminal or Symbol Palm Terminal Desktop display in both places after you synchronize.

With Symbol Palm Terminal Desktop software you can:

- Work with your SPT 1550 terminal applications on your computer. The Symbol Palm Terminal Desktop software duplicates the Date Book, Address Book, To Do List and Memo Pad applications on your SPT 1550 terminal, so you can view, enter and modify any data stored on your SPT 1550 terminal.
- Back up the data stored on your SPT 1550 terminal with HotSync technology and synchronize the data with the Symbol Palm Terminal Desktop software. Synchronization is a one-step procedure that ensures your data is always safe and up-to-date. Refer to Chapter 7, *Applications: HotSync*® for information about using this feature.
- Import and export data, so you can easily transfer data from other Windows applications into Address Book or Memo Pad.
- Print your Date Book, Address Book, To Do List and Memo Pad information on any Windows-compatible printer.

## System Requirements

To install and operate the Symbol Palm Terminal Desktop software, your computer system must meet the following requirements:

- Windows 95 or Windows NT 4.0
- IBM-compatible 486 computer or higher
- 8 MB RAM (memory) minimum, 16 MB recommended

- 12 MB available hard disk space
- VGA monitor or better
- CD-ROM drive
- Mouse
- One available serial port.

### **Optional Equipment**

- Modem
- Windows-compatible printer.

## Symbol Palm Terminal Desktop Software Installation

Go to http://devzone.symbol.com to download the Symbol Palm Terminal Desktop software.

The following instructions guide you through installing the Symbol Palm Terminal Desktop software. After you install the software, refer to the Help menu for complete information about how to use the Symbol Palm Terminal Desktop software.

To ensure a safe and uninterrupted installation of the Symbol Palm Terminal Desktop software, do the following before installing:

- Connect the cradle to your computer.
- If you have placed your SPT 1550 terminal in the cradle, remove it during software installation.
- Exit all programs, including those that run automatically at startup, such as fax software, virus protection software, screen-saver software, and application toolbars such as Microsoft<sup>®</sup> Office.
- Do *not* simply copy the Symbol Palm Terminal Desktop files to your hard drive. You must use the installer to place the files in their proper locations and then decompress them.

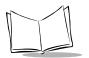

SPT 1550 Product Reference Guide

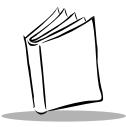

# Chapter 2 Working with Your SPT 1550 Terminal

## **Chapter Contents**

| Introduction                                      |
|---------------------------------------------------|
| Applications                                      |
| Changing the Applications Launcher Display Format |
| Switching Applications                            |
| Setting Preferences for Applications              |
| Displaying Applications by Category 2-5           |
| Writing Graffiti with the Stylus                  |
| Practicing Graffiti with the Memo Pad 2-6         |
| Writing Letters With Graffiti                     |
| The Graffiti Alphabet                             |
| Writing Numbers With Graffiti                     |
| Writing Punctuation Marks With Graffiti 2-12      |
| Writing Symbols and Extended Characters 2-13      |
| Writing Accented Characters                       |
| Accent Strokes                                    |
| Additional Non-English Characters                 |
| Navigation Strokes                                |
| Graffiti ShortCuts                                |
| Using the On-Screen Keyboard 2-16                 |
| Using Application Controls                        |
| Using Menus                                       |
| Choosing a Menu                                   |
| Graffiti Menu Commands 2-20                       |
| Edit Menu Commands 2-20                           |
| Choosing Fonts                                    |
| Using Categories 2-22                             |

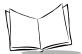

| Using Categories in Lists                       | 2-23 |
|-------------------------------------------------|------|
| Defining a New Category                         |      |
| Renaming Categories                             |      |
| Attaching Notes.                                |      |
| Marking Private Entries                         |      |
| Beaming Information to Other SPT 1550 Terminals |      |
| Scanning with the SPT 1550                      | 2-29 |

# Introduction

This chapter explains how to open applications, use the on-screen keyboard, write with the stylus, perform scanning, and use common features on your SPT 1550 terminal.

# Applications

Your SPT 1550 terminal is equipped with a variety of applications which display in the Applications Launcher. Use the *Applications Launcher* to open any application installed on your SPT 1550 terminal. You can also open the four main applications — Date Book, Address Book, To Do List and Memo Pad — with the buttons on the front panel of your SPT 1550 terminal.

**Tip:** The buttons on the front panel provide instant access to the selected application. You don't need to turn on your SPT 1550 terminal first.

The *Applications Launcher* also displays the current time, battery level and application category.

To open applications:

1. Tap the <sup>(C)</sup> icon on the SPT 1550 terminal screen to open the *Applications Launcher*.

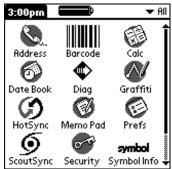

 Tap the icon of the application that you want to open. If you have many applications installed on your SPT 1550 terminal, tap the scroll bar to see all of your applications.

Tip: As a shortcut, write the Graffiti® handwriting software character stroke for the first letter of the application you want to use. The *Applications Launcher* scrolls to

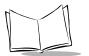

the first application that begins with that letter. Refer to *Writing Capital Letters With Graffiti* on page 2-11 for additional information.

### Changing the Applications Launcher Display Format

By default the *Applications Launcher* displays each application as an icon. As an alternative, you can choose to show a list of applications.

To change the Applications Launcher display:

- 1. Tap the <sup>(C)</sup> icon on the SPT 1550 terminal screen to open the *Applications Launcher*.
- 2. Tap the 😨 icon to open the Applications Launcher menus.
- 3. Tap Preferences from the Options menu to open the Preferences screen.
- 4. Tap the View By pick list and select the List option.

**Note:** Tap the Remember Last Category checkbox to display only the last category of applications that you have selected.

5. Tap the OK button to close the *Preferences* screen and display the *Applications Launcher* in list format.

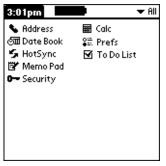

### Switching Applications

When working in any application, you can tap the O icon or press the buttons on the front panel to switch to any other application. Your SPT 1550 terminal saves your work in the current application and displays it when you return to the current screen.

### Setting Preferences for Applications

You can set preferences for individual applications in the *Preferences* screen. Not all applications have preference settings.

To set preferences for an application:

- 1. Open an application.
- 2. Tap the Menu icon.
- 3. From the Options menu, select Preferences.
- 4. Enter the desired preference settings; then tapthe or button.

### **Displaying Applications by Category**

The category feature enables you to limit the number of applications that display on the screen. You can assign your applications to categories and then choose to display a single category or all your applications.

To display applications by category:

- 1. Tap the <sup>(C)</sup> icon on the SPT 1550 terminal screen to open the Applications Launcher.
- 2. Tap the 🗊 icon to open the Applications Launcher menus.
- 3. Tap Category from the App menu to open the Category screen.

| Category                                                                               |                                                                                                    |  |
|----------------------------------------------------------------------------------------|----------------------------------------------------------------------------------------------------|--|
| Address<br>Calc<br>Date Book<br>HotSync<br>Memo Pad<br>Prefs<br>Security<br>To Do List | <ul> <li>Main</li> <li>Main</li> <li>System</li> <li>Main</li> <li>System</li> <li>System</li> <li>System</li> <li>Main</li> </ul> |  |
| (Done)                                                                                 |                                                                                                    |  |

4. Tap the pick list next to each application to assign it to a category.

**Tip:** To create a new category, tap *Edit Category* from the pick list to open the *Edit Categories* screen. Tap the New button, enter the category name, and then tap the OK button to add the category. Tap OK to close the *Edit Categories* screen.

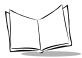

- 5. Tap the Done button to close the *Category* screen and return to the *Applications Launcher*.
- 6. Tap the pick list in the upper-right corner of the screen and select the application category you want to display.

Tip: You can also tap the  ${f O}$  icon to scroll through the application categories.

# Writing Graffiti with the Stylus

Your SPT 1550 terminal includes Graffiti handwriting software as the primary system for entering text and numbers. Graffiti is a system where simple strokes you write with the stylus are instantly recognized as letters or numbers.

This section explains the basics of Graffiti, and how to make strokes in the Graffiti writing area.

### Practicing Graffiti with the Memo Pad

The *Memo Pad* application is ideal for practicing the Graffiti alphabet. This section explains how to open the Memo Pad and use it to practice Graffiti. A complete explanation of the *Memo Pad* application appears in Chapter 9, *Applications: Memo Pad*.

To open the Memo Pad application:

1. Press the 
button on the front of your SPT 1550 terminal to open the Memo Pad application.

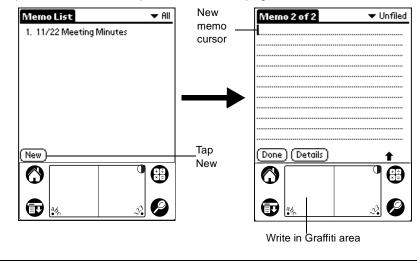

2. Tap the New button to open a new Memo page.

**Note:** A cursor displays in the upper-left corner of the Memo Page to indicate where new text will display.

### Writing Letters With Graffiti

Most people find they can enter text quickly and accurately with only minutes of practice. Graffiti includes any character you can type on a standard keyboard. The Graffiti strokes closely resemble those of the regular alphabet which makes it quick and easy to learn. For example, the following Graffiti strokes are portions of the regular alphabet equivalents.

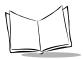

There are four basic concepts for success with Graffiti:

• Draw the character shape exactly as shown in the tables later in this chapter (like the shapes shown in the following diagram).

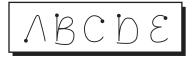

- The heavy dot on each shape shows where to begin the stroke. Certain characters have similar shapes, but different begin and end points. Always begin the stroke at the heavy dot. (Do not draw the heavy dot; it is there only as a guideline).
- Most characters require only a single stroke. When you lift the stylus from the Graffiti writing area, your SPT 1550 terminal recognizes and displays the text character immediately.
- The Graffiti writing area is divided into two parts: one for writing the letters of the alphabet and one for writing numbers. The small marks at the top and bottom of the Graffiti writing area indicate the two areas.

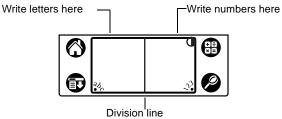

To write letters of the alphabet with Graffiti:

1. Tap the screen where you want to write your text (an entry in your Data Book, an e-mail address, etc.).

**Note:** A blinking cursor must display onscreen above the Graffiti writing area before you can begin writing text.

2. Use the *The Graffiti Alphabet* on page 2-10 to find the stroke shape for the letter you want to create. For example, the stroke shown below creates the letter "n."

**Note:** There are two different stroke shapes available for some letters. For these letters, choose the one that's easiest for you.

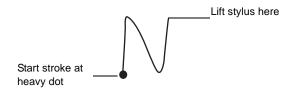

As you'll see later, you use these shapes to create both upper- and lowercase letters.

- 1. Position the stylus in the left-hand side of the Graffiti writing area.
- 2. Start your stroke at the heavy dot, and draw the stroke shape as it displays in the table.

**Note:** Don't try to draw the dot shape itself. The heavy dot is there to show the starting point of the stroke.

3. Lift the stylus from the screen at the end of the stroke shape.

That's all there is to it! When you lift the stylus from the screen, your SPT 1550 terminal recognizes your stroke immediately and prints the letter at the insertion point on the screen.

As soon as you lift the stylus from the screen, you can begin the stroke for the next character you want to write.

#### Caution

You must make the character strokes in the Graffiti writing area or your SPT 1550 terminal does not recognize them as text characters.

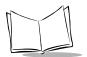

#### **Graffiti Tips**

When writing with Graffiti, keep these tips in mind:

- Accuracy improves when you write large characters. Draw strokes that nearly fill the Graffiti writing area.
- To delete characters, simply set the insertion point to the right of the character you want to delete and make the backspace stroke (a line from right to left) in the Graffiti writing area.
- Write at natural speed. Writing too slowly can generate recognition errors.
- Do not write on a slant. Vertical strokes should be parallel to the sides of the Graffiti writing area.

### The Graffiti Alphabet

| Letter | Strokes  | Letter | Strokes             |
|--------|----------|--------|---------------------|
| A      | $\wedge$ | N      | N                   |
| В      | ΒB       | 0      | $\bigcirc \bigcirc$ |
| С      | С        | Р      | рP                  |
| D      | рĎ       | Q      | Ø                   |
| E      | З        | R      | r R                 |
| F      |          | S      | S                   |
| G      | G 6      | т      | •                   |
| Н      | h        | U      | Ú                   |
| I      | Ţ        | V      | VV                  |

| Letter             | Strokes | Letter     | Strokes         |
|--------------------|---------|------------|-----------------|
| J                  | j       | W          | Ŵ               |
| К                  | Z       | Х          | $\times \times$ |
| L                  |         | Y          | 4 8             |
| М                  | MM      | Z          | Z               |
| Space              |         | Back Space | •               |
| Carriage<br>Return | /       | Period     | tap twice       |

#### Writing Capital Letters With Graffiti

Note: Make capital letters with the same stroke shapes as the basic alphabet characters. First "shift" to caps — just as you press the Shift key on a keyboard — and then write the character strokes. Graffiti includes a Smart Shifting feature which automatically capitalizes the first letter when you create a new entry (by tapping a New button or a blank line).

To draw the first letter of a word as a capital letter use the Caps Shift stroke:

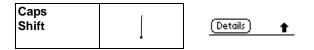

**Tip:** When Caps Shift is active, an "up arrow" symbol displays in the lower-right corner of the SPT 1550 terminal screen.

To enter only capital letters (Caps Lock) use the Caps Lock stroke:

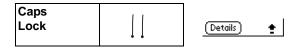

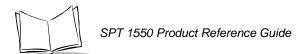

**Tip:** When Caps Lock is active, an underlined "up arrow" symbol displays in the lower-right corner of the SPT 1550 terminal screen. To return to lowercase, make the Caps Shift stroke.

### Writing Numbers With Graffiti

Writing numbers with Graffiti is similar to writing letters, except that you make the character strokes on the right-hand side (numbers side) of the Graffiti writing area.

#### **Graffiti Numbers**

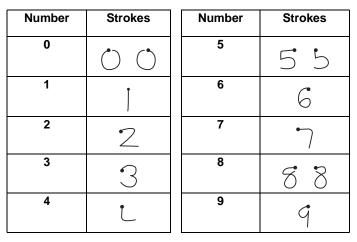

### Writing Punctuation Marks With Graffiti

Graffiti can create any punctuation symbol that you can enter from a standard keyboard. All punctuation marks begin with a single tap on the Graffiti writing area. When you make this tap, you activate Punctuation Shift and a dot displays to show it is active. The next stroke you make with the stylus creates a punctuation mark.

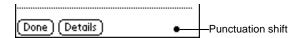

| Symbol           | Stroke | Symbol           | Stroke   |
|------------------|--------|------------------|----------|
| Period           | ٠      | Dash<br>—        | •        |
| Comma<br>,       | ^      | Left Paren<br>(  | Ć        |
| Apostrophe<br>'  | 1      | Right Paren<br>) | $\hat{}$ |
| Question<br>?    | ?      | Slash<br>/       | <u></u>  |
| Exclamation<br>! |        | Dollar<br>\$     | S        |

#### **Additional Graffiti Punctuation**

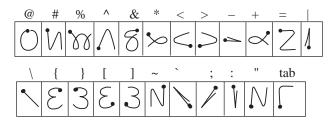

**Note:** When Punctuation Shift is active, you can make a symbol stroke anywhere in the Graffiti writing area (the letters or numbers side).

### Writing Symbols and Extended Characters

All symbols and extended characters begin with the stroke in the Graffiti writing area of your SPT 1550:

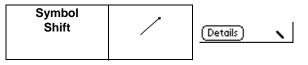

When the Symbol Shift is active, a slanted shift symbol displays in the lower-right corner of the screen. The next stroke that you make creates the symbol or extended character.

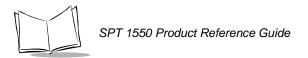

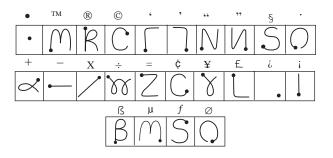

### Writing Accented Characters

To create accented characters, draw the stroke normally used to letter, followed by an accent stroke. Graffiti then adds the accent to the letter.

For example, the following diagram shows the strokes required to draw an accented "e."

### Accent Strokes

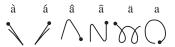

Using these accent strokes, you can write the following accented letters:

à á â ã ä å è é ê ' " ' " • ò — ô õ ö ù ú û ü – ÿ n ñ

### Additional Non-English Characters

You can write the following characters in the lowercase alphabet mode without any special punctuation or shifting:

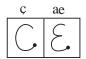

**Note:** You must write these non-English characters in the left side of the Graffiti writing area.

### **Navigation Strokes**

In addition to character symbols, Graffiti includes special strokes that you can use to navigate within text or fields in your SPT 1550 terminal applications.

| Navigation Command                         | Stroke |
|--------------------------------------------|--------|
| Move cursor right                          | ~      |
| Move cursor left                           | _•     |
| Previous field<br>(Address Book only)      | 1      |
| Next Field<br>(Address Book only)          | Ĩ      |
| Open Address Record<br>(Address Book only) | /      |

### Graffiti ShortCuts

Graffiti's ShortCuts are similar to the Glossary or Autotext features of some word processors and make entering commonly used words or phrases quick and easy.

Graffiti comes with several predefined ShortCuts, and you can also create your own. Each ShortCut can represent up to 45 characters. For example, you might create a ShortCut for your name, or for the header of a memo. Refer to *ShortCuts Preferences* on page 10-31 to learn about creating your own ShortCuts.

To use a ShortCut, draw the ShortCut stroke followed by the ShortCut characters. When you draw the ShortCut stroke, the ShortCut symbol displays at the insertion point to show that you are in ShortCut mode.

| ShortCut | 2 |
|----------|---|
|          |   |

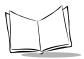

| Entry             | ShortCut |
|-------------------|----------|
| Date stamp        | ds       |
| Time stamp        | ts       |
| Date / time stamp | dts      |
| Meeting           | me       |
| Breakfast         | br       |
| Lunch             | lu       |
| Dinner            | di       |

Your SPT 1550 terminal includes the following predefined Graffiti ShortCuts:

For example, to enter the current date and time, draw the following strokes:

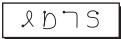

# Using the On-Screen Keyboard

You can activate the on-screen keyboard any time you need to enter text or numbers on your SPT 1550 terminal as an alternative to Graffiti. Note that you can still enter Graffiti characters while using the on-screen keyboard.

To use the on-screen keyboard:

- 1. Open any SPT 1550 terminal application (such as the Memo Pad application, as described in the previous section).
- 2. Tap any record name, or tap the New button.
- 3. Tap the left target to open the Alpha keyboard, or tap the right target to open the Numeric keyboard.

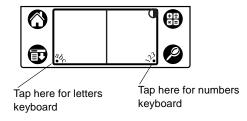

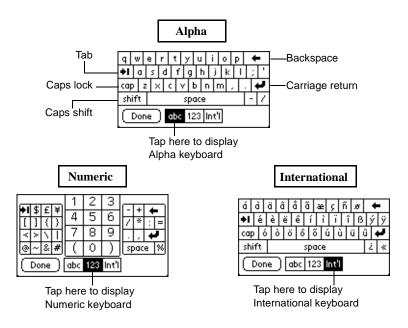

1. Tap the characters of the on-screen keyboard to enter text and numbers.

**Note:** The on-screen keyboard also includes a dialog for international characters. You can switch among the three dialogs at any time to enter the exact text you need.

After you finish, tap the Done button to close the on-screen keyboard and place the text in your SPT 1550 terminal application.

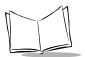

# **Using Application Controls**

SPT 1550 applications include several types of controls. Once you become familiar with these controls, you can easily select options and navigate through your SPT 1550 terminal applications. The following table lists the controls and how to use them.

| ď           | <b>Check box.</b> When a check mark displays in a check box, the corresponding option is active. If a check box is empty, tap it to insert a check mark. If a check box is checked, tapping it removes the check mark.                                                                                                    |
|-------------|----------------------------------------------------------------------------------------------------|
| <b>~</b>    | <b>Scroll arrows.</b> Tap the up arrow to display the previous page of information, or tap the down arrow to display the next page. These arrows perform the same function as pressing the upper and lower portions of the scroll button on the front panel of the SPT 1550 terminal.                                                                                                    |
| r Icon      | <b>Pick list</b> . Tap the arrow to display a list of choices, and then tap an item on the list to select it.                                                                                                    |
| <u>ok</u> ) | <b>Button</b> . Tap a button to perform a command. Buttons<br>display with different text depending on their function<br>In most cases, tapping a button opens or closes a<br>dialog. A dialog is a screen that displays on your SPT<br>1550 terminal, prompting you to enter information or<br>make settings. A dialog always contains an OK,<br>Cancel or Done button, so you can close the dialog<br>when you are through with it. The on-screen<br>keyboard is an example of a dialog. |
|             | <b>Scroll bar.</b> Drag the slider to scroll the display one line at a time. To scroll to the previous page, tap the arrow at the top of the scroll bar. To scroll to the next page, tap the arrow at the bottom of the scroll bar.                                                                                                    |

### **Using Menus**

Menus are a special set of commands available in most of your SPT 1550 terminal applications (*Memo Pad*, *Date Book*, etc.). The exact commands that display in the menus depend on the application that is currently running on your SPT 1550 terminal.

Some menu commands are common to all SPT 1550 terminal applications. These are described in this section; other menu commands are described in the chapters about each SPT 1550 terminal application.

To activate the menus:

- 1. Open an SPT 1550 terminal application (such as the *Memo Pad*, as described earlier in this chapter).
- 2. Tap the 1 icon to open the menus for the application at the top of the screen.

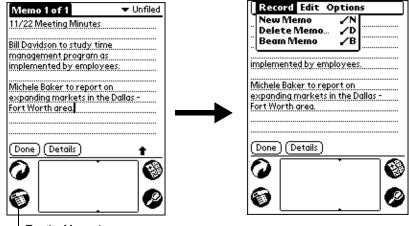

Tap the Menus icon

In this example, three menus are available: Record, Edit and Options. The Record menu is selected and contains the "New Memo," "Delete Memo" and "Beam Memo" commands.

### Choosing a Menu

After you activate the menus for an application, tap the menu that contains the command you want to use.

The menus and menu commands available depend on the application currently running on your SPT 1550 terminal, and vary depending on *which part* of the application is currently

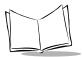

on the screen. Using the *Memo Pad* application as an example, the menus are different for the Memo List screen and the Memo screen.

### Graffiti Menu Commands

Most menu commands have Graffiti "Command stroke" equivalents — similar to keyboard commands on computers. The command letters display on the right side of the menu commands.

To use the Graffiti menu commands, draw the Command stroke followed by the corresponding command letter. When you draw the Command stroke, the Command symbol displays just above the Graffiti writing area to indicate that you are in Command mode.

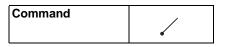

For example, to activate the Select All command in the previous diagram, draw the Command stroke, followed by the letter "s."

**Note:** You do not have to tap the 🗊 icon or access the menus when you use the Graffiti menu commands. However, since the Command mode is active for approximately two seconds, you must write the letter character immediately to activate the menu command.

### Edit Menu Commands

The Edit menu is available with any screen where you enter or edit text. In general, the Edit Menu commands available in the Edit menu apply to text that you *select* in an application.

To select text in an application:

- 1. Tap the beginning of the text that you want to select.
- 2. Drag the stylus over the text to highlight it (in black).

**Note:** You can drag across the text to select additional words, or drag down to select a group of lines.

The following commands may display in an Edit menu:

| Undo          | Reverses the action of the <i>last edit</i> command. For example, if you used the Cut command to remove text, the Undo command replaces the text you removed.                                                                  |
|---------------|----------------------------------------------------------------------------------------------------|
| Cut           | Removes the selected text and stores it temporarily in the memory of your SPT 1550 terminal. You can paste the cut text into another area of the application or into a different application.                                  |
| Сору          | Copies the selected text and stores it temporarily in the memory of your SPT 1550 terminal. You can paste the copied text into another area of the application or into a different application.                                |
| Paste         | Inserts the text that you cut or copied at the selected point in your SPT 1550 terminal application. The Paste command replaces any selected text. If you did not previously cut or copy text, the Paste command does nothing. |
| Select All    | Selects all of the text on the current record or screen. This enables you to cut or copy all of the text and paste it elsewhere.                                                                                               |
| Keyboard      | Opens the on-screen keyboard. When you finish with the on-screen keyboard, tap the Done button.                                                                                                    |
| Graffiti Help | Opens the dialogs that show the Graffiti character strokes. Use this command any time you forget a stroke for a particular character.                                                                                          |

### **Choosing Fonts**

In most of your SPT 1550 terminal applications, you can change the font style to make the text on the screen easier to read. You can even choose a different font style for each application that supports this feature.

To change the font style:

- 1. Open a SPT 1550 terminal application.
- 2. Tap the 🗊 icon to open the menus at the top of the screen.
- 3. Tap Font from the Options menu to open the Select Font screen.

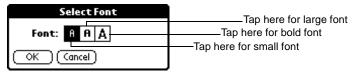

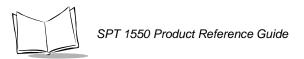

- 4. Tap the font style you want to use.
- 5. Tap the OK button to close the screen and return to the application with the new font style.

| Memo 1 of 1 📃 🗸 Unfiled                                                                    | d Merno 1 of 1 🗸 Unfiled                                                                                                    |
|--------------------------------------------------------------------------------------------|----------------------------------------------------------------------------------------------------|
| 11/22 Meeting Minutes                                                                      | 11/22 Meeting Minutes                                                                                                    |
| Bill Davidson to study time<br>management program as<br>implemented by employees.          | Bill Davidson to study time<br>management program as                                                                                           |
| Michele Baker to report on<br>expanding markets in the Dallas -                            | implemented by employees.                                                                                                    |
| Fort Worth area.                                                                           | Michele Baker to report on                                                                                                    |
|                                                                                            | expanding markets in the                                                                                                    |
| (Done) (Details)                                                                           | (Done) (Details)                                                                                                    |
| Small font                                                                                 | Large font                                                                                                    |
| Bill David<br>managem<br>implemen<br>Bold font <u>Michele B</u><br>expandin<br>Dallas - Fr | The Unfiled Section Minutes Son to study time Sector program as Sected by employees. Sector to report on Sector Worth area. Sector Worth area. |

# **Using Categories**

Categories can help you group Address entries, To Do items, and Memos for easy review. You cannot, however, assign categories to Date Book events.

When you first create an entry, it is automatically assigned to the currently displayed category. For example, if a record is created while the Personal category is displayed, the record is assigned to the Personal category. If a record is created while the All category is displayed, it will be designated as "Unfiled," which means it does not belong to any particular category. You can leave an entry as Unfiled or assign it to a category at any time. Either way, the entry is always available until you delete it. The category you choose is used only for sorting and reviewing records, and does not affect the actual contents of the record.

**Note:** The use of categories is optional. You do not need to assign categories to use SPT 1550 terminal applications.

To assign a category to an entry:

- 1. Tap a To Do item, Memo, or an Address Book entry.
- 2. Tap the Details button to open the *Details* screen (for an Address Book entry, you then tap the Edit button).
- 3. Tap the Category pick list to display a list of available categories.

| Address Entry Details |                 | đ |
|-----------------------|-----------------|---|
| Show in List: 🔻 Work  |                 |   |
| Category:             | Business        | 1 |
| Private:              |                 |   |
|                       | Line All and    | _ |
| (OK) (Cancel          | Edit Categories | Ð |

- 4. Tap the category that you want to assign to the entry.
- 5. Tap the OK button to close the *Details* screen and activate your setting.

### Using Categories in Lists

After you assign categories to your entries, you can easily display lists of your entries by category.

To use categories in a *List* screen:

1. Tap the category pick list in the upper-right corner of the List screen.

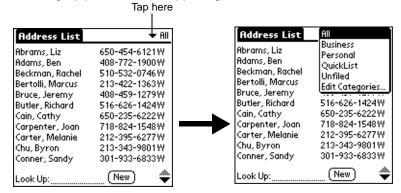

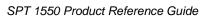

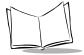

- 2. Tap the category of entries that you want to view. The List screen changes to show only the records filed in that selected category.
- 3. Repeat the previous steps, and tap All in the category pick list to restore the list of all Address Book entries.

**Tip:** Pressing the application button on the front panel of the SPT 1550 terminal toggles through the available categories.

### Defining a New Category

Your SPT 1550 terminal comes with two default categories: Business and Personal. In addition, the Address Book contains the QuickList category, designed as a "quick reference" of commonly used names, addresses and phone numbers (such as doctor, lawyer, etc.).

You can change the names of these default categories, or add new categories to suit your needs. You can define up to 15 categories for each application.

To define a new Address Book category:

1. Tap the category pick list in the upper-right corner of the screen.

| Address List                                                                                                    | 🗕 All                                                                                                    | Address List                                                                                                    | All                                                                                                    |
|----------------------------------------------------------------------------------------------------|----------------------------------------------------------------------------------------------------|----------------------------------------------------------------------------------------------------|----------------------------------------------------------------------------------------------------|
| Abrams, Liz<br>Adams, Ben<br>Beckman, Rachel<br>Bertolli, Marcus<br>Bruce, Jeremy<br>Butler, Richard<br>Cain, Cathy<br>Carpenter, Joan<br>Carter, Melanie<br>Chu, Byron<br>Conner, Sandy | 650-454-6121 W<br>408-772-1900 W<br>510-532-0746 W<br>213-422-1363 W<br>408-455-1279 W<br>516-626-1424 W<br>650-235-6222 W<br>718-824-1548 W<br>212-395-6277 W<br>213-343-9801 W<br>301-933-6833 W | Abrams, Liz<br>Adams, Ben<br>Beckman, Rachel<br>Bertolli, Marcus<br>Bruce, Jeremy<br>Butler, Richard<br>Cain, Cathy<br>Carpenter, Joan<br>Carter, Melanie<br>Chu, Byron<br>Conner, Sandy | Business<br>Personal<br>QuickList<br>Unfiled<br>Edit Categories<br>516-626-1424W<br>650-235-6222W<br>718-824-1548W<br>212-395-6277W<br>213-343-9801W<br>301-933-6833W |
| Look Up:                                                                                                    | (New) 🔶                                                                                                    | Look Up:                                                                                                    | (New)                                                                                                    |

2. Tap the Edit Categories item to open the Edit Categories screen.

| Edit Categories 🛛 🖯               | ) |
|-----------------------------------|---|
| Business<br>Personal<br>QuickList |   |
| OK) (New) (Rename) (Delete)       | ) |

3. Tap the New button to open another *Edit Categories* screen.

| Edit Categories            |   |  |
|----------------------------|---|--|
| Enter a new category name: |   |  |
|                            |   |  |
|                            |   |  |
| (OK)(Cancel)               | 1 |  |

- 4. Enter the name of the new category, and tap the OK button to close the *Edit Categories* screen.
- 5. Tap the *OK* button to close the first *Edit Categories* screen and view your new category in the pick list.

**Note:** You can edit any of your records and file them in the new categories as appropriate.

#### **Renaming Categories**

You can also use the *Edit Categories* screen to change the names of any existing category.

To change the name of an Address Book category:

1. Tap the category pick list in the upper-right corner of the screen.

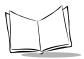

2. Tap the Edit Categories item to open the Edit Categories screen.

| Edit Categories                   | 9  |
|-----------------------------------|----|
| Business<br>Personal<br>QuickList |    |
| OK (New) (Rename) (Dele           | te |

3. Tap the category that you want to rename, then tap the Rename button to open another *Edit Categories* screen.

| Edit Categories            |  |  |
|----------------------------|--|--|
| Enter a new category name: |  |  |
| Personal                   |  |  |
| OK Cancel                  |  |  |

- 4. Enter the new name that you want to assign to the category, and tap the OK button to close the *Edit Categories* screen.
- 5. Tap the OK button to close the first *Edit Categories* screen and view the new name in the pick list.

**Note:** You can "merge" two or more Categories by assigning them the same name. For example, if you change the name of the "Personal" category to the name "Business," all entries formerly in the Personal category display in the Business category.

# **Attaching Notes**

SPT 1550 terminal applications (except the Memo Pad) enable you to attach a note to an entry. A note is anything that you want to write, and can be up to several thousand characters long. For example, if you have an appointment in the Date Book application, you could attach a note with directions to the location.

To attach a note to an entry:

- 1. Display the entry where you want to add a note.
- 2. Tap the Details button to open the Details screen.

Note: In the Address Book only, the Edit button is used.

- 3. Tap the Note button to open the Note screen.
- 4. Write Graffiti character strokes or the on-screen keyboard for the text you want to appear in the note. Use the Carriage Return stroke to move down to new lines in the note.
- 5. Tap the Done button to close the note and return to the application screen. A note icon displays at the right side of any item that has a note attached. To review or edit a note, tap the 📮 icon. To delete a note, tap the 📮 icon, Delete, and then Yes to confirm.

| 4:00<br>[ <b>5:00</b> Guitar lesson | Note icon |
|-------------------------------------|-----------|
| • (New) (Details) (Go to)           |           |

### Marking Private Entries

In SPT 1550 terminal applications you can mark individual entries as Private. Private entries remain visible and accessible until you change the Security setting to hide all Private entries. Refer to *Chapter 11, Applications: Security* for complete information about how to activate and use the SPT 1550 terminal Security settings.

To mark an entry as Private:

- 1. Display the entry that you want to mark as Private.
- 2. Tap the Details button to open the Details screen.

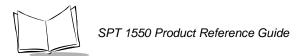

3. Select the Private check box to insert a check mark and mark the entry as Private.

The Private Records screen displays:

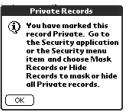

# **Beaming Information to Other SPT 1550 Terminals**

Your SPT 1550 terminal is equipped with an IR (infrared) port that can "beam" information to other compatible printers and terminals. The IR port is located at the top of the terminal, next to the laser scanner behind the red shield. Refer to *Parts of the SPT 1550* on page 1-4 for the exact location of the IR port.

**Note:** If you are using a device other than an SPT 1550 terminal, confirm that your device includes the required infrared hardware before you use this feature.

You can beam the following information between SPT 1550 terminals:

- The current Address Book, Date Book, To Do List or Memo Pad entry
- All the Address Book, To Do List or Memo Pad entries in the current category
- A special Address Book entry which you designate as a "business card" (refer to *Beaming Address Entries to Other SPT 1550 Terminals* on page 4-10 for details).
- An application installed in RAM memory.

To beam information:

- 1. Locate the entry, category, business card or application you want to beam.
- 2. Tap the 😨 icon.
- 3. Tap the Beam command from the Record menu to open the Beam Status screen.
- 4. Point the IR port directly at the IR port of the receiving SPT 1550 terminal.

**Tip:** For best results, the SPT 1550 terminals should be between 2 inches and 5 inches apart, and the path between the two devices must be clear of obstacles.

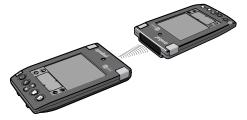

5. Wait for the *Beam Status* screen to indicate that the transfer is complete before you continue working on your SPT 1550 terminal.

To receive beamed information:

- 1. Turn on your SPT 1550 terminal.
- 2. Point the IR port directly at the IR port of the transmitting SPT 1550 terminal to open the *Beam Status* screen.
- 3. Tap the Yes button to accept the transmission.
- 4. Wait for the *Beam Status* screen to indicate that the transfer is complete, then tap the OK button to display the new entry.

Note: Incoming entries are filed under the "Unfiled" category.

To turn beaming off:

- 1. Tap the Applications icon, then Prefs icon.
- 2. In the pick list in the upper right corner, pick General.

The Beam Receive pick list gives you the options of On or Off.

### Scanning with the SPT 1550

The SPT 1550 has an integrated laser bar code scanner which allows you to collect data by scanning bar codes.

To scan bar codes with the SPT 1550:

- 1. Start your scanning application.
- 2. Aim the scanner at the bar code.

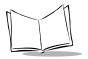

3. Press either the right or left scan trigger. The scan LED lights red. Make sure the red scan beam covers the entire bar code. The scan LED turns green and a beep sounds to indicate a successful decode.

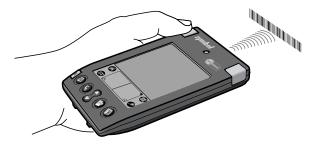

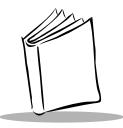

# Chapter 3 Finding Information With Your SPT 1550 Terminal

## **Chapter Contents**

| Introduction           | 3-3 |
|------------------------|-----|
| Using the Find Command | 3-3 |
| Using Phone Lookup     | 3-4 |
| Phone Lookup Tips      | 3-5 |

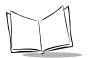

SPT 1550 Product Reference Guide

# Introduction

This chapter explains how to locate information on your SPT 1550 terminal with the Find command and the Phone Lookup command.

# **Using the Find Command**

The Find command locates any text that you specify and is available in any SPT 1550 terminal application. You can search for whole words or the beginning letters of a word. The Find command searches all the data on your SPT 1550 terminal and lists which applications contain the text.

For example, suppose you want to find a particular name, but aren't sure where you stored it. The Find command immediately lists all instances of that name and enables you to jump directly to the name.

To use the Find command:

- 1. Tap the *icon* from any SPT 1550 terminal application to open the Find screen. **Tip:** If you select text in an application before you tap the Find button, the selected text automatically displays in the *Find* screen.
- 2. Enter the text that you want to find in your SPT 1550 terminal.

**Note:** The Find command is not case-sensitive. In other words, searching for the name "davidson" also finds "Davidson." The Find command also searches the contents of notes.

3. Tap the OK button to display a list of all instances of the text that you specified.

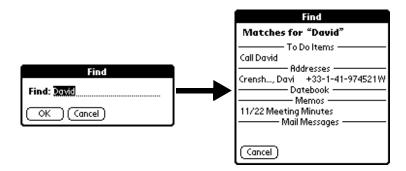

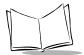

**Note:** As your SPT 1550 terminal searches for the text, you can tap the *Stop* button to stop the search at any time. For instance, if the entry you want displays before your SPT 1550 terminal finishes the search. To continue the search after you tap Stop, tap the *Find More* button.

4. Tap the text that you want to review. The selected entry and its corresponding SPT 1550 terminal application display on the screen.

### **Using Phone Lookup**

In addition to using the Find feature to locate text, you can search for and display phone numbers with the *Phone Lookup* menu command. After you find a phone number, you can paste it directly into an SPT 1550 terminal application.

For example, if you want to include a phone number in a memo, use the Phone Lookup feature to find the phone number and transfer it directly into the memo.

To use the Phone Lookup command:

1. Display the entry where you want to insert a phone number. This can be an event in the Date Book, a To Do List Item or a memo in the Memo Pad application.

Note: The Phone Lookup feature is not available in the Address Book.

- 2. Tap the 🗊 icon to open the menus for your application.
- 3. Tap *Phone Lookup* from the *Options* menu to display the *Phone Number Lookup* screen.

| Phone Nun           | nber Lookup: 💦 🔡 |
|---------------------|------------------|
| Abrams, Liz         | 650-454-6121W    |
| Adams, Ben          | 408-772-1900W    |
| Beckman, Rachel     | 510-532-0746W    |
| Bertolli, Marcus    | 213-422-1363W    |
| Bruce, Jeremy       | 408-459-1279W    |
| Butler, Richard     | 516-626-1424W    |
| Cain, Cathy         | 650-235-6222W    |
| Carpenter, Joan     | 718-824-1548W    |
| Carter, Melanie     | 212-395-6277W    |
| Chu, Byron          | 213-343-9801W    |
| Conner, Sandy       | 301-933-6833W    |
| Look Up: <u>car</u> | (Add) (Cancel) 🌩 |

4. Tap the phone number you want to use.

**Note:** To find a phone number more quickly, you can enter the first letter of the name you want to find in the Look Up line at the bottom of the screen. The list scrolls to the first name that starts with that letter. You can continue to add letters to narrow your search.

5. Tap the Add button to close the *Phone Number Lookup* screen and paste the name and phone number you selected into the entry selected in step 1.

### Phone Lookup Tips

You can also use the Graffiti Command stroke "/L" to activate the Phone Lookup feature.

- You can use Phone Lookup while entering text. For example, to insert the full name and phone number for someone with the last name "Williams," write the Graffiti characters for "Wi", then the Phone Lookup Command stroke "/L." Assuming you have only one Address Book entry that begins with "Wi," your SPT 1550 terminal inserts the full name "Williams" (and the corresponding phone number). If you have more than one name that begins with "Wi," the Phone Lookup screen displays.
- The Phone Lookup feature also works for selected text. Drag to highlight the text, and then write the Phone Lookup Command stroke "/L." Your SPT 1550 terminal replaces the selected text and adds the phone number to the name that it finds.

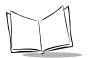

SPT 1550 Product Reference Guide

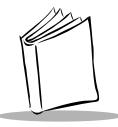

# Chapter 4 Applications: Address Book

# **Chapter Contents**

| Introduction                                             |
|----------------------------------------------------------|
| Opening the Address Book 4-3                             |
| Address Book Entries 4-4                                 |
| Creating an Address Book Entry 4-4                       |
| Deleting an Address Book Entry 4-5                       |
| Duplicating an Address Book Entry 4-6                    |
| Working with Address Book Entries 4-6                    |
| Beaming Address Entries to Other SPT 1550 Terminals 4-10 |
| Address Book Menu Commands 4-11                          |
| Record Menu                                              |
| Options Menu                                             |

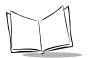

SPT 1550 Product Reference Guide

## Introduction

The Address Book enables you to keep names, addresses, phone numbers and other information about your personal or business contacts.

With the Address Book, you can:

- Quickly look up or enter names, addresses, phone numbers and other information.
- Enter up to five phone numbers (home, work, fax, car, etc.) or e-mail addresses for each name.
- Define which phone numbers appear in the Address List screen for each Address Book entry.
- Attach a note to each Address Book entry where you can enter additional information about the entry.
- Assign categories to your Address Book entries, so you can quickly sort and view them in logical groups.

## **Opening the Address Book**

To open the Address Book, press the Address Book button on the front panel of the SPT 1550 terminal to open the Address Book and display a record list.

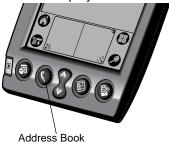

**Tip:** Press the Address Book button repeatedly to cycle through the categories in which you have records.

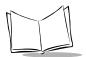

## **Address Book Entries**

An Address Book entry is where you store name and address information about people or businesses. Your SPT 1550 terminal makes it easy to create, edit and delete Address Book entries.

### Creating an Address Book Entry

You can create Address Book entries on your SPT 1550 terminal, or use the Symbol Palm Terminal Desktop software to create Address Book entries on your computer and download the entries to your SPT 1550 terminal with the next HotSync operation. Refer to Chapter 7, *Applications: HotSync*® for details.

**Note:** The Symbol Palm Terminal Desktop software also has data import capabilities that enable you to load database files into the Address Book on your SPT 1550 terminal. Refer to the online documentation supplied with the Symbol Palm Terminal Desktop software for details.

To create a new Address Book entry:

- 1. Press the 🖉 button on the front of your SPT 1550 terminal to display the *Address List* screen.
- 2. Tap the New button to display the *Address Edit* screen.

|          |                                                                                      | Cursor<br>at Last |                                                                                                    |
|----------|--------------------------------------------------------------------------------------|-------------------|----------------------------------------------------------------------------------------------------|
| Address  | 🔫 All                                                                                | name              | Rddress Edit 🔹 Unfiled                                                                                                    |
|          | 652-654-8563 H<br>425-652-5478 W<br>248-9652 H<br>212-555-1784 W<br>1-800-659-2240 W |                   | Loss normes           First name:           Title:           Company:           ✓ Work:           ✓ Home:           ✓ Fax:           ✓ Other:           ✓ Email:           Address:           City: |
| Look Up: | (New)                                                                                |                   | 🛛 Done ) (Details) (Note ) 🕇 🗬                                                                                                    |
|          | Tap New                                                                              |                   |                                                                                                    |

3. Enter the last name of the person you want to add to your Address Book.

**Note:** Your SPT 1550 terminal automatically capitalizes the first letter of each field (except numeric and e-mail fields). You do not have to use the Graffiti capital stroke to capitalize the first letter of the name.

- 4. Tap the Last Name selected field.
- 5. Enter the person's information in that field.
- 6. Repeat steps 4 and 5 to enter the other information that you want to include in this Address Book entry.
- 7. Tap the le arrows to move to the next page of information.
- 8. After you finish entering information, tap the Done button to return to the Address List screen.

**Note:** You can also attach a note to an entry simply by tapping Note and entering the necessary information.

| Address Edit              | Unfiled |
|---------------------------|---------|
| Last name: Smith          |         |
| First name: <u>Doris</u>  |         |
| Title:                    |         |
| Company:                  |         |
| Work: 212-555-1784        |         |
| Home: 631-458-6214        |         |
| ▼ Fax:                    |         |
| ▼ Other:                  |         |
| ▼ E-mail: smith@internet. |         |
| Address: 584 1st          |         |
| I                         |         |
| Done (Details) (Note      | •       |
| Ten Dene                  |         |
| Tap Done                  |         |

**Tip:** You can create an Address Book entry that always displays at the top of the list by beginning the Last name (or Company name) field with a blank space. For example, you might create an "If Found Call" entry that contains your name and phone number in case you lose your SPT 1550 terminal.

### Deleting an Address Book Entry

Use the Menu Commands (described in *Record Menu* on page 4-12) or the Address Entry Details screen to delete an entry.

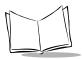

To delete an entry with the Address Entry Details screen:

- 1. Tap the Address Book entry that you want to delete to display the *Address View* screen for that entry.
- 2. Tap the Edit button to display the Address Edit screen.
- 3. Tap the Details button to open the Event Details screen.
- 4. Tap the Delete button to open the Delete Address alert.
- 5. Tap the OK button to confirm you want to delete the entry.

## Duplicating an Address Book Entry

You can duplicate existing entries, which can be helpful when you want to enter multiple people from a single organization. When you duplicate an entry, the word Copy displays next to the name in the First Name field.

To duplicate an entry:

- 1. Tap the name you want to duplicate.
- 2. Perform one of the following:
  - Tap the *Address Edit* tab at the top of the screen; then tap *Duplicate Record* in the *Record* menu.
  - In the Graffiti text area of your device's screen, drag a diagonal line from the lower left to upper right to display the Command toolbar; then write a T in the Graffiti text area to initiate the Duplicate Record command.
- 3. Edit the record as necessary.

## Working with Address Book Entries

Your SPT 1550 terminal enables you to quickly find your Address Book entries, group them by category, and display the entries by name or company name. You can also choose the type of information you want your entries to include and exchange Address Book information with other SPT 1550 terminal users.

### Looking Up Address Book Entries

When working with the Address Book, the scroll button on the front panel of the SPT 1550 terminal makes it easy to navigate among your address entries. In the Address List screen, the scroll button moves up or down an entire screen of address entries. If you hold down the scroll button, you accelerate the scrolling so that it displays every third screen. In the Address View screen, the scroll button moves to the previous or next address entry.

You can also use the Address List Look Up feature to quickly scroll to any of your Address Book entries.

To look up an Address Book entry:

- 1. Display the Address List screen.
- 2. Enter the first letter of the name you want to find.

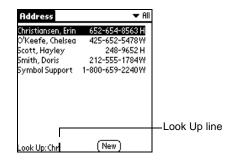

**Note:** The letter displays on the Look Up line and the list scrolls to the first entry that begins with that letter. If you write another letter, the list scrolls to the first entry that starts with those two letters. For example, writing an "s" might scroll to "Sands," and writing "sm" might scroll further to "Smith." If you sort the list by company name, the Look Up feature scrolls to the first letter of the company name.

3. Tap any entry to view its contents, or use the carriage return stroke to view the selected entry.

### **Choosing Types of Phone Numbers**

Your SPT 1550 terminal enables you to choose the types of phone numbers or e-mail addresses that you associate with an Address Book entry. Any changes you make apply only to the current Address Book entry.

To choose other types of phone numbers in an Address Book entry:

- 1. Tap the Address Book entry.
- 2. Tap the Edit button to display the Address Edit screen for that entry.

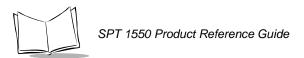

3. Tap the pick list next to the label you want to change.

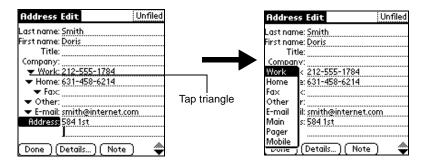

4. Tap the new label you want to use.

### **Assigning Address Categories**

Categories can help you file individual Address Book entries into groups for easy review. You can assign and edit categories in the Address Book or by using the Categories pick list in the Details screen (Refer to *Using Categories* on page 2-22 for a complete description of categories).

To assign a category to an Address Book entry:

- 1. Tap the Address Book entry you want to assign to a category.
- 2. Tap the Edit button in the Address View screen to display the Address Edit screen.
- 3. Tap the pick list in the upper-right corner and tap the category that you want to assign to the Address Book entry.

### Sorting by Name or Company

You can sort the entries in the Address List screen by Company and Last Name, rather than by Last Name and First Name. These settings do not change your Address Book data; they merely change the view.

To sort the entries in the Address List screen:

- 1. Display the Address List screen.
- 2. Tap the 😨 icon to open the Address Book menus.
- 3. Tap *Preferences* from the *Options* menu to open the *Address Book Preferences* screen.

| Address Book Preferences |  |  |  |
|--------------------------|--|--|--|
| 🗆 Remember last category |  |  |  |
| List By:                 |  |  |  |
| Last Name, First Name    |  |  |  |
| Company, Last Name       |  |  |  |
| OK Cancel                |  |  |  |

- 4. Tap the setting that you want for the Address List screen.
- 5. Tap the OK button to display the Address List screen with your new setting.

Note: Entries with no company name sort by last name.

#### **Editing Address Entry Details**

The Address Entry Details screen provides a variety of options that you can associate with an Address entry.

To open the Address Entry Details screen:

- 1. Tap an Address Book entry to display the Address View screen for that entry.
- 2. Tap the Edit button to display the Address Edit screen.
- 3. Tap the Details button to open the Address Entry Details screen.

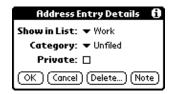

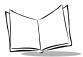

- 4. Select any of the following settings:
- **Show in List** Choose which type of phone or other information displays on the Address List screen for the current entry. Your options are: Work, Home, Fax, Other and E-mail.
- **Category** Assign the entry to a particular category. Your options are: Business, Personal, QuickList, Unfiled and Edit Categories.

**Private** Hide this entry when the security features are turned on.

### Beaming Address Entries to Other SPT 1550 Terminals

The IR port on your SPT 1550 terminal enables you to beam the following Address Book entries to other SPT 1550 terminals:

- **Business card.** A specially designated entry containing information you want to exchange with business contacts. You can send your business card quickly with one-touch beaming.
- **Current address entry.** The entry currently selected on your SPT 1550 terminal. For example, you may want to beam the name of a business contact to a coworker who also uses an SPT 1550 terminal.
- **Category of address entries.** All entries assigned to the selected category. For example, you might want to share your list of restaurants with a friend.

**Note:** For more on the IR port, refer to Beaming Information to Other SPT 1550 Terminals on page 2-28.

To select a business card:

- 1. Create an Address Book entry containing the information you want on your business card.
- 2. Tap your business card entry to display the *Address View* screen for that entry.
- 3. Tap the 😨 icon to open the Address Book menus.
- 4. Tap Select Business Card from the Record menu, and tap Yes to accept this entry as your business card.

To beam a business card:

- 1. Tap your business card entry to display the Address View screen for that entry.
- 2. Tap the 🕑 icon to open the Address Book menus.

3. Tap *Beam Business Card* from the *Record* menu to beam your card to another SPT 1550 terminal.

Tip: You can press the 🔕 button for about two seconds to beam your card.

To beam the current entry:

- 1. Tap an Address Book entry that you want to beam to display the *Address View* screen for that entry.
- 2. Tap the 📴 icon to open the Address Book menus.
- 3. Tap *Beam Address* from the *Record* menu to beam the current entry to another SPT 1550 terminal through the IR port.

**Tip:** You can set the full-screen pen stroke to beam the current entry. Refer to *Pen Preferences* on page 10-5 for details.

To beam the current category:

- 1. Display the Address List screen.
- 2. Tap the pick list in the upper-right corner and tap the category you want to beam to display the entries in that category.
- 3. Tap the 🕏 icon to open the Address Book menus.
- 4. Tap *Beam Category* from the *Record* menu to beam the entries in the current category to another SPT 1550 terminal through the IR port.

## Address Book Menu Commands

The Address Book includes menu commands to make it fast and easy to perform common file and editing tasks. This section explains the menu commands specific to the Address Book.

Refer to *Using Menus* on page 2-19 for information about menu commands common to all of your SPT 1550 terminal applications.

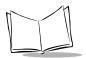

### **Record Menu**

When you select the *Record* menu, its commands display on the screen. The menu commands are slightly different depending on the current screen.

| Record Edit Options                                 | Record Options                                                               |
|-----------------------------------------------------|------------------------------------------------------------------------------|
| Beam Category<br>Beam Business Card<br>Address List | Delete Address 🖌 D<br>Attach Note 🖌 A<br>Delete Note 🖌 O<br>Beam Address 🗸 B |
|                                                     | Select Business Card<br>Beam Business Card                                   |
|                                                     | Address View                                                                 |

**Delete Address** Opens an alert screen prompting you to confirm deletion of the current entry. Tap the OK button to delete the entry from your SPT 1550 terminal, or tap the Cancel button to close the alert screen and keep the entry.

**Note:** By default, your SPT 1550 terminal removes the entry from the Address Book, but retains a copy of the entry and transfers it to an archive file on your computer the next time you perform a HotSync operation. To remove the entry completely, clear the Save archive copy on PC check box.

- Attach Note Opens the Address Book Note screen where you can create a Note for the current entry.
- **Delete Note** Opens an alert screen prompting you to confirm deletion of the Note attached to the entry. Tap the OK button to delete the Note, or tap the Cancel button to close the alert screen and keep the note.
- **Beam Address** Beams the current Address Book entry to another SPT 1550 terminal through the IR port.
- **Beam Category** Beams all Address Book entries in the current category to another SPT 1550 terminal through the IR port.
- Select BusinessEnables you to select the current Address Book entry as your businessCardcard. To beam your business card to other SPT 1550 terminals, use the<br/>Beam Business Card command.
- Beam BusinessSends the current business card to another SPT 1550 terminal through<br/>the IR port. You can also initiate this command by holding down the<br/>Address Book button for at least two seconds. This is a convenient way<br/>to exchange business cards with other SPT 1550 terminal users.

### **Options Menu**

When you select the Options menu, its commands display on screen:

| Record Edit Options                               | Record Options                                        |
|---------------------------------------------------|-------------------------------------------------------|
| Font ∕F<br>Preferences ∕R<br>Rename Custom Fields | Font /F<br>Rename Custom Fields<br>About Address Book |
| About Address Book                                | Address View                                          |

Font Opens the Select Font screen where you can choose a different font (text) style for your Address Book entries. Refer to *Choosing Fonts* on page 2-21 for details.

Preferences Opens the Address Book Preferences screen.

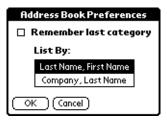

- Remember last category. Determines how the Address Book displays when you return from another Palm application (Memo Pad, To Do List, etc.). If you select this check box, the Address Book shows the last category you selected. When you clear it, the Address Book shows the address entries for all categories.
- List By. Determines whether address entries sort by last name, first name or by company name, last name in the Address List screen.

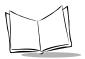

#### Rename Custom Fields Enables you to define custom field names. Each Address Book entry contains four "custom fields" that you can rename. Any changes you make to the names of the custom fields display in all of your Address Book entries.

| <b>Rename Custom Fields</b>                                               |  |  |  |
|---------------------------------------------------------------------------|--|--|--|
| Create your own field names<br>by editing the text on the<br>lines below: |  |  |  |
| Custom 1                                                                  |  |  |  |
| Custom 2                                                                  |  |  |  |
| Custom 3                                                                  |  |  |  |
| Custom 4                                                                  |  |  |  |
| OK Cancel                                                                 |  |  |  |

About Address Shows version (revision) information for the Address Book application. Book

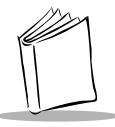

# Chapter 5 Applications: Calculator

# **Chapter Contents**

| Introduction                  | <b>-3</b> |
|-------------------------------|-----------|
| Opening the Calculator        | <b>-3</b> |
| Using the Calculator Screen 5 | <b>-3</b> |
| Special Calculator Buttons 5  | <b>-3</b> |
| Calculator Menu Commands 5    |           |
| Recent Calculations 5         | -4        |

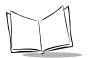

SPT 1550 Product Reference Guide

# Introduction

The Calculator enables you to perform basic mathematical calculations. You can also store and retrieve values in the Calculator's memory.

# **Opening the Calculator**

To open the Calculator tap the 🥯 icon.

# **Using the Calculator Screen**

The Calculator performs general mathematical functions including addition, subtraction, multiplication and division. To use the Calculator screen, tap the Calculator buttons that appear on the screen.

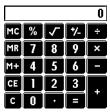

## Special Calculator Buttons

The Calculator includes several buttons to help you perform calculations.

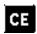

Clears the last number you entered. Use this button if you make a mistake while entering a number in the middle of a calculation. This button enables you to re-enter the number without starting the calculation over.

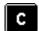

Clears the entire calculation to begin a new calculation.

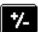

Toggles the current number between a negative and positive value. If you want to enter a negative number, enter the number first and then press the +/- button.

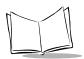

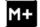

Places the current number into Memory. Each new number you enter with the M+ button is added to the total already stored in memory. The number that you add can be either a calculated value, or any number you enter by pressing the number buttons. Pressing this button has no effect on the current calculation (or series of calculations); it merely places the value into memory until it is recalled.

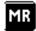

Recalls the stored value from memory and inserts it in the current calculation.

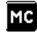

Removes any value stored in the Calculator memory.

## **Calculator Menu Commands**

The Calculator supports Copy and Paste commands. You can use these commands to copy a value from the Calculator and paste it into another application on your SPT 1550 terminal. Similarly, you can copy values from other applications on your SPT 1550 terminal, and paste the values into the Calculator. For additional information on the Copy and Paste commands, refer to *Using Menus* on page 2-19.

### **Recent Calculations**

The Recent Calculations command enables you to review the last series of calculations, and is particularly useful for confirming a series of "chain" calculations.

To display the Recent Calculations:

1. Tap the 🕑 icon to open the Calculator menus.

2. Tap *Recent Calculations* from the *Options* menu to display the *Recent Calculations* screen.

| Recent Calculations | i |
|---------------------|---|
| 65.                 | × |
| 32.                 | = |
|                     |   |
| 2080.               | = |
| 2080.               | 1 |
| 24.                 | = |
|                     |   |
| 86.666667           | = |
| 86.666667           | 1 |
| 8.                  | = |
|                     |   |
| OK 10.833333        | = |

3. When you finish reviewing the screen, tap the OK button to close the *Recent Calculations* screen and return to the Calculator.

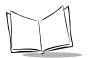

SPT 1550 Product Reference Guide

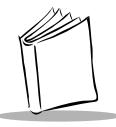

# Chapter 6 Applications: Date Book

# **Chapter Contents**

| Introduction                      |
|-----------------------------------|
| Using the Date Book               |
| Scheduling an Event               |
| Rescheduling an Event             |
| Setting an Alarm for an Event 6-8 |
| Scheduling Repeating Events 6-10  |
| Marking a Private Event 6-12      |
| Deleting an Event                 |
| Changing the Date Book View       |
| Working in Week View 6-13         |
| Working in Month View             |
| Working in Agenda View 6-16       |
| Date Book Menu Commands           |
| Record Menu                       |
| Options Menu                      |

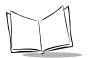

SPT 1550 Product Reference Guide

## Introduction

The Date Book enables you to quickly and easily schedule appointments or any kind of activity associated with a time and date.

With the Date Book, you can:

- Enter a description of your appointment and assign it to a specific time and date.
- Schedule: events by time and /or date, repeating events such as weekly meetings, and continuous events such as a three day conference.
- Display a chart of your appointments for an entire week. The Week View feature makes it easy to spot any potential scheduling overlaps or conflicts. They can also be displayed by Day, Month, or Agenda.
- Display a monthly calendar to quickly spot days where you have morning, lunch or afternoon appointments.
- Set an alarm to sound prior to the scheduled activity.
- Create reminders for events that are based on a particular date, rather than time of day. Birthdays and anniversaries are easy to track with your SPT 1550 terminal.
- Attach notes to individual events for a description or clarification of the entry in your Date Book.

## **Opening the Date Book**

To open the Date Book, press the Date Book button on the front panel of the SPT 1550 terminal.

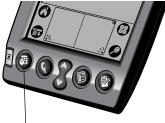

bate Book button

**Tip:** Press the Date Book button repeatedly to cycle through the Day, Week, Month and Agenda Views.

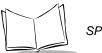

# Using the Date Book

Each entry in the Date Book is called an event, any kind of activity that you associate with a day. When the Date Book screen first displays, it shows the current date and a list of times for a normal business day. You can enter a new event on any of the available time lines.

## Scheduling an Event

When you create an event, its description displays on the time line, and its duration is automatically set to one hour. These are referred to as timed events. You can easily change the start time and duration for any timed event.

You can also include events in your Date Book that occur on a particular date but have no specific start or end times, such as birthdays, holidays and anniversaries. These are referred to as untimed events. Untimed events display at the top of the Date Book screen with a diamond in the time list. You can have several untimed events on a particular date.

To schedule a timed event for the current day:

1. Tap the time line that corresponds to your event in the Date Book screen.

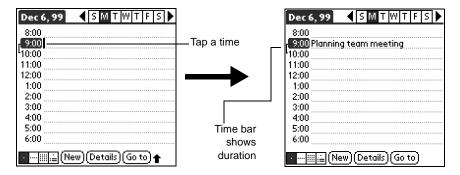

- 2. Use the stylus to write Graffiti character strokes (or use the on-screen keyboard) to describe your event. You can enter up to 255 characters.
- 3. If your appointment is longer or shorter than an hour, tap the time of the event to open the Set Time screen. If your appointment is one hour long, skip to step 7.

**Note:** You can also open the Set Time screen to select a start time by writing a number on the number side of the Graffiti writing area. No event can be selected.

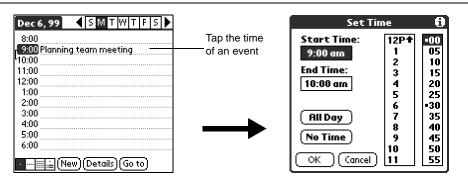

4. Tap the time columns on the right side of the Set Time screen to set the Start Time.

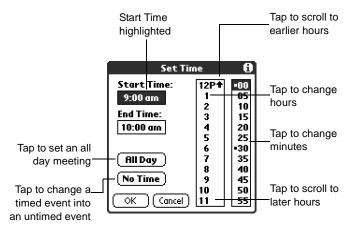

- 5. Tap the End Time box, and then tap the time columns to set the End Time.
- 6. Tap the OK button to confirm your selection and close the Set Time screen.
- 7. Tap a blank area of the screen to de-select the event. A vertical line displays next to the time, indicating the duration of the event.

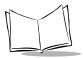

To schedule a timed event for another day:

- 1. Select the date you want for the event by doing one of the following:
  - Tap the day of the week that you want in the Date Bar at the top of the *Date Book* screen. If necessary, tap the Previous week or Next week scroll bars to move to another week.

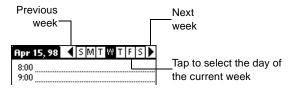

• Tap the Go To button to open the *Go to Date* screen. Select a date by tapping a year, month and day in the calendar.

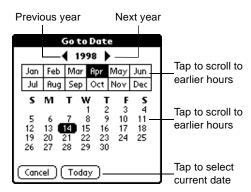

- Press the scroll button on the front panel of the SPT 1550 terminal to scroll to another day. Press the upper half of the button to move to the previous day or the lower half to move to the next day.
- 2. After you locate the date, follow the steps described in the previous section, *To schedule a timed event for the current day:*

**Note:** You can also add Address Book information to an event using the Phone lookup option. Refer to Using Phone Lookup on page 3-4 for details.

To schedule an untimed event:

- 1. Select the date that you want for the event as described in the previous section, *To schedule a timed event for another day:*
- 2. Tap New to open the Set Time screen.

| Set Tim     | ie                                         | •                                              |
|-------------|--------------------------------------------|------------------------------------------------|
| Start Time: | 8 +<br>9<br>10<br>11<br>12P<br>1<br>2<br>3 | •00<br>05<br>10<br>15<br>20<br>25<br>•30<br>35 |
| No Time     | 3<br>4<br>5<br>6<br>7 ↓                    | 40<br>45<br>50<br>55                           |

3. Tap OK, so that no start or end times are defined for the new event.

**Note:** You can also create a new untimed event by making sure no event is selected, then writing letters in the Graffiti writing area.

4. Enter a description for the event (which displays at the top of the *Date Book* screen).

| Apr 15, 98 SMTWTFS        | New       | Apr 15, 98 🖌 S M T W T F S 🕨 |
|---------------------------|-----------|------------------------------|
| 8:00                      | untimed — | ◆ Mail ta× return!           |
| 9:00                      | event     | 8:00                         |
| 10:00                     |           | 9:00                         |
| 11:00                     |           | 10:00                        |
| 12:00                     |           | 11:00                        |
| 1:00                      |           | 12:00                        |
| 2:00                      | •         | 1:00                         |
| 3:00                      |           | 2:00                         |
| 4:00                      | No time   | 3:00                         |
| 5:00                      |           | 4:00                         |
| 6:00                      | selected  | 5:00                         |
| • (New) (Details) (Go to) |           | • 📖 (New) (Details) (Go to)  |

5. Tap a blank area on the screen to de-select the untimed event.

**Note:** If you create an event and decide later that there is no particular start or end time, you can easily change it to an untimed event. Tap the

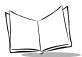

time of the event in the Date Book screen, tap the No Time button, then tap the OK button to confirm your selection and close the Set Time screen.

### Rescheduling an Event

You can easily make changes to your schedule with your SPT 1550 terminal.

To reschedule an event:

- 1. Tap the event (not the time of the event) you want to reschedule.
- 2. Tap the Details button to open the *Event Details* screen for that event.
- 3. To change the time, tap the *Time* box and select the new time as described earlier in this chapter.
- 4. To change the date, tap the *Date* box and select the new date as described earlier in this chapter.
- 5. Tap the OK button to close the *Event Details* screen and return to the *Date Book* screen.

### Setting an Alarm for an Event

The Alarm setting enables you to set an audible alarm for events in your Date Book. You can set an alarm to sound minutes, hours or days before an event. When you set an alarm, an  $\frac{1}{100}$  icon displays to the far right of the event with the alarm. When the alarm tone sounds, a reminder message also displays on the SPT 1550 terminal screen.

The default Alarm setting is 5 minutes before the time of the event, but you can change this to any number of minutes, hours or days.

To set an alarm for an event:

- 1. Tap the event to which you want to assign an alarm.
- 2. Tap the Details button to open the Event Details screen for that event.

3. Select the *Alarm* check box in the *Event Details* screen to activate the alarm. (Refer to *Options Menu* on page 6-19 for details about setting alarm options.)

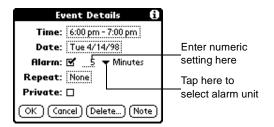

- 4. Tap the *Alarm* units pick list to select *Minutes, Hours* or *Days*.
- 5. Select the "5" (default) and enter any number from 0 to 99 (inclusive) as the numeric alarm setting.
- 6. Tap the OK button to close the *Event Details* screen and return to the *Date Book* screen.

**Note:** You can set a silent alarm for an untimed event. In this case, the alarm triggers at the specified period of minutes, hours or days before midnight (beginning) of the day of the untimed event. No audible alarm sounds for an untimed event; instead, the reminder message displays on the screen of the SPT 1550 terminal.

For example, you could create a reminder for an untimed event that occurs on February 4th. If the alarm reminder is set for 5 minutes, the alarm reminder displays at 11:55 PM on the night of February 3rd. The reminder remains on the screen until you turn on your SPT 1550 terminal and tap the OK button to dismiss it.

Once an alarm has gone off, you can dismiss the alarm for a 5 minute period using the Snooze option.

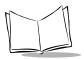

To dismiss an alarm using the Snooze option, tap the Snooze button when the alarm goes off.

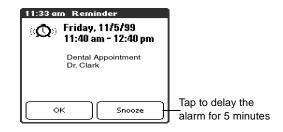

## Scheduling Repeating Events

The Repeat function enables you to schedule events that recur at regular intervals. A birthday is a good example of an event that repeats annually. Another example would be a weekly guitar lesson that falls on the same day of the week and the same time of day. After you enter a repeating event, a  $\mathbf{P}$  icon displays to the far right of the event.

To schedule a repeating event:

- 1. Tap anywhere on the text of an event in the *Date Book* screen.
- 2. Tap the Details button to open the Event Details screen.
- 3. Tap the Repeat box in the Event Details screen to open the Change Repeat screen.

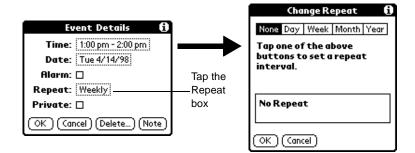

4. Tap Day, Week, Month or Year in the Change Repeat screen.

5. Enter a number that corresponds to how often you want the event to repeat in the "Every" area. For example, if you select Month and enter the number "2," the event repeats every other month.

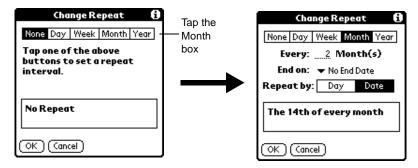

- 6. If you want to specify an ending date for the repeating event, tap *End* on the pick list and tap *Choose Date*. Use the Date Picker to select an end date.
- 7. Tap the OK button to close the Change Repeat screen and activate your settings.

### **Considerations for the Repeat Function**

- If you change the start date of a repeating event, your SPT 1550 terminal calculates the number of days you have moved the event, then automatically changes the end date to maintain the duration of the repeating event.
- If you change the *repeat interval* (e.g., daily to weekly) of a repeating event, past occurrences (prior to the day on which you change the setting) are left alone and your SPT 1550 terminal creates a new repeating event.
- If you change the date of an occurrence of a repeating event (e.g., from January 14th to January 15th) and apply the change to all occurrences, the new date becomes the start date of the repeating event. Your SPT 1550 terminal adjusts the end date to maintain the duration of the event.
- If you change other repeat settings (e.g., time, alarm, private) of a repeating event and apply the change to all occurrences, your SPT 1550 terminal creates a new event. The start date of this new event is the day on which the setting is changed. Past occurrences (prior to the day of the change) are left alone and not changed.
- If you make a change to one occurrence of a repeating event (e.g., time), that occurrence no longer shows the Repeat icon.

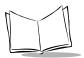

## Marking a Private Event

You can designate a specific event as "private." When you activate the Security features, your SPT 1550 terminal hides all private entries and you must enter a password to display them on the screen.

To mark an event as private:

- 1. Tap the event you want to mark as private.
- 2. Tap the Details button to open the *Event Details* screen for that event.
- 3. Select the Private check box.
- 4. Tap the OK button to close the *Event Details* screen and return to the *Date Book* screen.

### **Deleting an Event**

There are three ways to delete an event from the Date Book application: simply delete the text of the event, use the Menu Commands (described in the *Record Menu* section later in this chapter), or use the *Event Details* screen.

**Note:** If you delete the text of a repeating event, you delete all instances of that event. If you use the Menu Command or the Event Details screen, you can delete one occurrence of the event (as an exception) or all occurrences.

To delete an event with the Event Details screen:

- 1. Tap anywhere in the text area of the event to delete.
- 2. Tap the Details button to open the Event Details screen.
- 3. Tap the Delete button to open the Delete Event alert.
- 4. Tap the OK button to confirm you want to delete the event.

# **Changing the Date Book View**

In addition to displaying the calendar for a specific day, you can also display your Date Book by the week, month, and agenda.

To toggle through the different views, press the Date Book button repeatedly to display the next view or select one of the Date Book View icons.

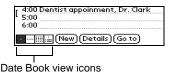

To display the current time tap the date in the Date Book title bar to display the current time.

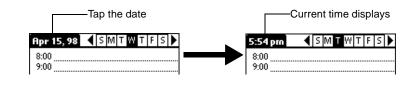

Note: After a few seconds, the title bar reverts to show the date.

### Working in Week View

The Week View shows a chart of your events for an entire week. This view lets you quickly review your appointments and available time slots. The graphical display helps you spot overlaps and conflicts in your schedule.

To display the Week View:

- 1. Tap the Week View button in the Date Book screen.
- 2. Tap the navigation controls to move forward or backward a week at a time, or to display details of an event.

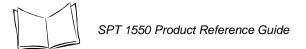

**Note:** The Week View also shows untimed events and events that are before and after the range of times shown.

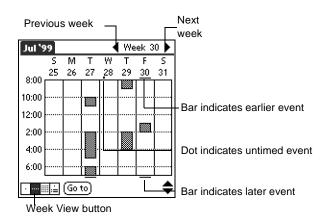

3. Tap any of the events to show a description of the event.

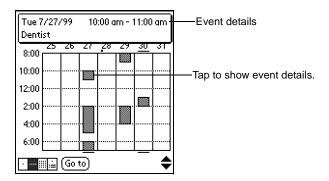

### Tips for Using Week View

- To reschedule an event, tap and drag the event to a different time or day.
- Tap a blank time on any day to move directly to that day with the Day View screen.
- Tap any of the days and dates that display at the top of the Week View to move directly to that day without selecting an event.
- The Week View shows the time span defined by the Start Time and End Time in the *Date Book Preferences* settings. If you have an event before or after this time

span, a bar displays at the top or bottom of that day's column, and these rample onscreen scroll arrows display if your scheduled events go beyond the displayed time range.

### **Spotting Event Conflicts in Week View**

With the ability to define specific start and end times for any event, it's possible to schedule events that overlap (an event that starts before a previous event finishes).

In this case, any event conflict (time overlap) displays in the Week View as overlapping bars. The Day View displays bracketed bars to the left of the conflicting times.

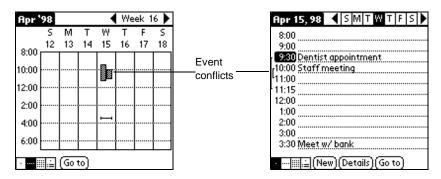

## Working in Month View

The *Month View* screen shows which days have events scheduled. Dots and lines in the Month View indicate events, repeating events and untimed events.

| 2003 | 2                        |                                       |                                                                                                    |                                                                                                    | $\bullet$                                                                                                    |                                                                                                    |
|------|--------------------------|---------------------------------------|----------------------------------------------------------------------------------------------------|----------------------------------------------------------------------------------------------------|----------------------------------------------------------------------------------------------------|----------------------------------------------------------------------------------------------------|
| M    | т                        | w                                     | т                                                                                                    | F                                                                                                    | s                                                                                                    | Prev                                                                                                    |
| 1    | 2                        | 3                                     | 4                                                                                                    | 5                                                                                                    | 6                                                                                                    | <br>  Dash                                                                                                    |
| 8    | 9                        | 10                                    | 11                                                                                                    | 12                                                                                                    | 13                                                                                                    | 200                                                                                                    |
| 15   | 16                       | 17                                    | 18                                                                                                    | 19                                                                                                    | 20                                                                                                    | Dots                                                                                                    |
| 22   | 23                       | 24                                    | 25                                                                                                    | 26                                                                                                    | 27                                                                                                    |                                                                                                    |
| 29   | 30                       | 31                                    |                                                                                                    |                                                                                                    | -                                                                                                    | Dots                                                                                                    |
|      |                          | †                                     | $\vdash$                                                                                                    | $\vdash$                                                                                                    |                                                                                                    |                                                                                                    |
|      | [<br>[Go                 | tol                                   | I                                                                                                    | I                                                                                                    |                                                                                                    |                                                                                                    |
|      | M<br>1<br>15<br>22<br>29 | 1 2<br>8 9<br>15 16<br>22 23<br>29 30 | M         T         W           1         2         3           8         9         10           15         16         17           22         23         24 | M         T         W         T           1         2         3         4           8         9         10         11           15         16         17         18           22         23         24         25           29         30         31         1 | M         T         W         T         F           1         2         3         4         5           8         9         10         11         12           15         16         17         18         19           22         23         24         25         26           29         30         31         1         1 | M         T         W         T         F         S           1         2         3         4         5         6           8         9         10         11         12         13           15         16         17         18         19         20           22         23         24         25         26         27           29         30         31         1         1         1 |

revious/next month

Dashed line indicates continuous event.

Dots on right side indicate events.

Dots below date indicate untimed events.

Month View button

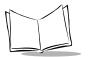

### Tips for Using Month View

- Tap any day that displays in the Month View screen to move directly to that day with the Day View screen.
- Tap the arrows at the top to move forward or backward a month.
- Tap the Go To button to open the Date Picker and choose a different month.
- When the Month View is on the screen, you can use the scroll button on the front panel of the SPT 1550 terminal to move between months. Press the upper half of the button to display the previous month, or press the lower half to display the next month.

**Note:** You can control the dots and lines that display in the Month View. Refer to Options Menu later in this chapter.

## Working in Agenda View

The Agenda view shows your appointments, untimed events, and To Do List items in a single screen. You can also use the Agenda view to check off completed To Do List items.

To display the Agenda View:

- 1. Tap the Agenda View button in the Date Book screen.
- 2. Tap the desired event to go to a Day View of any event on the Agenda view screen.

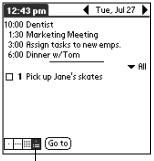

Agenda View button

### Tips for Using Agenda View

• Tap any appointment while in Agenda view to display the Day View of the appointment.

 Check off completed To Do List items in the Agenda view, or click a description of an item to go directly into the To Do List application.

## **Date Book Menu Commands**

The Date Book includes menu commands to perform common file and editing tasks. This section explains the menu commands that are specific to the Date Book.

Refer to *Using Menus* on page 2-19 for information about menu commands common to all of your SPT 1550 terminal applications.

### **Record Menu**

When you select the Record menu, its commands display on screen.

| Record Edit Options |            |  |
|---------------------|------------|--|
| New Event           | -ZN        |  |
| Delete Event        | 7D         |  |
| Attach Note         | <b>∠</b> θ |  |
| Delete Note         | 20 L       |  |
| Purge               | √E         |  |
| Beam Event          | ∠B         |  |

- **New Event** Creates an event and opens the Set Time screen where you can choose start and end times for the new event. If you do not enter start and end times, it creates a blank untimed event.
- **Delete Event** Opens an alert screen, prompting you to confirm that you want to delete the current event. You must tap an event before you use the Delete Event command. Tap the OK button to delete the event from your SPT 1550 terminal, or tap the Cancel button to close the alert screen and keep the event.

**Note:** By default your SPT 1550 terminal removes the event from the Date Book, but retains a copy of the event and transfers it to an archive file on your computer the next time you perform a HotSync operation. To remove the event completely, clear the Save archive copy on PC check box.

Attach Note Opens the Note screen, where you can create a Note for the current event.

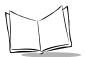

- **Delete Note** Opens an alert screen, prompting you to confirm that you really want to delete the Note attached to the event. Tap the OK button to delete the Note from the memory of your SPT 1550 terminal, or tap the Cancel button to close the alert screen and return to the Date Book.
- Purge Opens an alert screen, prompting you to confirm that you want to purge events older than a certain time period based on the current date on the internal clock on the SPT 1550 terminal. You can use the Purge command to conserve memory on your SPT 1550 terminal. The default setting for the Purge alert is to "Save archive copy on PC." This setting removes events from the Date Book, but retains copies and transfers them to an archive file on your computer during the next HotSync operation.

**Note:** The Purge command also deletes repeating events if they *end* before the date that you activate the Purge command.

**Beam Event** Beams the current event to another terminal through the IR port. Refer to *Beaming Information to Other SPT 1550 Terminals* on page 2-28 for more information.

#### **Options Menu**

When you select the Options menu, its commands display on screen.

| Record Edit Options |                                 |            |  |
|---------------------|---------------------------------|------------|--|
|                     | Font                            | ∠F_        |  |
|                     | Preferences                     | ∠R         |  |
|                     | Display Options<br>Phone Lookup | 1          |  |
|                     | Security                        | 24         |  |
|                     | About Date Book                 | <b>с</b> П |  |
|                     | IIBOUC BUCC BOOK                |            |  |

- Font Opens the Select Font screen where you can choose a different font (text) style for your Date Book entries. Refer to *Choosing Fonts* on page 2-21 for details.
- **Preferences** Enables you to set the range of times that display in the Date Book, and to automatically activate alarms for each event.

| Preferences 🕄            |           |  |  |
|--------------------------|-----------|--|--|
| Start Time:              | 8:00 am 🖨 |  |  |
| End Time:                | 6:00 pm 🖨 |  |  |
| 🗆 Alarm Preset:          |           |  |  |
| Alarm Sound: 🔻 Alert     |           |  |  |
| Remind Me: 🔻 3 Times     |           |  |  |
| Play Every: 💌 10 minutes |           |  |  |
| OK (Cancel)              |           |  |  |

- Start/End Time. Enables you to define the start and end times for the Date Book screens. If the time slots you select do not fit on one screen, you can tap the → arrows to scroll up and down.
- Alarm Preset. Automatically sets an alarm for each new event. The silent alarm for untimed events is defined by minutes, days or hours before midnight of the date associated with the event.
- Alarm Sound. Controls the tone the alarm generates when it sounds (i.e., Alert, Bird, Concert, Phone, etc.)
- **Remind Me.** Defines how many times the alarm sounds. The choices are: Once, Twice, 3 times, 5 times and 10 times.
- **Play Every.** Defines how often the alarm sounds. The choices are every: Minute, 5 minutes, 10 minutes and 30 minutes.

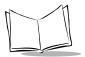

**Display Options** Allows you to change the Date Book's appearance and which events display.

| Display Options 🚯         |
|---------------------------|
| Day View:                 |
| 🗹 Show Time Bars          |
| 🗹 Compress Day View       |
| Month View:               |
| 🗹 Show Timed Events       |
| Show Untimed Events       |
| Show Daily Repeating Evts |
| OK Cancel                 |

- Show Time Bars. Activates the time bars that display in the Day View. The time bars show the duration of an event and illustrate event conflicts.
- **Compress Day View.** Controls how times display in the Day View. When Compress Day View is off, all time slots display. When it is on, start and end times display for each event, but blank time slots toward the bottom of the screen disappear to minimize scrolling.
- **Month View settings.** These check boxes apply to the Month View of the Date Book. You can activate any or all of these settings to show that you have Timed, Untimed or Daily Repeating events in the Month View *only*.
- **Phone Lookup** Activates the Phone Lookup feature. Refer to *Using Phone Lookup* on page 3-4.
- Security Opens the *Change Security* screen where you can change the security of the open memo. Refer to Chapter 11, *Applications: Security* for details.

#### About Date Shows version (revision) information for the Date Book application.

Book

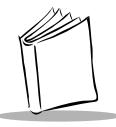

# Chapter 7 Applications: HotSync

## **Chapter Contents**

| Introduction                                                    | -3 |
|-----------------------------------------------------------------|----|
| The HotSync Process and the HotSync Manager                     | -3 |
| Performing a HotSync Operation for the First Time               |    |
| Conducting a Local HotSync Operation                            | -6 |
| Selecting HotSync Setup Options                                 | -6 |
| Customizing HotSync Application Settings                        |    |
| Using File Link                                                 | 12 |
| Conducting a HotSync Operation via Modem                        | 12 |
| Preparing Your Computer for a Modem HotSync Operation           | 13 |
| Preparing Your SPT 1550 Terminal for a Modem HotSync Operation  | 13 |
| Selecting the Conduits for a Modem HotSync Operation            | 15 |
| Performing a HotSync Operation via Modem                        | 15 |
| Setting Up the Ethernet Cradle for HotSync                      | 17 |
| Installing NetSync                                              | 17 |
| Creating a CRD 1500-4000E Modem Sync Service                    | 18 |
| Configuring the Remote Host PC for Use with the Ethernet Cradle | 19 |
| The Ethernet HotSync Process                                    | 19 |

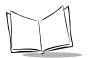

SPT 1550 Product Reference Guide

## Introduction

HotSync technology enables you to synchronize (exchange and update) data between one or more SPT 1550 terminals and the Symbol Palm Terminal Desktop software. To synchronize data, you must connect your SPT 1550 terminal and Symbol Palm Terminal Desktop either directly with a cable or cradle, or indirectly with a modem or network.

With HotSync technology you can:

- Synchronize the data entries on your SPT 1550 terminal with the entries on your host system, and vice versa.
- Manage individual or multiple SPT 1550 terminals with a centralized computer.
- Keep your data safe by automatically creating backup copies each time you synchronize.

## The HotSync Process and the HotSync Manager

The HotSync process automatically synchronizes data between your SPT 1550 terminal and Symbol Palm Terminal Desktop. Changes you make on your SPT 1550 terminal or Symbol Palm Terminal Desktop display in both places after a HotSync operation. HotSync technology synchronizes only the needed portions of files, thus reducing synchronization time. You can synchronize your data by connecting your SPT 1550 terminal directly to your computer with either the single- or four-slot serial cradle or Synchronization/Charging Cable, or indirectly with a modem or network.

The HotSync Manager oversees the synchronization process. It runs in the background and monitors a communications port on your computer for a HotSync command from an SPT 1550 terminal. When it "hears" a HotSync command, HotSync Manager synchronizes data in the Date Book, Address Book, To Do List, Memo Pad, and Mail, even when the Symbol Palm Terminal Desktop is not running!

Once you complete a few simple setup steps, performing a HotSync operation is as simple as pressing a button. Follow the steps in the next section to complete the setup.

## Performing a HotSync Operation for the First Time

The first time you synchronize your data, you need to enter user information on both the SPT 1550 terminal and the Symbol Palm Terminal Desktop. Once you enter this information and synchronize, the HotSync Manager recognizes your SPT 1550 terminal and doesn't ask for this information again.

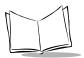

**Important***:* You must perform your first HotSync operation with a local, direct connection, rather than using a modem.

**Note:** The following instructions assume that you have already installed Symbol Palm Terminal Desktop software on your computer. If you have not yet installed the software, refer to Symbol Palm Terminal Desktop Software on page 1-14 for details.

To perform a HotSync operation for the first time:

- Double-click the Symbol Palm Terminal Desktop icon on the Windows desktop (or select Symbol Palm Terminal Desktop from the Start menu) to start the Symbol Palm Terminal Desktop software.
- Click the Ø icon in the Windows System Tray to open the HotSync Manager menu.

**Tip:** The Windows System Tray is usually in the lower-right corner on your computer display. The location may vary depending on the location of the taskbar and the version of Windows you are using.

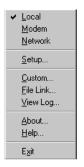

3. Click Local from the HotSync Manager menu to indicate that you are using the cradle or the synchronization/charging cable to synchronize.

4. Turn on the SPT 1550 terminal and slide it into the cradle.

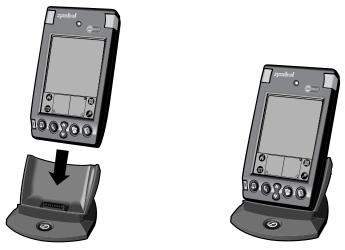

**Tip:** The curved edge on the bottom of the SPT 1550 terminal should align smoothly with the cradle when it is inserted properly.

5. Press the I button on the front of the CRD 1500 cradle and open the New User dialog.

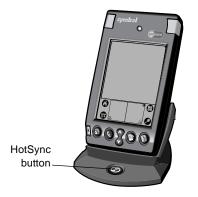

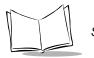

6. Enter a user name for your SPT 1550 terminal and click the OK button to open the HotSync Progress dialog and start the synchronization process.

**Important:** Every SPT 1550 terminal should have a unique name. Never try to synchronize more than one SPT 1550 terminal to the same user name.

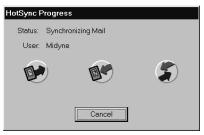

7. Wait for the Symbol Palm Terminal Desktop to display a message indicating that the process is complete.

## Conducting a Local HotSync Operation

After you complete the first HotSync operation, the HotSync process is even faster and easier!

To conduct a local HotSync operation:

- 1. Insert the SPT 1550 terminal in the cradle.
- 2. Start the HotSync Manager.
- 3. Press the ③ button on the front of the cradle to start the HotSync process.
- 4. Wait for the Symbol Palm Terminal Desktop to display a message indicating that the process is complete.

## Selecting HotSync Setup Options

You can choose when you want HotSync Manager to run, and adjust the local, modem, and network HotSync settings.

To set the HotSync Options:

1. Click the Ø icon in the Windows System Tray to open the HotSync Manager menu and click Setup. The Setup dialog displays with the *General* tab open:

| Setup X                                                      |  |  |  |
|--------------------------------------------------------------|--|--|--|
| General Local Modem Network                                  |  |  |  |
|                                                              |  |  |  |
| HotSync Manager                                              |  |  |  |
| <ul> <li>Always available (put in Startup folder)</li> </ul> |  |  |  |
| C Available only when the Palm Desktop is running            |  |  |  |
| Manual (you start the HotSync Manager yourself)              |  |  |  |
|                                                              |  |  |  |
|                                                              |  |  |  |
|                                                              |  |  |  |
|                                                              |  |  |  |
| OK Cancel Apply Help                                         |  |  |  |

2. Select one of the following options:

.

| Always available                                                         | Adds HotSync Manager to the Startup folder and constantly<br>monitors the communication port for SPT 1550 terminal<br>synchronization requests. With this option, the HotSync Manager<br>conducts synchronizations even when the Symbol Palm Terminal<br>Desktop is not running. |
|--------------------------------------------------------------------------|----------------------------------------------------------------------------------------------------|
| Available only when<br>the Symbol Palm<br>Terminal Desktop is<br>running | Starts HotSync Manager and monitors requests automatically when you open the Symbol Palm Terminal Desktop software.                                                                                                    |
| Manual                                                                   | Starts the HotSync Manager and monitors requests only when you select HotSync Manager from the Start menu.                                                                                                    |

Tip: If you're not sure which option to use, use the Always available default setting.

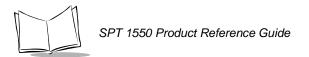

3. Click the *Local* tab to display the settings for the connection between your computer and the CRD 1500 cradle, and adjust the options as needed.

| Setup               | ×                   |
|---------------------|---------------------|
| General Local       | Modern Network      |
| <u>S</u> erial Port | COM1                |
| Speed:              | As Fast As Possible |
|                     |                     |
|                     |                     |
|                     |                     |
|                     |                     |
|                     |                     |
| ОК                  | Cancel Apply Help   |

Serial Port Identifies the port Symbol Palm Terminal Desktop will use to communicate with the cradle or the synchronization/charging cable. This selection should match the port number where you connected the cradle or synchronization/charging cable.

**Note:** Your SPT 1550 terminal cannot share this port with an internal modem or other device. If you have trouble determining the correct serial port, refer to *Troubleshooting* on page 16-10.

Speed Determines the speed at which data is transferred between your SPT 1550 terminal and Symbol Palm Terminal Desktop. We suggest you try the As Fast As Possible rate first, and adjust downward if you experience problems. This setting allows the Symbol Palm Terminal Desktop and SPT 1550 terminal to find and use the fastest speed. 1. Click the *Modem* tab to display the Modem settings and adjust the options as needed.

| Setup                  | ×                   |
|------------------------|---------------------|
| General Local          | Modem Network       |
| <u>S</u> erial Port:   | COM3                |
| Sgeed:                 | As Fast As Possible |
| Modem:                 | Hayes Basic         |
| S <u>e</u> tup String: | ATS0=1M1L0          |
|                        |                     |
|                        |                     |
| OK                     | Cancel Apply Help   |

- Serial Port Identifies the port where the modem is located. If you are unsure of the port assignment, review the Modem Properties in the Windows Control Panel.
- SpeedDetermines the speed at which data is transferred. We suggest you try<br/>the As Fast As Possible rate first, and adjust downward if you<br/>experience problems. This setting allows the Symbol Palm Terminal<br/>Desktop and SPT 1550 terminal to find and use the fastest speed.
- Modem Identifies the modem type or manufacturer. Refer to your modem manual or face plate for its type or settings. If you're not sure of your modem type or your modem doesn't match any that appear in the list, choose Hayes Basic.
- Setup String Identifies the setup string for your particular modem. Not all modems require a setup string. Refer to your modem manual and enter the setup string if recommended by the manufacturer.
  - 1. Click the *Network* tab to display Network settings and adjust the options as needed.

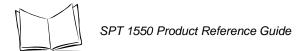

**Note:** You must have Network HotSync software installed to use this feature. Refer to Configuring NetSync Options on page 7-17.

| Setup 🗙                                                                                |  |  |  |
|----------------------------------------------------------------------------------------|--|--|--|
| General Local Modem Network                                                            |  |  |  |
| Qhecked users make this their Primary PC for performing a<br>Network HotSync operation |  |  |  |
| Arthur Menzi                                                                           |  |  |  |
|                                                                                        |  |  |  |
|                                                                                        |  |  |  |
| ICP/IP Settings                                                                        |  |  |  |
| OK Cancel Apply Help                                                                   |  |  |  |

- 2. Click TCP/IP Settings button to obtain the Primary PC Name, Address, and Subnet Mask (optional) for the selected user.
- 3. Click the OK button to close the Setup dialog.

## **Customizing HotSync Application Settings**

For each application you can define a set of options that determines how records are handled during synchronization. These options are called a "conduit." By default, the Symbol Palm Terminal Desktop synchronizes all files between the SPT 1550 terminal and the Symbol Palm Terminal Desktop. In general, you should leave the settings to synchronize all files. The only reason you might want to change these settings is to overwrite data on either your SPT 1550 terminal or Symbol Palm Terminal Desktop, or to avoid synchronizing a particular type of file because you don't use it.

In addition to the standard application conduits, the Symbol Palm Terminal Desktop includes System and Install conduits. The System conduit backs up the system information stored in your SPT 1550 terminal, including Graffiti software ShortCuts. The Install conduit is used to install Palm-compatible applications.

To customize HotSync application settings:

 Click the 
 icon in the Windows System Tray to open the HotSync Manager menu.
 **Tip:** You can also click the HotSync command on the Symbol Palm Terminal Desktop menu bar to open the HotSync Manager menu.

2. Click Custom from the HotSync menu to open the Custom dialog.

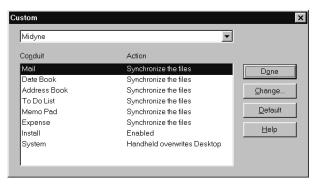

- 3. Select the appropriate user name from the drop-down list.
- 4. Select an application in the Conduit list to choose the conduit you want to change.
- 5. Click the Change button to open the Change HotSync Action dialog.

| Besktop overwrites handheld     make new se           |                     |                               |                          |                                    |
|-------------------------------------------------------|---------------------|-------------------------------|--------------------------|------------------------------------|
|                                                       | HotSync Actio       | n for Date Book               | ОК                       |                                    |
|                                                       | <b>□+*</b> <u>□</u> | C Synchronize the files       |                          |                                    |
|                                                       |                     | C Desktop overwrites handheld |                          | Check here to<br>make new settings |
|                                                       |                     | C Handheld overwrites desktop | Ґ Set <u>a</u> s default | the default                        |
| Click to skip data—<br>transfer for an<br>application |                     | C Do nothing                  |                          |                                    |

6. Determine the action you want to take.

Note: Changing the HotSync setting from the default affects only the next HotSync operation. Thereafter, the HotSync Actions revert to their default settings. To use a new setting on an ongoing basis, check the Set As Default box. Clicking the Default button in the Custom dialog will revert to the new default settings.

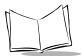

- 7. Repeat steps 2 through 6 to change conduit settings for other applications or for a different user name.
- 8. Click the OK button to close the Change HotSync Action dialog and activate your settings.

#### Using File Link

The File Link feature enables you to synchronize the Address Book and Memo Pad information on your SPT 1550 terminal with a separate external file such as a company phone list. HotSync Manager stores the data in a separate category on your Symbol Palm Terminal Desktop and your SPT 1550 terminal. You can configure the File Link feature to check for changes to the external file when you perform a HotSync operation.

With File Link you can synchronize with data stored in any of the following formats:

- Comma delimited (\*.csv)
- Tab delimited (\*.tsv)
- Memo Pad archive (\*.mpa)
- Address Book archive (\*.aba)
- Text (\*.txt)

For information on how to set up a File Link, refer to the Symbol Palm Terminal Desktop Software online Help.

## Conducting a HotSync Operation via Modem

You can use a modem to synchronize your SPT 1550 terminal when you are away from your computer.

**Note:** You must first conduct an initial local HotSync operation using any of the SPT 1550 cradles before you perform a modem HotSync operation. Refer to Conducting a Local HotSync Operation on page 7-6 for details.

To perform a HotSync operation via modem you need:

- A modem connected to your computer.
- A modem connected to your SPT 1550 terminal with a special modem cable. (The cradle is not used for a modem HotSync operation.)

• The Symbol Palm Terminal Desktop software configured for use with a modem as described in *Selecting HotSync Setup Options* on page 7-6.

#### Preparing Your Computer for a Modem HotSync Operation

There are several steps you must perform to prepare your computer for a modem HotSync operation. Be sure to perform these steps before you leave your office so that your computer is ready to receive a call from your SPT 1550 terminal.

To prepare your computer for a modem HotSync operation:

1. Confirm that the computer modem is connected and turned on, and that no communications applications, such as fax or telephony software, are running on a COM port.

**Note:** Make sure the computer is disconnected from all online services, such as America Online<sup>®</sup> (AOL) and CompuServe<sup>®</sup>. This helps to avoid conflicts with the COM port.

2. Start *HotSync Manager* and select *Modem* from the *HotSync Manager* menu. Refer to *Selecting HotSync Setup Options* on page 7-6 for details about this screen.

#### Preparing Your SPT 1550 Terminal for a Modem HotSync Operation

To prepare your SPT 1550 terminal for a modem HotSync operation:

- 1. Tap the O icon to open the *Applications Launcher*.
- 2. Tap the ③ icon to open the *HotSync* screen.
- 3. Tap *Modem* and select your modem from the pick list.

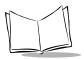

4. Tap Enter Phone # to open the Phone Setup screen.

| Phone Setup 🚯                      |
|------------------------------------|
| Phone #:                           |
|                                    |
| 🗆 Dial prefix: 🤱                   |
| Disable call waiting: <u>1170.</u> |
| Use calling card:                  |
|                                    |
|                                    |
| OK (Cancel)                        |

**Note:** If you have Network HotSync software installed on your SPT 1550 terminal, the Remote Setup screen displays instead. Refer to Network Preferences and TCP/IP Software on page 10-14 for more information.

- 5. Enter the telephone number to access the modem connected to your computer.
- 6. If needed, enter a dial prefix (such as "9") to access an outside line, and then tap the Dial Prefix check box.

**Tip:** You can enter a comma in the field to introduce a "pause" in the dialing sequence.

- If the phone line you're using for the SPT 1550 terminal has "Call Waiting," select the Disable call waiting check box to avoid an interruption during the modem HotSync operation.
- 8. If you want to use a calling card to place the call, select the check box and enter the calling card number.
- 9. Tap OK to return to the HotSync screen.
- 10. Tap the 🗊 icon to open the HotSync menus.
- 11. Tap *Modem Sync Preferences* from the *Options* menu to display the Modem Sync Preferences screen.
- 12. Select Direct to Modem.
- 13. Click OK.

#### Selecting the Conduits for a Modem HotSync Operation

The Conduit Setup screen on your SPT 1550 terminal enables you to define which files and/or applications synchronize during a modem HotSync operation. Use these settings to minimize the time required to synchronize data with a modem.

To change the Conduit Setup for a modem HotSync operation:

- 1. Tap the ③ icon to display the *HotSync* screen.
- 2. Tap the 🕑 icon to open the *HotSync* menus.
- 3. Tap Conduit Setup from the Options menu to open the Conduit Setup screen.

| Conduit Setup                                        | 6 |
|------------------------------------------------------|---|
| Select the conduits to run<br>during Modem HotSync.  |   |
| ☞Address<br>☞Apps<br>☞Calc<br>☞Date Book<br>☞HotSync |   |
| OK Cancel                                            |   |

 Tap the check boxes to de-select the files and/or applications that you do *not* want to synchronize during a modem HotSync operation. The default setting is to synchronize all files.

**Note:** Applications that do not have a database (such as games) do not synchronize — even if the item is selected in the Conduit Setup screen.

5. Tap the OK button to close the *Conduit Setup* screen and activate your settings for the next modem HotSync operation.

#### Performing a HotSync Operation via Modem

To perform a Modem HotSync operation:

**Note:** If you are not using a PalmPilot modem, you need a special modem cable and an external modem. Connect one end of the special modem cable to the serial connector on the SPT 1550 terminal and

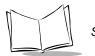

the other end to the external modem. Do not attempt to use other kinds of cables, even if they appear to be similar.

- 1. Tap the I icon to open the *HotSync* application.
- 2. Tap the large 🌍 icon to dial the Symbol Palm Terminal Desktop modem and synchronize the applications selected under Conduit Setup.
- 3. Wait for the HotSync operation to complete.

If you have any problems conducting a HotSync operation, refer to *Troubleshooting* on page 16-10.

## Setting Up the Ethernet Cradle for HotSync

The CRD 1500-4000E appears to SPT 1550 terminals inserted into the cradle as a dial-up PPP service. Therefore, just as you would set up a Palm III terminal to connect to an Internet Service Provider (ISP) like Compuserve or Earthlink, the SPT 1550 terminals must be configured for use with the cradle. This section describes the steps necessary to configure both the SPT 1550 terminal and the CRD 1500-4000E.

#### Installing NetSync

An SPT 1550 terminal must have NetSync installed and configured for it to communicate with the CRD 1500-4000E. Additionally, NetSync extensions to the HotSync Manager must be installed on the host system which the SPT 1550 terminal is to synchronize with. The Network HotSync software is a free add-on for SPT 1550 terminals and is available at http://www.palm.com/custsupp/downloads/netsync.html.

Follow the instructions to install the network HotSync software on your host PC, then perform a HotSync to install the program on your SPT 1550 terminal.

#### **Configuring NetSync Options**

Once NetSync is installed on your SPT 1550 terminal, it must be configured for use with the CRD 1500-4000E. From the HotSync panel on your SPT 1550, select each of the option panels available from the "Options" menu (accessed by tapping the Menu icon) and configure them as follows:

- 1. To configure Modem Sync Preferences:
- 2. Tap the Dicon to open the HotSync menus.
- 3. Tap *Modem Sync Preferences* from the *Options* menu to display the *Modem Sync Preferences* screen.
- 4. Select Network.
- 5. Tap OK.
- 6. To configure the *Local Sync Preferences*:
  - a. Tap the 😨 icon to open the HotSync menus.
  - b. Tap LANSync Preferences from the Options menu to display the LANSync Preferences screen.
  - c. Select *Local HotSync* (the CRD 1500-4000E doesn't use LANSync functionality).
  - d. Тар ок.

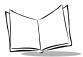

7. To configure the Primary PC Setup, refer to the *Setting Up the Ethernet Cradle for HotSync* on page 7-17 for details:

**Note:** Primary PC Setup is extremely important! It tells the terminal how to locate the machine which it will synchronize with on the network.

- 8. Tap the 🕑 icon to open the *HotSync* menus and select *Conduit Setup*.
  - a. Check any items that you want synchronized and uncheck any items that you don't want synchronized.
  - b. Тар ок.
- 9. Tap the 🗊 icon to open the *HotSync* menus and select *Connection Setup*.
  - a. For optimal performance, choose a communication rate of 57600 bps and a Standard modem.
  - b. Tap Done.

#### Creating a CRD 1500-4000E Modem Sync Service

The SPT 1550 terminal communicates with the CRD 1500-4000E via a Modem Sync. The Modem Sync offers many options which must be configured for use with the CRD 1500-4000E.

Create a separate CRD 1500-4000E network configuration and select it as your default Modem Sync service. Use either Graffiti or the keyboard feature (click in the lower left-hand corner of the scratch pad on the abc to access the keyboard) to enter the following information:

- 1. Tap the ③ icon to open the *HotSync* application.
- 2. Choose the *Select Service* box under the Modern Sync icon to create a new CRD 1500-4000E service.
- 3. To select the Earthlink service, Click Menu, Duplicate.
- 4. Change the service name to CRD 1500-4000E. Leave the user name and password blank. You may enter any phone number you want, except '00', or you may leave it blank. The SPT 1550 terminal will not be able to HotSync if you use '00' as a phone number.

# Configuring the Remote Host PC for Use with the Ethernet Cradle

The remote PC you wish to HotSync the SPT 1550 to must be set up for Network HotSync and configured to run from the network.

- 1. Make sure HotSync Manager is installed and running.
- 2. From the HotSync Manager, make sure *Network* is checked. If you don't want HotSync Manager to use a serial port, make sure *Local* is unchecked.

**Note:** The PC must be configured for proper TCP/IP network operation.

#### The Ethernet HotSync Process

Once the CRD 1500-4000E is properly connected, data communication between an SPT 1550 terminal and the host computer can take place. When a terminal is inserted in the cradle, the cradle detects its presence and attempts to initiate the HotSync process on the terminal. All local slots in the cradle operate simultaneously; the HotSync procedure starts immediately when any terminal is inserted into a local slot.

As stated earlier, if multiple slots are to be HotSync'd simultaneously, each must communicate with a different host PC. If the application requires simultaneous connection to a single host database, additional software, available from Symbol, is required.

Terminals inserted into daisy-chained cradles are HotSync'd in a round-robin fashion simultaneously with any HotSyncs from local slots. Daisy-chained cradles share a logical "fifth slot" on the CRD 1500-4000E, which, while it shares equal priority with the local slots, allows only one HotSync at a time.

#### Performing HotSync with the Ethernet Cradle

To initiate communication between the terminal and the host, gently insert the SPT 1550 terminal into a local cradle slot, or a slot on an inter-connected serial cradle. Do not force. When properly inserted, the slot's LED turns red, then changes to flashing green, indicating that the host and the terminal are communicating. Removing the terminal from the cradle while the LED is flashing green will result in a disruption of communication data may be lost.

If the terminal is inserted into an inter-connected serial cradle slot while another terminal on the serial cradle chain is communicating with a host, the terminal waits (its LED remains red) until the first terminal finishes communicating. After the communication session completes, the slot's LED turns solid green and remains green until the terminal is removed from the slot. To remove the terminal, pull it straight up from the slot.

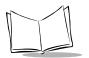

SPT 1550 Product Reference Guide

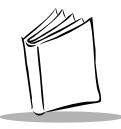

# Chapter 8 Applications: Mail

## **Chapter Contents**

| Introduction                                     |
|--------------------------------------------------|
| Setting Up Mail on the Desktop                   |
| Synchronizing Mail with Your E-Mail Application  |
| Opening Mail on Your SPT 1550 Terminal 8-5       |
| Viewing Messages                                 |
| Message Fonts                                    |
| Displaying Full Header Information               |
| Creating Messages                                |
| Looking Up an Address                            |
| Adding Message Details                           |
| Setting a Priority                               |
| Sending a Blind Carbon Copy 8-12                 |
| Adding a Signature to Your Message 8-13          |
| Sending Messages                                 |
| Editing an Unsent Message                        |
| Draft Messages                                   |
| Filing a Message                                 |
| Deleting Messages                                |
| Restoring a Message From the Deleted Folder 8-18 |
| Purging Deleted Messages 8-18                    |
| Message List Options                             |
| Folders                                          |
| Date Column                                      |
| Sorting the Message List                         |
| HotSync Options                                  |
| Creating Special Filters                         |

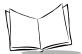

| Defining Filter Strings. | 8-24 |
|--------------------------|------|
| High-Priority Messages   | 8-26 |
| Truncating Messages.     | 8-26 |
| Mail Menu Commands       | 8-27 |
| Message Menu             | 8-28 |
| Options Menu             | 8-28 |

## Introduction

The Mail application enables you to manage your e-mail while away from your desk. Mail synchronizes the mail in your desktop e-mail application with the mail on your SPT 1550 terminal.

For example, if you read a message on your SPT 1550 terminal and leave it in your inbox, your next HotSync operation marks it as read on your desktop e-mail. Similarly, if you delete messages from your SPT Mail, your next HotSync operation also deletes the messages from your desktop e-mail application — so you never have to delete messages twice.

With Mail, you can:

- Use your SPT 1550 terminal to send and/or retrieve e-mail messages from your desktop e-mail application.
- View, delete, file and/or reply to incoming mail.
- Create outgoing messages as well as drafts of messages that you can complete later.
- Create simple or complex filters, which allow you to decide the type of e-mail that your SPT 1550 terminal retrieves from your desktop e-mail application.

## Setting Up Mail on the Desktop

Before you use Mail for the first time, make sure your desktop e-mail application is up and running. You must also set up the Symbol Palm Terminal Desktop software for use with your desktop e-mail application.

**Note:** The following instructions assume that you have already installed Symbol Palm Terminal Desktop software on your computer and that you did not set up Mail during the installation. If you have not yet installed the Symbol Palm Terminal Desktop software, the installation procedure will prompt you to set up Mail as part of the Symbol Palm Terminal Desktop software installation.

To set up Mail:

- 1. Click Start on the Windows desktop to open the Start menu.
- 2. Point to *Programs*, point to *Symbol Palm Terminal Desktop*, then click *SPT Mail Setup* to start the setup procedure.

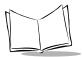

3. Follow the instructions on the screen to set up your SPT 1550 terminal for use with your desktop e-mail application.

To select HotSync options:

- 1. Click the Ø icon in the Windows System Tray to open the *HotSync* menu.
- 2. Click Custom from the HotSync menu to open the Custom dialog.
- 3. Click Mail in the Custom list box.
- 4. Click the Change button. The Change HotSync Action dialog displays:

| - 40                       |                                                 | ОК                       |
|----------------------------|-------------------------------------------------|--------------------------|
|                            | <ul> <li>Synchronize the files</li> </ul>       | Cancel                   |
| ••                         | C Desktop overwrites handheld                   | <u>H</u> elp             |
| •••                        | C Do <u>N</u> othing                            | ☐ Set <u>A</u> s Default |
| Your Mail is cun           | rently set up with the following configuration: | <u>M</u> ail Setup       |
|                            | 1                                               |                          |
| Mail System:               | Lotus cc:Mail 7.0                               |                          |
| Mail System:<br>User Name: | Lotus cc:Mail 7.0<br>midyne spear               |                          |

5. Select one of the following settings:

**Synchronize** Synchronizes the mail on your SPT 1550 terminal and your desktop e-mail application.

Desktop<br/>overwritesReplaces the mail on your SPT 1550 terminal with the mail in your desktop<br/>e-mail application. Use this option only if, for some reason, the two<br/>inboxes get out of sync. This setting applies for only one HotSync<br/>operation, then reverts back to the default setting.

**Do Nothing** Turns off communication between your SPT 1550 terminal and desktop email application. This setting applies for only one HotSync operation, then reverts back to the default setting.

Set AsChanges the default setting on an ongoing basis. (When you first set upDefaultMail, Synchronize the files is the default setting.)

Tip: To turn off mail, check Do Nothing, then check the Set as Default check box.

To change your Mail setup options:

- 1. Click the 🛞 icon in the Windows System Tray to open the *HotSync* menu.
- Click *Custom* from the *HotSync* menu to open the *Custom* dialog.
   Tip: You can also click *Custom* from the *HotSync* menu in the Symbol Palm Terminal Desktop software.
- 3. Click Mail in the Conduit list to indicate that you want to change these settings.
- 4. Click the Change button to open the *Change HotSync Action* dialog for the Mail conduit.
- 5. Modify your settings as needed.
- 6. Click the OK button to confirm your changes and close the *Change HotSync Action* dialog.

## Synchronizing Mail with Your E-Mail Application

After you have enabled and configured Mail, perform a HotSync operation to synchronize Mail with your desktop e-mail application. For a complete explanation of how to use the HotSync feature, refer to the Chapter 7, *Applications: HotSync*®.

## **Opening Mail on Your SPT 1550 Terminal**

To open mail:

- 1. Tap the O icon to open the Applications Launcher.
- 2. Tap the 🙆 icon to display the *Message List* screen.

## Viewing Messages

The Message List lists your incoming messages, who sent them and the date they were received. Messages you've read appear with a check next them and high-priority messages appear in bold.

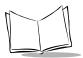

To view a message:

| Mail 5 Msgs, 3 Unre                                                                  | ead 🔹 💌 Inbox                                    |                 |
|--------------------------------------------------------------------------------------|--------------------------------------------------|-----------------|
| mary@aol.com<br>david@palm.com<br>Gayle Stoltz<br>✔ connie@wilsont<br>✔ michael@3com | Meeting notes<br>Little brother<br>Press Release | Previously read |
| New Show                                                                             |                                                  |                 |

1. Tap a message in the list to open it.

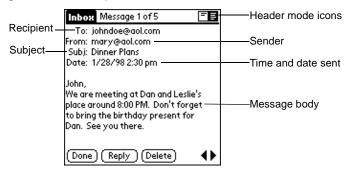

Messages display by default in the abbreviated mode. To switch from the abbreviated mode to the full header mode, refer to *Displaying Full Header Information* on page 8-6.

2. Tap the Done button to close the message and return to the Message List.

#### Message Fonts

You can modify the way messages display by changing the font (text) style. Refer to *Choosing Fonts* on page 2-21 for details.

#### **Displaying Full Header Information**

By default, Mail displays abbreviated header information, which includes only the From and Subject fields. The full header provides complete information about the sender, receiver and CC recipients, in addition to the subject and date the message was created. Mail uses the header type you select for all your messages.

To display full header information:

- 1. Open a message.
- 2. Tap the Complete Header icon to display the full header.

| Inbox Message 1 of 5                                                                                                    | - 6 | Complete Header icon    |
|----------------------------------------------------------------------------------------------------|-----|-------------------------|
| To: johndoe@aol.com<br>From: mary@aol.com<br>Subj: Dinner Plans<br>Date: 1/28/98 2:30 pm                                                     |     | Abbreviated Header icon |
| John,<br>We are meeting at Dan and Leslie's<br>place around 8:00 PM. Don't forge<br>to bring the birthday present for<br>Dan. See you there. |     |                         |
| (Done) (Reply) (Delete)                                                                                                    | •   |                         |

3. To display the abbreviated header, tap the Abbreviated Header icon.

## **Creating Messages**

Create messages with your SPT 1550 terminal the same way you create messages with your desktop e-mail application: identify the recipient(s) of the message, define a subject and create the body of the message.

Create original messages and replies in the *New Message* screen. All messages must contain information in the To and Subject fields.

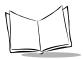

To create a message:

1. Tap the *New* button in the *Message List* screen to display the *New Message* screen.

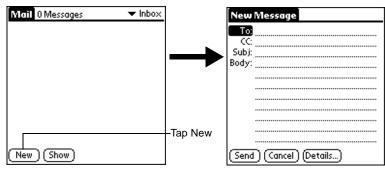

**Note:** You can also display the New Message screen by tapping New on the Message menu.

2. Use the on-screen keyboard or Graffiti character strokes to enter the e-mail address of the recipient. The cursor indicates where new text will display.

| New            | Message               |
|----------------|-----------------------|
| To:            | mcarter@aol.com       |
| _ CC:          |                       |
| Subj:<br>Body: |                       |
| body.          |                       |
|                |                       |
|                |                       |
|                |                       |
|                |                       |
|                |                       |
| (Send          | ) (Cancel ) (Details) |
|                |                       |

**Note:** Enter the address as if you are entering it from your desktop e-mail application. For example, network users sending a message to a user on the same network do not need to add Internet information, such as @3com.com.

- To send a carbon copy of this message to additional recipients, tap the CC field, then enter the e-mail addresses of the additional recipients, separating the addresses with a comma followed by a space.
- 4. Tap the Subj field, then enter a subject for your message.
- 5. Tap the Body field, then enter the body text.

| Tap the name of the field to ope | n               |
|----------------------------------|-----------------|
| New Message                      | To:             |
| <b>To:</b>                       | mcarter@aol.com |
| Subj:                            |                 |
| Body:                            |                 |
|                                  |                 |
|                                  | -               |
|                                  |                 |
|                                  |                 |
|                                  |                 |
| (Send) (Cancel) (Details)        | (Done) (Lookup) |

Tap to return to New Message screen

To reply to a message:

- 1. Tap a message in the Message List to display it on the screen.
- 2. Tap the Reply button to open the *Reply Options* screen.

| Reply Options        |                       |               |            |
|----------------------|-----------------------|---------------|------------|
| Reply to:            | Sender                | All           | Forward    |
| 🗹 include<br>🗆 Comme | e origina<br>ent orig | ıl te<br>inal | xt<br>text |
| OK (                 | Cancel )              |               |            |

- 3. Select who you want to receive the reply: only the Sender, All recipients and the sender, or Forward the message to someone else.
- 4. Select whether you want to Include original text and Comment original text.
- 5. Tap OK to close the Reply Options screen and display the New Message screen.
- 6. Enter your reply text.

**Note:** You have several message options including setting the priority. Refer to Adding Message Details on page 8-11 for details.

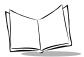

7. Tap Send to place your reply in the Outbox.

## Looking Up an Address

To identify the recipient of a message, enter that person's e-mail address in the appropriate field of the Message screen. You can do this either by entering the data directly into the field or using the Look Up command to access the information in your Address Book.

To look up an address:

- 1. On the New Message screen, tap either the To or CC field and expand it.
- 2. Enter a few letters of the address you want to find.
- 3. Tap the Lookup button.
- 4. If the letters you enter identify a unique listing from your Address Book, your SPT 1550 terminal completes the address for you. If not, the Lookup screen displays.

**Note:** You can also open the Look Up screen in the New Message screen by tapping Lookup from the Options menu or by using the Command stroke /L.

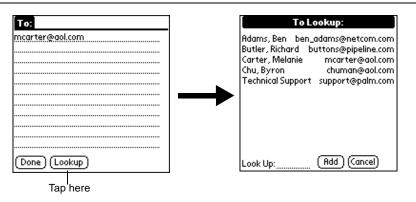

5. Enter the first letter of the entry you want to find to scroll to the first entry that begins with that letter. If you write an additional letter, the list scrolls to the first entry that starts with those two letters. For example, writing a "c" might scroll to "Carter," and writing "ch" might scroll farther to "chu."

6. Tap an address to select it, then tap the Add button to enter the address in the field.

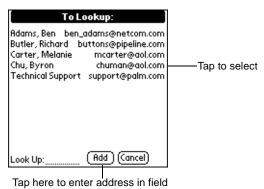

7. Tape Done to return to the New Message screen.

#### **Adding Message Details**

Before you send your message, you can attach additional attributes (called message details) to your message, such as a blind carbon copy, or flagging the message as high-priority. These features are dependent on the desktop e-mail application you use. If your e-mail application does not support the message detail you select, your SPT 1550 terminal cannot attach that attribute to your message.

| Priority            | Flags a message as high, normal or low priority.                                                                                    |
|---------------------|----------------------------------------------------------------------------------------------------|
| BCC                 | Creates a blind carbon copy field in the New Message screen.                                                                        |
| Signature           | Attaches previously defined text as a signature block. Refer to <i>Adding a Signature to Your Message</i> on page 8-13 for details. |
| Confirm<br>Read     | Requests a confirmation telling you when the message was read.                                                                      |
| Confirm<br>Delivery | Requests a confirmation telling you when the message was delivered.                                                                 |

**Note:** The Priority and BCC settings are valid only for the current message and must be set with each subsequent message you create.

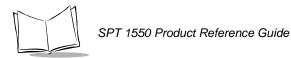

#### Setting a Priority

To set a priority for your message:

1. Tap the Details button in the New Message screen to open the Message Details screen.

| New Message               |           |                                        |
|---------------------------|-----------|----------------------------------------|
| <b>TO</b>                 |           | Message Details 🚯                      |
| Subj:                     |           | Priority: 🔻 Normal                     |
| Body:                     |           | BCC: 🗆                                 |
|                           |           | Signature: 🗆                           |
|                           |           | Confirm Read: 🗆<br>Confirm Delivery: 🗆 |
|                           |           |                                        |
|                           |           |                                        |
| (Send) (Cancel) (Details) | —Tap here |                                        |

2. Tap the *Priority* pick list and select the priority you want.

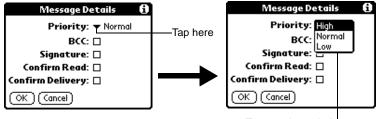

- Tap to select priority
- 3. Tap the OK button to confirm your selection and return to the New Message screen.

**Note:** Your SPT 1550 terminal can flag messages with a specific priority only if your desktop e-mail application supports this feature.

#### Sending a Blind Carbon Copy

To add a BCC field to your message:

1. Tap the Message Details button and select the BCC check box in the Message Details screen. This will add the BCC field to the New Message screen. 2. Tap the OK button to confirm your selection and return to the New Message screen.

| New Message                 |            |
|-----------------------------|------------|
|                             | 500 ( ) )  |
| BCC:                        | —BCC field |
| Body:                       |            |
|                             |            |
|                             |            |
| (Send ) (Cancel ) (Details) |            |
|                             |            |

3. Tap the BCC field and enter the address.

#### Adding a Signature to Your Message

By defining information as a signature, you can automatically attach it to the close of e-mail items and avoid recreating the information for each e-mail item. A signature can contain information on you or your company—such as your name, address, phone and fax numbers, and any other text you want to include.

Adding a signature to your message is a two-part process: first, you must create your signature, then you must select the signature option from the Message Detail screen.

To create a signature:

- 1. Tap the 🗊 icon to open the Mail menus.
- 2. Tap *Preferences* from the *Options* menu to open the *Preferences* screen.

| Preferences 🚯             | Ì             |
|---------------------------|---------------|
| 🗹 Confirm deleted message |               |
| Signature text:           | Add signature |
|                           | text here     |
|                           |               |
|                           |               |
|                           |               |
| OK Cancel                 |               |

3. Tap in the Signature Text field and enter up to six lines of text.

4. Tap the OK button to confirm your selection and return to the previous screen. To add a signature to your message:

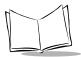

- 1. Tap the Details button in the New Message screen to open the Message Details screen.
- 2. Select the Signature check box to add a signature to the end of your message.
- 3. Tap the OK button to confirm your selection and return to the New Message screen.

**Note:** The signature block does not display in your message; only your recipient sees the signature block.

#### **Requesting Confirmations**

To receive a confirmation when your message is read:

- 1. Tap the Details button in the New Message screen to open the Message Details screen.
- 2. Select the Confirm Read check box to request a confirmation when the recipient reads your message.
- 3. Tap the OK button to confirm your selection and return to the New Message screen.

To receive a confirmation when your message is delivered:

- 1. Tap the Details button in the New Message screen to open the Message Details screen.
- 2. Select the Confirm Delivery check box to request a confirmation that the recipient received your message.
- 3. Tap the OK button to confirm your selection and return to the New Message screen.

## **Sending Messages**

When you send messages from your SPT 1550 terminal, it stores them in the Outbox folder until the next time you synchronize your SPT 1550 terminal with your computer. During synchronization, all messages stored in the Outbox folder are transferred to the Outbox folder in your desktop e-mail application. Messages created on your SPT 1550 terminal are transmitted the next time you send mail from your desktop e-mail application.

After you create a message, tap the Send button in the New Message screen to send it.

### Editing an Unsent Message

You can edit or make changes to a message that has not been sent, as long as you have not yet performed a HotSync operation. When you edit a message, your SPT 1550 terminal removes the message from the Outbox folder and takes you back to the New Message screen, where you can edit the message and resend it, save it as a draft, or cancel it.

To retrieve a message:

1. In the *Message List* screen, tap *Outbox* from the pick list in the upper-right corner to display the messages contained in the Outbox.

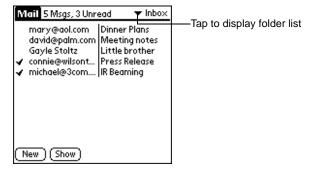

2. Tap the message you want to retrieve to display the message.

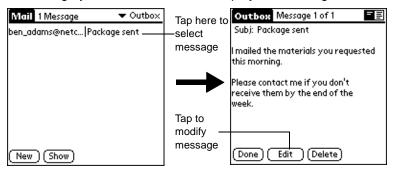

- 3. Tap the Edit button to remove the message from the Outbox folder and place it back in the *New Message* screen.
- 4. Edit the message as desired. To return the message to the Outbox tap Send.

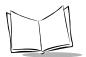

### **Draft Messages**

There are times when you may not want to immediately send a message you compose — for example, you may want to add additional information before sending it. Your SPT 1550 terminal stores such messages in the Draft folder until you are ready to edit them. When you edit a draft, it becomes a new message again.

**Note:** When you're creating or editing a message, you can also save a message as a draft by canceling it. When you cancel a message, the SPT 1550 terminal opens a dialog asking if you want to save the message. If you tap the Yes button, your SPT 1550 terminal saves a draft of your message.

To save a message as a draft:

- 1. Create a message in the New Message screen.
- 2. Tap the 🗊 icon to open the Mail menus.
- 3. Tap Save Draft from the Message menu to move the message to the Draft folder.

To edit a message saved as a draft:

- 1. In the *Message List* screen, tap *Draft* from the pick list in the upper-right corner to display a list of the messages in the Draft folder.
- 2. Tap the draft you want to display.

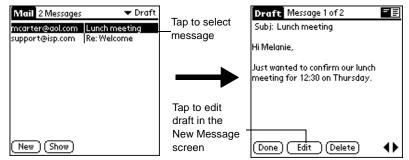

- 3. Tap the Edit button to move your draft to the New Message screen.
- 4. Enter your changes, then either save it again as a draft or tap the Send button to move the message to your Outbox folder.

### Filing a Message

Your SPT 1550 terminal can store any message you receive or create in the Filed folder. A back-up copy of the Filed folder is stored on your computer hard drive, but the contents of this folder do not automatically synchronize with your desktop e-mail application during a HotSync operation.

To file a message:

- 1. Open a message.
- 2. Tap the 😨 icon to open the Mail menus.
- 3. Tap File from the Message menu to display the Message File Options screen.
- 4. Tap No to save the message and move it to the Filed folder or tap Yes to file the message and keep a copy in the Inbox.

To remove a message you created from the Filed folder:

- 1. In the *Message List* screen, tap *Filed* from the pick list in the upper-right corner to display the contents of the Filed folder.
- 2. Tap the message you want to restore.
- 3. Tap the Edit button to display and modify the message.

**Note:** After you display and modify the message, you can send it, save it as a draft, or return it to the Filed folder.

### **Deleting Messages**

Your SPT 1550 terminal stores deleted message in the Deleted folder until you perform the next HotSync operation. If you delete a message from SPT 1550 terminal, it is deleted on your desktop e-mail application after you perform a HotSync operation.

To delete a message:

- 1. Open the message you want to delete.
- 2. Tap the Delete button.
- 3. If you selected the Preference option to confirm message deletion, tap the Yes button to confirm that you want to delete the current message.

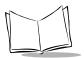

### Restoring a Message From the Deleted Folder

You can reverse the deletion of a message (by removing it from the Deleted folder) as long as you have neither performed a HotSync operation nor purged the contents of the Deleted folder.

To restore a message you received from the Deleted folder:

- 1. In the *Message List* screen, tap *Deleted* from the pick list in the upper-right corner to display the contents of the Deleted folder.
- 2. Tap the message you want to restore.
- 3. Tap the Undelete button to move the selected message to the Inbox and mark it as read.

To remove a message you created from the Deleted folder:

- 1. In the *Message List* screen, tap *Deleted* from the pick list in the upper-right corner to display the contents of the Deleted folder.
- 2. Tap the message you want to restore.
- 3. Tap the Edit button to display and modify the message.

**Note:** After you display and modify the message, you can send it or save it as a draft.

#### **Purging Deleted Messages**

Because your SPT 1550 terminal stores deleted messages in the Deleted folder until you perform a HotSync operation, deleted messages can monopolize storage space. To avoid or correct this problem, you can purge the contents of your Deleted folder. Messages that you purge are still deleted from your desktop e-mail application during the next HotSync operation.

To purge the contents of the Deleted folder:

1. Tap the 👽 icon to open the Mail menus.

2. Tap *Purge Deleted* from the *Message* menu. The following alert displays:

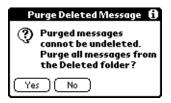

3. Tap the Yes button to confirm that you want to purge the contents of the Deleted folder.

Note: You cannot restore messages after you purge them.

### **Message List Options**

Message List Options enable you to manage the way the Message List displays information.

#### **Folders**

Your SPT 1550 terminal provides five different folders, each pertaining to a particular mail category. The *Message List* displays the messages in the folder you select. Folders provide an efficient way to manage the mail you send and receive.

Tap the pick list in the upper-right corner to open the following list of folders:

| Inbox   | Contains the mail from your desktop e-mail application Inbox, minus any that you have excluded using filtering options. Refer to <i>Creating Special Filters</i> on page 8-22 for details. |
|---------|----------------------------------------------------------------------------------------------------|
| Outbox  | Contains the mail you created and sent on the SPT 1550 terminal since the last HotSync operation.                                                                                          |
| Deleted | Contains the messages you deleted since the last HotSync operation.                                                                                                    |
| Filed   | Contains the messages you are storing on the SPT 1550 terminal.                                                                                                    |
| Draft   | Contains the messages you created using the SPT 1550 terminal but are not yet ready to send.                                                                                               |

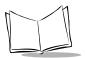

#### Date Column

The Date Column is optional in the *Message List*. By default, the Date Column is hidden to increase the available screen space.

To show the Date Column:

1. Tap the Show button in the Message List to open the Show Options screen.

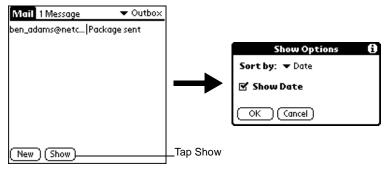

- 2. Select the Show Date check box to show the Date Column.
- 3. Tap OK to close the Show Options screen and return to the Message List.

#### Sorting the Message List

You can sort the Message List by the date it was sent, by sender or by subject.

**Note:** High-priority messages always display first, no matter how you sort your message list.

To sort the Message List:

- 1. Tap the Show button in the Message List to open the Show Options screen.
- 2. Tap the Sort by pick list and select one of the following options:
- **Date** Sorts messages by date and displays the most recent message at the top of the screen.
- **Sender** Sorts messages by the sender's user name and displays them in ascending alphabetical order —based on the first word of the sender field.
- **Subject** Sorts messages by subject and displays them in ascending alphabetical order based on the first word of the subject field.

3. Tap OK to close the Show Options screen and return to the Message List.

## **HotSync Options**

HotSync Options enable you to manage your e-mail more effectively by selecting which messages download when you synchronize your computer and your SPT 1550 terminal. Different settings can be defined for local and remote synchronization. For example, you may want to download all of your messages during local synchronization and only urgent messages during remote synchronization. Once defined, your SPT 1550 terminal determines if synchronization is occurring locally or remotely and uses the appropriate HotSync Options settings.

To activate the HotSync Options screen:

- 1. Tap the 🗊 icon to open the Mail menus.
- 2. Tap HotSync Options from the Options menu to open the HotSync Options screen.
- 3. Tap the Settings for pick list and select Local HotSync or Remote HotSync.

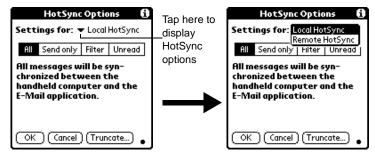

**Note:** For more information about Local and Remote HotSync operations, refer to Chapter 7, Applications: HotSync®.

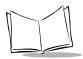

- 4. Tap the filtering option you want to apply.
- All During synchronization, all messages in your desktop e-mail Inbox synchronize with your SPT 1550 terminal and all messages in your SPT 1550 terminal Outbox are sent to your desktop e-mail application.
   Send Only During synchronization, only the messages in your SPT 1550 terminal Outbox are sent to your desktop e-mail application where they are sent to their final destination.
   Filter During synchronization, all messages in your SPT 1550 terminal Outbox are sent to your desktop e-mail application, and messages in your desktop e-mail Inbox that meet specific criteria download to your SPT 1550 terminal. When you select the Filter setting, the HotSync Options screen opens and displays additional filter settings. Refer to *Creating Special Filters* on page 8-22 for details.
- Unread During synchronization, only unread messages download to your SPT 1550 terminal from your desktop e-mail Inbox, and all messages in your SPT 1550 Outbox are sent to your desktop e-mail application.
  - **Note:** The All setting does not mean that all information included in each message downloads to your SPT 1550 terminal. Truncation settings (explained in a following section) for long messages still apply. Also, Mail never downloads any attachments to your SPT 1550 terminal. The message and any text information display, but the attachment is left in your desktop e-mail application.
  - 5. If you selected All, Send Only or Unread, tap the OK button to confirm your selection and close the *HotSync Options* screen. If you selected Filter, continue to the next section.

#### **Creating Special Filters**

You can create special filters to control the type of messages that download to your SPT 1550 terminal during synchronization. Special filters tell your SPT 1550 terminal what to look for in the To, From, and Subject header fields to single out certain messages.

1. To specify filter options, tap the Filter box in the *HotSync Options* screen to display the filter settings.

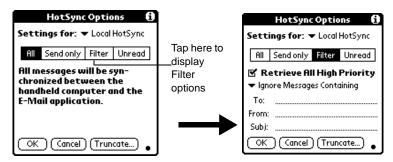

#### Ignoring or Receiving Messages

To define whether to ignore or receive messages that match the information you specify, tap the pick list in the middle of the *HotSync Options* screen and select one of the following settings:

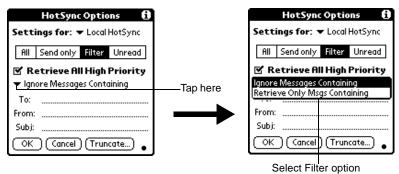

| Ignore<br>Messages<br>Containing    | Tells your SPT 1550 terminal to <i>exclude</i> the messages that meet the defined criteria and download <i>all other messages</i> during synchronization. In general, this filter downloads more mail during synchronization because it blocks only one defined subset of mail. |
|-------------------------------------|----------------------------------------------------------------------------------------------------|
| Retrieve Only<br>Msgs<br>Containing | Tells your SPT 1550 terminal to <i>include</i> only the messages that meet the defined criteria and to ignore all other messages during synchronization. This filter may block more mail during synchronization because it downloads only one subset of mail.                   |

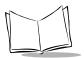

### **Defining Filter Strings**

Messages are filtered based on the information contained in their To, From and Subject header fields. The information that defines what your SPT 1550 terminal is looking for is called a *filter string*. You create a filter string by listing the words you want your SPT 1550 terminal to find and separating them with either a comma or a space. Each word in the filter string is joined by an implicit OR; do not enter connecting words such as AND or OR.

To create a more complex filter, you can define filter strings for the To, From and Subject fields simultaneously. Your SPT 1550 terminal joins the filter strings for these fields using an implicit AND, so do not add connecting words. Your SPT 1550 terminal does that for you.

For example, suppose you want to receive only messages from John Smith (jsmith@aol.com) or Jack Jones (jjones@aol.com) concerning the Apollo Project. You would create the following filter strings:

To field filter string: jsmith@aol.com, jjones@aol.com

#### Subject field filter string: Apollo Project

Your SPT 1550 terminal interprets this as, "Accept messages about the Apollo Project from John Smith or Jack Jones. Do not accept messages from other people. Do not accept messages from John or Jack about any other subject."

When you define a string, note that your SPT 1550 terminal searches for any instance of that *collection* of characters. For example, if you create a filter that retrieves only messages containing the string "info," your SPT 1550 terminal considers "**info**," "ra**info**rest" and "k**info**lk" appropriate matches.

To define filter strings:

1. Tap a header field in the *HotSync Options* screen.

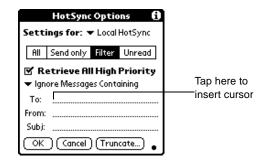

- 2. Enter your filter string for the selected header field using commas or spaces to separate the words, not AND or OR.
- 3. If your string exceeds the length of the field, tap the name of the field to display the *Notes* screen for that header field. For more information about header field *Notes* screens, refer to *Creating Messages* on page 8-7.

|                       | To:             |
|-----------------------|-----------------|
| Enter filter data     | ioe@spam.com    |
|                       |                 |
|                       |                 |
|                       |                 |
|                       |                 |
|                       |                 |
|                       |                 |
|                       |                 |
|                       |                 |
|                       |                 |
|                       |                 |
| Tap Done to return to | (Done) (Lookup) |
| HotSync Options       |                 |

- 4. Tap the Done button to return to the HotSync Options screen.
- 5. Tap the OK button to confirm your filter strings and close the *HotSync Options* screen.

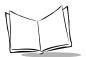

#### **High-Priority Messages**

The Retrieve All High Priority setting lets you retrieve messages marked high-priority, even if those messages would have been blocked by a defined filter.

To retrieve high-priority messages:

- 1. Tap the Filter box in the *HotSync Options* screen to display additional filter options.
- 2. Select the Retrieve All High Priority check box to retrieve all messages marked high-priority.

|       | HotSync Options 🚯             |
|-------|-------------------------------|
|       | Settings for:   Local HotSync |
| Тар   | All Sendonly Filter Unread    |
| check | 🗹 Retrieve All High Priority  |
| box   | ▼ Ignore Messages Containing  |
|       | То:                           |
|       | From:                         |
|       | Subj:                         |
|       | OK Cancel (Truncate)          |

3. Tap OK to confirm your selection and close the HotSync Options screen.

**Note:** This setting is applicable only if your e-mail application has the capacity to flag high-priority messages.

#### **Truncating Messages**

The Truncate feature lets you set a point at which long messages truncate when downloading to your SPT 1550 terminal. By default, this Truncate value is 4000 characters. By truncating long messages, you reduce the time it takes to synchronize your desktop e-mail and SPT 1550 Mail as well as the amount of storage space e-mail uses on your SPT 1550 terminal.

Note: Truncation is separate and independent from filtering.

To truncate messages:

1. Tap the Truncate button in the *HotSync Options* screen to open the *Truncate Options* screen.

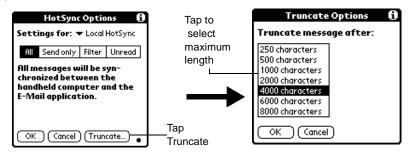

2. Tap to select the truncation setting you want. The values range from 250 characters to 8000 characters.

**Tip:** If you select a low truncation value, you will have more room on your SPT 1550 terminal to store messages.

3. Tap OK to confirm your selection and return to the HotSync Options screen.

### Mail Menu Commands

The Mail application includes menu commands to make it fast and easy to perform common file and editing tasks. Refer to *Using Menus* on page 2-19 for information about menu commands that are common to all of your SPT 1550 terminal applications.

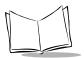

#### Message Menu

The Message menu varies based on whether you are viewing a message, creating a message or viewing the Message List.

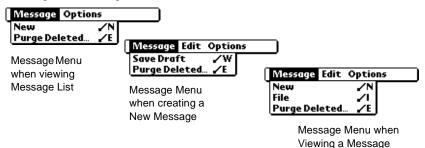

**New** Displays the *Create Message* screen, where you can create a new e-mail message.

- **Save Draft** Saves the current message as a draft and moves it to the Draft folder where it is stored until you send or delete it.
- File Moves the current message to the Filed folder where it is stored until you delete it.
- **Delete** Moves the current message to the Deleted folder. Your SPT 1550 terminal stores deleted messages in the Deleted folder until you perform a HotSync operation, which permanently removes deleted messages.
- PurgeEmpties (purges) the contents of the Deleted folder. Your SPT 1550 terminal<br/>stores deleted messages in the Deleted folder until you perform a HotSync<br/>operation. Purging deleted messages frees up storage space on your SPT<br/>1550 terminal before the next HotSync operation.

**Note:** The Purge Deleted command displays an alert, prompting you to confirm that you want to purge all messages from the Deleted folder. If you tap Yes, all deleted messages are purged from the memory of your SPT 1550 terminal.

**Important:** Messages that you purge are deleted from your desktop e-mail application during the next HotSync operation.

#### **Options Menu**

When you select the *Options* menu, its menu commands vary depending on whether you are creating or editing a message.

| Message Options                                      |       |  |  |  |
|------------------------------------------------------|-------|--|--|--|
| Font<br>Preferences<br>HotSync Options<br>About Mail | L R H |  |  |  |

Options Menu when viewing Message List

| Message Edit Options |              |
|----------------------|--------------|
| Font                 | .∕F          |
| Preferences          | <b>∕</b> R   |
| HotSync Options      | - <b>/</b> H |
| LookUp               | 1            |
| About Mail           | _            |

Options Menu when viewing a New Message

| Font               | Enables you to adjust the size of the text on the screen. This can make<br>it easier to read the text or to fit more text in the display area.                                                                                                    |
|--------------------|----------------------------------------------------------------------------------------------------|
| Preferences        | Enables you to define a specific string of text as a signature and to select whether or not your SPT 1550 terminal displays an alert when you delete a message.                                                                                                    |
| HotSync<br>Options | Opens a screen, where you can select different ways to filter messages<br>synchronized between your desktop e-mail application and your SPT<br>1550 terminal. You can create simple or complex filters to control the<br>type of messages downloaded to your SPT 1550 terminal. In addition,<br>you can define separate settings for local and remote synchronizations. |
| Look Up            | Opens a screen, which contains the Address List from your Address<br>Book. By tapping a selection, you enter that address into the To field of<br>any message you are creating.<br><b>Note:</b> The Look Up command is available only when you are creating<br>a message.                                                                                               |
| About Mail         | Shows version (revision) information for the Mail application.                                                                                                    |

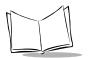

SPT 1550 Product Reference Guide

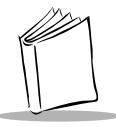

# Chapter 9 Applications: Memo Pad

# **Chapter Contents**

| ntroduction                      |    |
|----------------------------------|----|
| Opening the Memo Pad             |    |
| Preating a New Memo              |    |
| eviewing Memos                   | •5 |
| rranging Memos                   | ·5 |
| Manually Arranging the Memo List | ·6 |
| hoosing a Memo Category          | ·6 |
| larking a Private Memo           |    |
| Peleting a Memo                  | •7 |
| Iemo Pad Menu Commands           | ·8 |
| Record Menu                      |    |
| Options Menu                     | .9 |

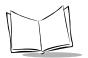

SPT 1550 Product Reference Guide

### Introduction

The Memo Pad provides a place to take notes that are not associated with Date Book, Address Book or To Do items.

With the Memo Pad, you can:

- Take notes or write any kind of message on your SPT 1550 terminal.
- Drag and drop memos into popular computer applications like Microsoft Word, when you synchronize using Symbol Palm Terminal Desktop software and HotSync technology.
- Assign categories for memos. This enables you to quickly view your businessrelated memos, personal memos or any other category that you define.
- Quickly jot down phone numbers and other types of information. Later, you can copy and paste this information to other applications.

### **Opening the Memo Pad**

To open the Memo Pad:

1. Press the Memo Pad button on the front panel of the SPT 1550 terminal to display the *Memo List* screen.

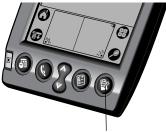

Memo Pad button

**Tip:** Press the Memo Pad button repeatedly to cycle through the categories in which you have memos.

### **Creating a New Memo**

A memo is the record where you enter, review and modify the individual Memo Pad entries. A memo can contain up to 4,000 characters; the number of memos you can store is dependent only on the memory available on your SPT 1550 terminal.

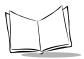

To create a new memo:

- 1. Open the Memo Pad application.
- 2. Tap the New button to create a new memo.

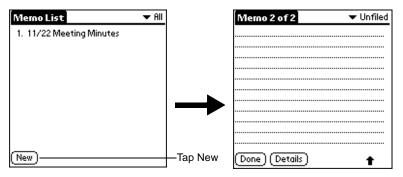

**Note:** In the Memo List screen, you can also begin writing in the Graffiti writing area to create a new memo. The first letter is automatically capitalized and begins your new memo.

- 3. Enter the text you want to appear in the memo. Use the carriage return stroke to move down to new lines in the memo.
- 4. After you finish, tap the Done button to return to the Memo List screen.

### **Reviewing Memos**

Each time you create a memo, the first line of the memo displays in the Memo List screen. This makes it easy to locate and review your memos.

To review the contents of a memo:

1. Tap the text of the memo that appears in the *Memo List* screen to display the memo on the screen.

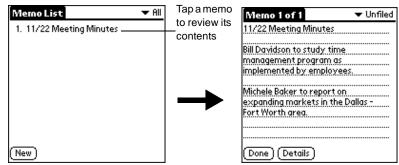

- 2. Review or edit the text in the memo. If the message is more than one page, a scroll bar will display for easy navigation. If the message is longer than one page, use the *Options* menu items to navigate.
- 3. Tap the *Done* button to save your changes to the memo and return to the *Memo List* screen.

### **Arranging Memos**

The *Memo Preferences* screen enables you to sort your memos alphabetically or in any order that you want.

To select a sort option:

- 1. In the *Memo List* screen, tap the 😨 icon to open the Memo Pad menus.
- 2. Tap Preferences from the Options menu to open the Memo Preferences screen.

| Memo Preferences      | 0 |
|-----------------------|---|
| Sort by: 💌 Alphabetic |   |
| OK Cancel             |   |

3. Tap the Sort by pick list and choose Manual or Alphabetic.

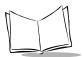

4. Tap the OK button to close the Memo Preferences screen and activate your setting.

#### Manually Arranging the Memo List

If you choose the Manual option for the Sort by setting, you can rearrange the order of the memos in the Memo List screen. Your SPT 1550 terminal renumbers all the memos to reflect the new order.

**Note:** The Manual setting of the Memo Preferences is not transferred to the Symbol Palm Terminal Desktop. If you choose to display your memos alphabetically on the Symbol Palm Terminal Desktop and then perform a HotSync operation, the memos are still arranged in the order defined in the Memo Preferences setting.

To rearrange the order of your memos:

- 1. Select the *Manual* option in the *Preferences* screen as described in the previous procedure.
- 2. In the *Memo List* screen, tap and drag the memo to a new location in the list. When you lift the stylus from the SPT 1550 terminal screen, the memo displays in its new location.

### **Choosing a Memo Category**

Categories are used to file individual memos into groups for easy review. You can assign and edit categories using the Categories pick list (in the upper-right corner of the screen) or the Details screen. Refer to *Using Categories* on page 2-22 for a complete description of categories.

### Marking a Private Memo

You can designate a specific memo as "private." When you activate the Security features, your SPT 1550 terminal hides all private entries and you must enter a password to display them on the screen.

To mark a memo as private:

- 1. Tap the memo you want to mark as private to display it on the screen.
- 2. Tap the Details button to open the Memo Details screen for that memo.

| Memo Details        | i |
|---------------------|---|
| Category: 👻 Unfiled |   |
| Private: 🗆          |   |
| OK Cancel (Delete)  |   |

- 3. Select the Private check box.
- 4. Tap the OK button to close the *Memo Details* screen and return to the memo screen.

### **Deleting a Memo**

There are three ways to delete a memo: simply delete the text of the memo, use the Menu Command (as described in the *Record Menu* on page 9-8) or use the Memo Details screen.

To delete a memo with the Memo Details screen:

- 1. Tap the memo that you want to delete to display it on the screen.
- 2. Tap the Details button to open the Memo Details screen.
- 3. Tap the Delete button to open the Delete Memo alert.
- 4. Tap the OK button to confirm that you want to delete the current memo.

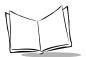

### Memo Pad Menu Commands

The Memo Pad includes menu commands to make it fast and easy to perform common file and editing tasks. Refer to *Using Menus* on page 2-19 for information about menu commands that are common to all SPT 1550 terminal applications.

#### **Record Menu**

When you select the Record menu, its commands display on screen:

| Record  | Edit | Optio | N <i>5</i> |
|---------|------|-------|------------|
| Beam Co |      |       |            |

Record Menu when viewing Memo List

| Ο | Record | Edit | Options |  |
|---|--------|------|---------|--|
|   | New Me | mo   | .∕ N    |  |
|   | Delete |      |         |  |
|   | Beam M | emo  | ✓B      |  |

Record Menu when viewing the Memo screen

**Beam Category** Beams all memos in the current category to another terminal through the IR port.

New Memo Creates a new memo.

**Delete Memo** Opens an alert screen, prompting you to confirm that you want to delete the current memo. Tap the OK button to delete the memo from your SPT 1550 terminal, or tap the Cancel button to close the alert screen and keep the memo.

Note: By default your SPT 1550 terminal removes the memo from the Memo List, but retains a copy of the memo and transfers it to an archive file on your computer the next time you perform a HotSync operation. To remove the memo completely, clear the Save archive copy on PC check box.

Beam Memo Beams the current memo to another SPT 1550 terminal through the IR port.

### **Options Menu**

When you select the Options menu, its commands display on screen.

| Secur          | /F<br>rences ∠R                                                                                                | Record Edit Options<br>Font /F<br>Phone Lookup /L<br>About Memo Pad |
|----------------|----------------------------------------------------------------------------------------------------|---------------------------------------------------------------------|
| •              | Menu when<br>Memo List                                                                                         | Options menu when<br>viewing the Memo Screen                        |
| Font           | Opens the <i>Select Font</i> screen w font (text) style for your Memo P <i>Fonts</i> on page 2-21 for details. | •                                                                   |
| Preferences    | Activates the <i>Memo Preferences</i> the sort order for your memos.                                           | screen and enables you to define                                    |
| Security       | Opens the <i>Change Security</i> scre<br>security of the open memo. Refe<br><i>Security</i> for details.       | , ,                                                                 |
| Phone Lookup   | Activates the Phone Lookup feat <i>Lookup</i> on page 3-4.                                                     | ture, described in Using Phone                                      |
| About Memo Pad | Shows version (revision) information application.                                                              | ation for the Memo Pad                                              |

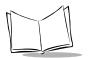

SPT 1550 Product Reference Guide

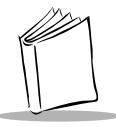

# Chapter 10 Applications: Preferences

# **Chapter Contents**

| Introduction                                      | 3 |
|---------------------------------------------------|---|
| Buttons Preferences                               | 3 |
| Pen Preferences                                   | 5 |
| HotSync Buttons Preferences 10-                   | 6 |
| Connection Preferences                            | 7 |
| Digitizer Preferences                             | 9 |
| Formats Preferences                               | 9 |
| Country Default                                   | 9 |
| Time, Date, Week Start and Numbers Formats 10-1   | 0 |
| Date & Time Preference                            |   |
| Setting the Date                                  | 1 |
| Setting the Time                                  | 1 |
| Setting the Time Zone 10-1                        | 2 |
| General Preferences                               | 3 |
| Auto-Off                                          | 3 |
| Overall, System, Alarm and Game Sounds 10-1       | 4 |
| Beam Receive                                      | 4 |
| Network Preferences and TCP/IP Software 10-1      | 4 |
| Selecting a Service                               | 5 |
| Entering a User Name                              | 6 |
| Entering a Password                               |   |
| Adding Connection Settings                        | 7 |
| Connecting to Your Service                        | 0 |
| Creating Additional Service Templates 10-2        |   |
| Adding Detailed Information to a Service Template |   |
| Idle Timeout                                      |   |
|                                                   |   |

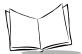

| Defining Primary and Secondary DNS. |       |
|-------------------------------------|-------|
| IP Address                          |       |
| Creating a Login Script             | 10-25 |
| Deleting a Service Template         | 10-27 |
| Network Preferences Menu Commands   | 10-28 |
| Service Menu                        |       |
| Options Menu                        | 10-28 |
| TCP/IP Troubleshooting.             | 10-29 |
| Owner Preferences                   | 10-29 |
| Scan Wedge Preferences              |       |
| ShortCuts Preferences               |       |
| Creating a ShortCut                 | 10-31 |
| Editing a ShortCut                  |       |
| Deleting a ShortCut                 | 10-32 |

### Introduction

The Preferences screens enable you to customize the configuration options on your SPT 1550 terminal.

With the Preferences screens, you can:

- Set the current date and time, the auto shut-off interval, and the overall, system, alarm and game sounds.
- Set the display format for dates, times and numbers.
- Configure your SPT 1550 series terminal for use with a modem.
- Assign your name, phone number and other owner information to your SPT 1550 series terminal.
- Assign different applications to the buttons on the front panel of your SPT 1550 series terminal.
- Define a list of Graffiti abbreviations.
- Calibrate the screen on your SPT 1550 series terminal.
- Configure your SPT 1550 series terminal for use with a network.

To open the Preferences screens:

- 1. Tap the O icon to open the Applications Launcher.
- 2. Tap the icon to display the last *Preferences* screen you used.
- 3. Tap the pick list in the upper-right corner to select the *Preferences* screen you want to view.

#### **Buttons Preferences**

The *Buttons Preferences* screen enables you to associate different applications with the buttons on the front of the SPT 1550 terminal. For example, if you find that you seldom use the To Do List application and often use the Mail application, you can assign the To Do List button to start the Mail application.

Any changes you make in the *Buttons Preferences* screen become effective immediately; you do not have to switch to a different screen or application.

If you assign a different application to a button, you can still access the original application using the *Applications Launcher*. Refer to *Applications* on page 2-3.

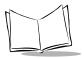

To change the Buttons Preferences:

1. On the *General Preferences* screen choose *Buttons* from the pick list. This displays a list of all the applications installed on your SPT 1550 terminal.

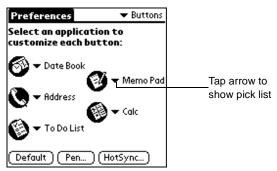

- 2. Tap the pick list next to the application you want to re-assign a button.
- 3. Select the new button.

Note: To restore all of the buttons to their factory settings, tap the Default button.

#### Pen Preferences

The *Buttons Preferences* screen enables you to change the Button assignment of the fullscreen pen stroke. By default, the full-screen pen stroke activates the *Graffiti Help* screen.

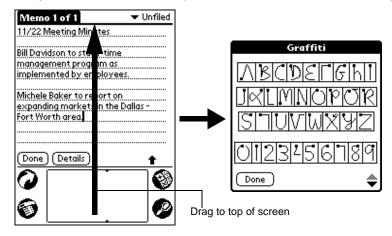

To change the Pen preferences:

1. Tap the Pen button in the Buttons Preferences screen to open the Pen screen.

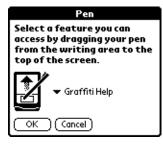

- 2. Tap the pick list and select one of the following settings for the full-screen pen stroke:
- **Backlight** Activates the backlight feature of the SPT 1550 terminal. You can use this setting instead of the power button to turn the backlight on and off.
- **Keyboard** Activates the on-screen keyboard for entering text characters.
- **Graffiti Help** Activates a series of screens that show the complete Graffiti pen stroke character set.

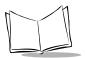

**Turn Off & Lock** Turns off and locks the SPT 1550 terminal. You must assign a password to lock the SPT 1550 terminal. When locked, you need to enter the password to unlock and use your SPT 1550 terminal.

#### Beam Data Beams the current entry to another terminal.

3. Tap the OK button to complete your selection and return to the *Buttons Preferences* screen.

#### HotSync Buttons Preferences

The *Buttons Preferences* screen also enables you to associate different applications with the HotSync button on the CRD 1500-1000S. Any changes that you make in the HotSync Buttons screen are effective immediately; you do not have to change to a different screen or application.

To change the HotSync Buttons preferences:

- 1. Tap the HotSync button in the *Buttons Preferences* screen to open the *HotSync Buttons* screen.
- 2. Tap the pick list next to the button you want to assign to display a list of all the applications installed on your SPT 1550 terminal.

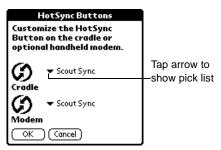

3. Tap the application that you want to assign to each button. The default setting for each button is the HotSync setting, which means the cradle and optional device accessory perform their normal HotSync functions.

### **Connection Preferences**

The Connection Preferences screen enables you to define the settings for the serial, modem, and IR communications.

To define the Connection Preferences:

- 1. Tap the 🚱 icon to display the last *Preferences* screen you used.
- 2. Tap the pick list in the upper-right corner and select Connection. The following screen displays:

| Preferences         | <ul> <li>Connection</li> </ul> |
|---------------------|--------------------------------|
| Available Connec    | tions:                         |
| Standard Modem      |                                |
| Cradle/Cable        |                                |
| IR to a PC/Handheld |                                |
|                     |                                |
|                     |                                |
|                     |                                |
|                     |                                |
|                     |                                |
|                     |                                |
|                     |                                |
| (New) (Edit) (De    | elete)                         |

3. Tap the modem you want to configure and tap *New* for a new configuration, or *Edit* to re-configure an existing one. The *Edit* screen displays:

| Edit Connection       | 0 |
|-----------------------|---|
| Name: Standard Modem  |   |
|                       |   |
| Connect to: 🔻 Modem   |   |
| Via: 💌 Gradle/Cable   |   |
|                       |   |
| Dialing: ▼ TouchTone™ |   |
| Volume: 🕶 Low         |   |
| OK Cancel Details     |   |

Name If the configuration is new, enter the name of the modem connected to the SPT 1550 terminal using the onscreen keyboard. If it is an existing configuration, the modem name displays.

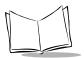

| Connection<br>Method | The preferred method of communication.                                                                                                    |
|----------------------|----------------------------------------------------------------------------------------------------|
| Dialing              | Select either Touch Tone or Rotary. Select Rotary only if you are certain that your telephone service does not support Touch Tone dialing.                         |
| Volume               | Speaker volume for the modem.<br><b>Note</b> : The Dialing and Volume settings are not configurable for all<br>Connection Methods and may not display your screen. |

4. Tap the Details button. The following screen displays:

| Details 🚯                  |
|----------------------------|
| <b>Speed:</b> 🕶 57,600 bps |
| Flow Ctl: 🔻 Automatic      |
| Init String:               |
|                            |
|                            |

- 5. Tap the *Speed* pick list and select the speed for communication.
- 6. Tap the *Flow Ctl* (Flow Control) pick list and select either Automatic, On or Off Flow Control for the modem connection.
- 7. If necessary, edit the Init String text to change the modem setup string.

### **Digitizer Preferences**

The Digitizer Preferences screen activates the digitizer calibration screen. This is the same screen that displays when you start your SPT 1550 terminal for the first time. A complete description of how to use the digitizer calibration screen can be found in *Starting the SPT 1550* on page 1-7.

### **Formats Preferences**

Use the Formats Preferences screen to set the display format of the country, dates, times and numbers on your SPT 1550 terminal.

#### **Country Default**

The country default sets date, time, week start day, and number conventions based on geographic regions where you might use your SPT 1550 terminal. For example, in the United Kingdom, time often is expressed based on a 24-hour clock. In the United States it is based on a 12-hour clock with an AM or PM suffix.

All your SPT 1550 terminal applications use the Country default settings. You can, however, customize your own preferences as described in *Time, Date, Week Start and Numbers Formats* on page 10-10.

To set the country default:

1. In the *Formats Preferences* screen, tap the *Preset To* pick list. The following screen displays:

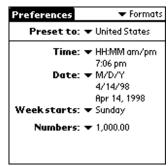

2. Tap the country you want to use.

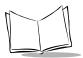

#### Time, Date, Week Start and Numbers Formats

These settings define the defaults. Note that the format that you select appears in all applications on your SPT 1550 terminal.

To select the Time, Date, Week start and Numbers format:

- 1. Tap the *Time* pick list in the *Formats Preferences* screen, and select the format that you want for your SPT 1550 terminal.
- 2. Tap the *Date* pick list and select the format that you want for your SPT 1550 terminal.
- 3. Tap the Week starts pick list and select whether you want the first day of the week to be either Sunday or Monday.
- 4. Tap the *Numbers* pick list and select the format that you want for your SPT 1550 terminal.

**Note:** This setting controls the Day, Week and Month views in the Date Book application and all other aspects of your SPT 1550 terminal that display a calendar.

### Date & Time Preference

The *Date & Time Preferences* screen lets you set the date, time and time zone for your device.

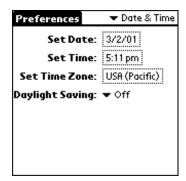

## Setting the Date

To set the date:

- 1. Tap the Applications Launcher icon, then tap the Prefs icon.
- 2. From the pick list in the upper right corner, tap *Date & Time*.
- 3. On the *Date* & *Time* screen, tap the *Set Date* box; then tap the arrows at the top of the *Set Date* screen to select the current year.

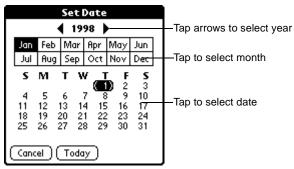

4. Tap the month; then tap the current date.

The screen closes and the dates you selected are displayed in the Set Date box.

### Setting the Time

To set the time:

- 1. Tap the Applications Launcher icon; then tap the Prefs icon.
- 2. From the pick list in the upper right corner, tap Date & Time.
- 3. On the *Date & Time* screen, tap the Set Time box; then tap the Up or Down arrow to change the hour.

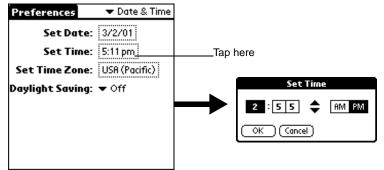

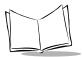

- 4. Tap each minute number, and then tap an arrow to change the number.
- 5. If available, tap AM or PM.
- 6. Tap OK to set the new time and return to the Date & Time screen.

**Note:** To display time based on a 24-hour clock, change the time format. See Time, Date, Week Start and Numbers Formats on page 10-10.

#### Setting the Time Zone

To set the time zone:

- 1. Tap the Applications icon; then tap the Prefs icon.
- 2. From the pick list in the upper right corner, tap Date & Time.
- 3. On the *Preferences* screen, tap the Set Time Zone box.
- 4. Use the up and down arrows to scroll to your country and time zone. The hardware scroll buttons can be used to scroll the list a page at a time.
- 5. Make sure your time zone is highlighted, then tap OK.

**Tip:** Choose the time zone from the list that corresponds to where you are. When you travel, use this dialog to change time zones. If you're not sure what time zone you are in, find out what time it is, and select the time zone which shows the current new time. Do not use the time zone dialog to switch between daylight savings time and standard time. Use the Daylight Savings pick list.

The screen closes and the dates you selected are displayed in the Date & Time screen.

To set daylight savings time:

1. Tap the *Applications Launcher* icon, then select *Date & Time* from the pick list in the upper right corner of the screen.

2. Tap on the Daylight Saving pick list to toggle this feature on or off.

| Set Tim                                                           | e Zone | 0 |
|-------------------------------------------------------------------|--------|---|
| Ukraine                                                           | +2:00  | + |
| United Kingdom                                                    | 0:00   |   |
| USA (Hawaii)                                                      | -10:00 |   |
| USA (Alaska)                                                      | -9:00  |   |
| USA (Pacific)                                                     | -8:00  |   |
| USA (Mountain)                                                    | -7:00  |   |
| USA (Central)                                                     | -6:00  |   |
| USA (Eastern)                                                     | -5:00  |   |
| Current Time: 7:52 pm Sun<br>New Time: 7:52 pm Sun<br>OK (Cancel) |        |   |

## **General Preferences**

The *General Preferences* screen is where you set the auto shut-off interval, sounds and beam receive settings for your SPT 1550 terminal.

| Preferences     | 🔻 General |
|-----------------|-----------|
| Auto-off After: |           |
| System Sound:   | 🕶 High    |
| Alarm Sound:    | 🕶 High    |
| Game Sound:     | 🕶 High    |
| Beam Receive:   | 🕶 On      |
|                 |           |
|                 |           |
|                 |           |
|                 |           |

## Auto-Off

Your SPT 1550 terminal has an automatic shutoff feature that turns off the power and backlight after a period of inactivity. This feature helps conserve battery power in case you forget to turn off your SPT 1550 terminal.

If you find that your SPT 1550 terminal shuts itself off before you finish reviewing the information on the screen, increase the time setting of the automatic shutoff feature.

To set the Auto-off delay:

1. Tap Auto-off After in the General Preferences screen to open the pick list.

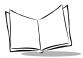

2. Tap the setting you want to use for the automatic shutoff feature. You can choose a delay of 1 minute, 2 minutes or 3 minutes.

### Overall, System, Alarm and Game Sounds

Your SPT 1550 terminal uses a variety of sounds. The Overall, System, Alarm and Game Sound settings enable you to turn the sounds on or off, and to adjust the volume level.

To set the overall, system, alarm and game sounds, tap each option's pick list and select the sound level:

**Note:** When you turn off the System Sounds, you also turn off the "chime" tones associated with the HotSync operation. The Game Sound setting works only with games that are programmed to respond to this setting. Older games typically do not respond to this setting.

### Beam Receive

The Beam Receive preference controls the IRDA receiving. Refer to *Beaming Information* to Other SPT 1550 Terminals on page 2-28 for details.

## **Network Preferences and TCP/IP Software**

The Network Preferences settings enable you to use the TCP/IP software that comes with your SPT 1550 terminal operating system. You can use the TCP/IP software to connect with Internet Service Providers (ISPs) or dial-in (remote access) servers. Because the TCP/IP software is a feature of the operating system, you configure all parameters relating to it from the Preferences application.

To use the TCP/IP, you must configure both the Connection Preferences and the Network Preferences settings.

Note: Connection preferences settings enable your SPT 1550 terminal to use an external modem (such as the SPT 1550 Modem Cradle) to communicate with remote devices. For example, you can communicate with your computer if you are away on travel or your ISP server. Refer to Connection Preferences on page 10-7 for a complete explanation on how to configure modem parameters.

After you configure both the Network and Connection (modem) Preferences, you can establish a PPP (Point-to-Point Protocol), SLIP (Serial Line Internet Protocol) or CSLIP (Compressed Serial Line Internet Protocol) connection with your ISP or dial-in server, by using menu commands from the Network Preferences screen or by using a third-party application.

**Note:** TCP/IP provides the ability to connect to your ISP or dial-in server, however, it does not come with any applications to view the transmitted data. Visit the Symbol website (http://www.symbol.com/ palm) for information on third-party applications that take advantage of TCP/IP.

## Selecting a Service

Use the Service setting to choose the service template for your WAN, Internet Service Provider or a dial-in server. Service templates are a set of ISP and dial-in server configuration settings that you can create, save and reuse.

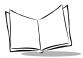

To select a service:

1. Tap the Service pick list in the Network Preference screen to display a list of all the predefined service templates.

| Preferences    Network                               |                            |
|------------------------------------------------------|----------------------------|
| ▼ Service: Aimnet                                    | Tap here to display a list |
| User Name:<br>Password: -Prompt-                     | of service templates       |
| Connection: 		-Current-<br>Phone: Tap to enter phone |                            |
| (Details) (Connect                                   |                            |

2. Tap the service you want to use.

## Entering a User Name

The User Name setting identifies the name you use when you log into your Internet Service Provider or your dial-in server. Although this field can contain multiple lines of text, only two lines display on the screen.

To enter a user name:

- 1. Tap the User Name line in the Network Preferences screen to move the cursor to that field. (If you select the Spectrum24 option it does not request a user name.)
- 2. Enter your user name.

Note: Most dial-in servers do not accept spaces in the user name.

### Entering a Password

The Password field identifies the password you use to log into your server or ISP. Your entry in this field determines whether your SPT 1550 terminal prompts you to enter a password each time you log into your network.

If you do not enter a password, your SPT 1550 terminal displays the word "Prompt" in this field and asks you to enter a password during the login procedure. If you enter a password, your SPT 1550 terminal displays the word "Assigned" in this field and does not prompt you to enter a password during the login procedure.

**Note:** If you are concerned about security, select the Prompt option and do not enter a password.

To enter a password:

1. Tap the Password box in the *Network Preferences* screen to open the *Password screen*.

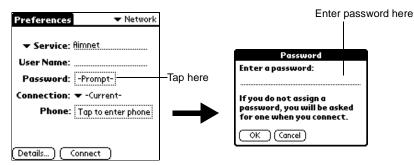

- 2. Enter the password you use to log into your server.
- 3. Tap OK to confirm your entry and return to the Network Preferences screen.

Note: The Password field updates to display the word "Assigned."

### Adding Connection Settings

Use the Connection pick list to choose your modem.

When you select the Phone field, your SPT 1550 terminal opens a screen where you define the telephone number you use to connect with your ISP or dial-in server. In addition, use this screen to define a prefix, disable Call Waiting and give special instructions for using a calling card.

**Note:** The phone setup screen works correctly for AT&T and Sprint longdistance services. However, MCI customers need to put the calling card number in the Phone field and the phone number in the Calling Card field.

To enter your server phone number:

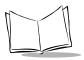

1. Tap the Phone field to open the *Phone Setup* screen.

| Phone Setup 🚯                                        |                |
|------------------------------------------------------|----------------|
| Phone #: 00                                          | Enter your ISP |
| Dial prefix: Disable call waiting: Use calling card: |                |
|                                                      |                |

2. Enter the phone number you use to reach your ISP or dial-in server.

#### **Entering a Prefix**

A prefix is a number that you dial before the telephone number to access an outside line. For example, many offices require that you dial "9" to dial a number outside the building.

To enter a prefix:

1. Select the Dial Prefix check box to activate this feature.

| <b>U</b>                  |
|---------------------------|
| Enter your<br>prefix here |
| •                         |

- 2. Enter the prefix you need on the Prefix line.
- 3. Tap OK to confirm your selection and return to the Network Preferences screen.

#### **Disabling Call Waiting**

Call Waiting can cause your session to terminate if you receive a call while you are connected. If your telephone has Call Waiting, disable this feature before logging into your ISP or dial-in server.

To disable Call Waiting:

1. Select the Disable call waiting check box to activate this feature.

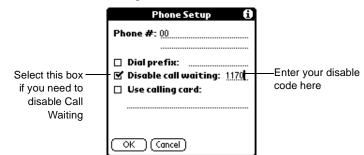

2. Enter the code to disable Call Waiting on the Disable call waiting line.

**Note:** Each telephone company assigns a code to disable Call Waiting. Contact your local telephone company for the code that is appropriate for you.

#### **Using a Calling Card**

The Use Calling Card field enables you to use your calling card when dialing your ISP or Intranet server. There is usually a delay before you enter your calling card number. When you define your calling card number, add commas at the beginning to compensate for this delay. Each comma delays transmission of your calling card number for two seconds.

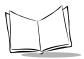

To use a calling card:

1. Select the Use Calling Card check box to activate this feature.

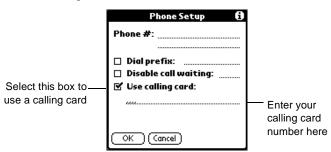

2. Enter your calling card number on the Use Calling Card line.

**Note:** It's a good idea to add at least three commas at the beginning of your calling card number to compensate for the cue delay.

3. Tap OK to confirm your selection and return to the Network Preferences screen.

### **Connecting to Your Service**

After you set your Modem and Network Preferences, establishing a connection to your ISP or dial-in server is easy.

Remember that you need a third-party application, such as a web browser or news reader, to take advantage of this connection. Check the Symbol website (http://www.symbol.com/palm) for the latest information about third-party applications that support SPT TCP/IP.

To establish a connection, tap the Connect button in the *Network Preferences* screen to dial the current service and display the Service Connection Progress messages.

**Tip:** To see expanded Service Connection Progress messages, press the lower half of the scroll button.

To close a connection, tap the Disconnect button in the *Network Preferences* screen to terminate the connection between your SPT 1550 terminal and your service.

### Creating Additional Service Templates

You can create additional service templates from scratch or by duplicating existing templates and editing information. After you create a new or duplicate template, you can add and edit settings.

To add a new service template:

- 1. Tap the 🗊 icon in the *Network Preferences* screen to open the menus.
- 2. Tap *New* from the *Service* menu to create a new service template (called Untitled) to the *Service* pick list and display it in the *Network Preferences* screen.

To duplicate an existing service template:

- 1. Tap the *Service* pick list in the *Network Preference* screen to open a list of all the predefined service templates.
- 2. Tap the service you want to duplicate.
- 3. Tap the 🗊 icon to open the Network Preferences menus.
- 4. Tap *Duplicate* from the *Service* menu to add a copy of the service template to the *Service* pick list and display it in the *Network Preferences* screen.

| Preferences        | 🕶 Network      |  |
|--------------------|----------------|--|
|                    |                |  |
| ▼ Service: fimne   | t Copy         |  |
| User Name:         |                |  |
| Password: -Pro     | mpt-           |  |
| Connection: 🕶 Sto  | indard Modern  |  |
| Phone: Tap         | to enter phone |  |
|                    |                |  |
|                    |                |  |
| (Details)(Connect) |                |  |

### Adding Detailed Information to a Service Template

If you are using one of the predefined service templates, you will probably only need to enter your user name and telephone number. If you are creating a new Service Templates, you may need to provide additional information to your ISP or dial-in server. Use the Details screen to add additional information to a selected service template.

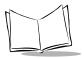

To select a connection type:

- 1. Tap the service you want to use in the Network Preferences screen.
- 2. Tap the Details button to open the Details screen.

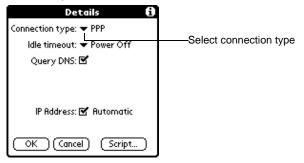

- 3. Tap the *Connection* pick list and select one of the following connection types:
  - **PPP** Point-to-Point protocol
  - SLIP Serial Line Internet Protocol
  - **CSLIP** Compressed Serial Line Internet Protocol

**Note:** If you are not sure, try PPP; if that doesn't work, ask your Internet Service Provider or your System Administrator for the correct connection type.

### Idle Timeout

The Idle Timeout setting defines how long your SPT 1550 terminal waits before dropping the connection with your ISP or dial-in server when you switch out of a TCP/IP application.

To set the Idle Timeout:

- 1. Tap the Idle Timeout pick list and select one of the following options:
- Immediate Your SPT 1550 terminal drops the connection to your ISP immediately when you switch to another application.
- **1 minute** Your SPT 1550 terminal waits one minute for you to open another application before it drops the connection.

- 2 minutes Your SPT 1550 terminal waits two minutes for you to open another application before it drops the connection.
- **3 minutes** Your SPT 1550 terminal waits three minutes for you to open another application before it drops the connection.
- **Power Off** Your SPT 1550 terminal keeps your PPP or SLIP connection until you power off your SPT 1550 terminal (or until it times out). This option works best with the PalmPilot Modem.
  - 2. Tap the OK button to confirm your selection and return to the *Network Preferences* screen.

### **Defining Primary and Secondary DNS**

The Domain Naming System (DNS) is a mechanism in the Internet for translating names of host computers into IP addresses. When you enter a DNS number (or IP address), you are identifying a specific server that handles the translation services.

Each IP address has four sections, separated by periods. In the Details screen, enter each section separately. Each section of an IP address is made up of a number from 0 to 255; numbers are the only allowable characters in this field.

**Note:** Ask your Internet Service Provider or System Administrator for the correct Primary or Secondary DNS IP numbers.

**Tip:** Many systems do not require that you enter a DNS. If you are not sure, leave the DNS field blank. Note that if your ISP or dial-in server requires a DNS number and you did not enter that information in the Network Preferences screen, it will appear that you successfully logged into your network. However, when you try to use an application or look up information, the connection fails. If this occurs, try adding a DNS number. Ask your ISP or your System Administrator for the correct Primary and Secondary DNS IP numbers.

To enter a primary and secondary DNS:

1. Make sure the Query DNS check box is not selected.

**Note:** If the Query DNS check box is selected, it queries the connection (modem) for the saved DNS information.

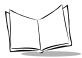

2. Tap the space to the left of the first period in the Primary DNS field, then enter the first section of the IP address.

Note: Each section must be a number from 0 to 255.

- 3. Tap the second section of the Primary DNS field, then enter the second section of the IP address, and so on until the sections are completed.
- 4. Repeat steps 2 and 3 for the Secondary DNS number.
- 5. Tap the OK button to confirm your selection and return to the *Network Preferences* screen.

### **IP Address**

Everyone who logs on to the Internet needs to have a unique identifier (an IP address), whether permanent or temporary. Some networks dynamically assign a temporary IP address when clients log in. The IP Address field lets you identify whether your network provides automatic (dynamic) temporary IP addressing.

**Note:** If your IP address is permanently assigned, you will need to get that information from your System Administrator. If you are not sure, select Automatic.

To identify dynamic IP addressing, select the IP Address check box to activate this option.

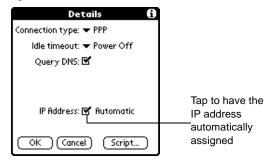

To enter a permanent IP address:

1. Clear the IP Address check box to disable this option and display a permanent IP address field below the check box.

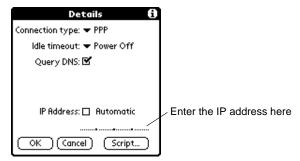

2. Tap the space to the left of the first period then enter the first section of the IP address.

Note: Each section must be a number from 0 to 255.

- 3. Tap and enter the remaining sections of the IP address.
- 4. Tap the OK button to confirm your selection and return to the *Network Preferences* screen.

### Creating a Login Script

A login script is a series of commands, similar to an autoexec.bat file, that automates logging into your ISP. You can create login script files by selecting commands from the Command pick list in the Login Script screen. Some of these commands, such as Send, require you to supply additional information and have a parameter field for the necessary data.

**Note:** You can also use non-ASCII and literal characters in your login script. Refer to Appendix A, Non-ASCII Characters for Login Scripts for additional information.

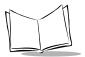

To create a login script:

- 1. Tap the Script button in the *Details* screen to open the *Login Script* screen.
- 2. Tap the End pick list to open the Command list.

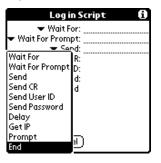

- 3. Tap the command(s) you want from the *Command* list.
- 4. If the command requires additional information, a field displays to the right of it for you to enter the information. The following commands are available:

| Wait For           | Tells your SPT 1550 terminal to wait for specific characters from the TCP/<br>IP server before executing the next command.                                                                                                    |
|--------------------|----------------------------------------------------------------------------------------------------|
| Wait For<br>Prompt | Tells your SPT 1550 terminal to wait for a prompt before executing the next command.                                                                                                    |
| Send               | Transmits specific characters to the TCP/IP server to which you are connecting.                                                                                                    |
| Send CR            | Transmits a carriage return or LF character to the TCP/IP server to which you are connecting.                                                                                                    |
| Send User ID       | Transmits the User ID information entered in the User ID field of the <i>Network Preferences</i> screen.                                                                                                    |
| Send<br>Password   | Transmits the Password entered in the Password field of the <i>Network</i><br><i>Preferences</i> screen. If you did not enter a password in the Password field,<br>this command prompts you to enter one. The Password command is<br>usually followed by a Send CR command. |
| Delay              | Tells your SPT 1550 terminal to wait a specific number of seconds before executing the next command in the login script.                                                                                                    |
| Get IP             | Reads an IP address and uses it as the IP address for your SPT 1550 terminal. This command is used with SLIP connections.                                                                                                    |
|                    |                                                                                                    |

**Prompt** Opens a screen and prompts you to enter text of some kind (for example, a password or a security code).

**End** Identifies the last line in the login script.

- 5. Repeat steps 2 and 3 until the login script is complete.
- 6. Tap OK to confirm your selection and return to the Details screen.

### Deleting a Service Template

To delete a service template:

- 1. Tap the *Service* pick list in the *Network Preference* screen to open a list of available service templates.
- 2. Tap the service you want to delete.
- 3. Tap the 🗊 icon to open the menus for the *Network Preferences* screen.
- 4. Tap Delete from the Service menu to display the Delete Service alert.
- 5. Tap the OK button to confirm that you want to delete the service template.

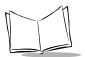

## **Network Preferences Menu Commands**

The Network Preferences screen includes menu commands to make it fast and easy to create and edit service templates. This section explains the menu commands that are specific to the SPT TCP/IP application.

Refer to *Using Menus* on page 2-19 for information about menu commands that are common to all of your SPT 1550 terminal applications.

#### Service Menu

When you select the Service menu, its commands display on screen.

| Γ | Service  | Edit | 0 | ptions |
|---|----------|------|---|--------|
|   | New      | ~    | z |        |
|   | Delete   | - 2  | D |        |
|   | Duplicat | e 🖌  | L |        |

- New Creates a new (empty) service template and adds it to the *Service* pick list.
- **Delete** Deletes a selected service template from the Service pick list.
- Duplicate Copies the selected service template and adds it to the *Service* pick list.

### **Options Menu**

When you select the Options menu, its command displays on screen:

Service Edit Options ViewLog /V

View Log Displays the Network Log screen.

## TCP/IP Troubleshooting

If you are having a problem establishing a network connection using the Desktop TCP/IP, check this section and try the suggestions listed.

#### **Displaying Expanded Service Connection Progress Messages**

It's helpful to identify at what point in the login procedure the connection fails. An easy way to do this is to display the expanded Service Connection Progress messages, which describe the current stage of the login procedure.

To display the expanded Service Connection Progress messages:

- 1. From the Network Preferences screen, tap Connect.
- 2. During login, press the lower half of the scroll button to display the messages.

#### Viewing the Network Log

If viewing the expanded Service Connection Progress messages does not give you enough information to find out why you cannot connect to your ISP or dial-in server, look at the Network Log. The Network Log lists all communication that occurs between your modem and your dial-in server during the login procedure. The information in the Network Log can help your ISP or your System Administrator pinpoint where the login procedure communication fails and why.

To view the Network Log:

- 1. From the *Network Preferences* screen, tap *View Log* from the *Options* menu to display the *Network Log* screen.
- 2. Tap the up and down arrows of the scroll bar to see the entire Network Log.
- 3. After you finish, tap the Done button to return to the Network Preferences screen.

## **Owner Preferences**

The *Owner Preferences* screen enables you to record a name, company name, phone number or any other information that you want associated with your SPT 1550 terminal.

If you use the Security application to turn off and lock your SPT 1550 terminal with a password, information that you put in the *Owner Preferences* displays the next time you turn on your SPT 1550 terminal. Refer to Chapter 11, *Applications: Security* for more information.

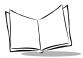

To personalize your SPT1550 terminal:

- 1. Tap the Applications icon, followed by the Prefs icon.
- 2. Select Owner from the Preferences pick list.

Enter the text that you want to associate with your SPT 1550 terminal in the *Owner Preferences* screen. If you enter more text than will fit on one screen, a scroll bar automatically displays on the right side of the screen.

| Preferences                                    | 🔻 Owner        |
|------------------------------------------------|----------------|
| This handheld computer                         | r is owned by: |
| lackie Spear<br>14 First Ave.<br>Boston, Mass. |                |
| spear@internet.com                             |                |
|                                                |                |
|                                                |                |
|                                                |                |
|                                                |                |

If you assign a Password (with the Security application), the information in the *Owner Preferences* screen "locks" and cannot be changed. In this case, an Unlock button displays at the bottom of the screen.

To unlock the Owner Preferences screen:

- 1. Tap the Unlock button in the *Owner Preferences* screen. The *Unlock Message* screen displays.
- 2. Enter the password that you defined in the Security application, and tap the OK button.

## Scan Wedge Preferences

The Scan Wedge Preferences screen allows you to select specific applications that you want Scan Wedge to work with and select any of the other standard scanning options. For details on the menu options in the screen, refer to Chapter 13, *Applications: Scan Wedge*.

## ShortCuts Preferences

The ShortCuts Preferences screen enables you to define abbreviations for entering text with Graffiti. This section describes how to create, edit and delete a shortcut. For details on the use of ShortCuts, refer to the *Graffiti ShortCuts* on page 2-15.

### Creating a ShortCut

You can create a ShortCut for any words, letters or numbers. All ShortCuts you create display on the list in the ShortCut Preferences screen. All the ShortCuts are available in any of your SPT 1550 terminal applications and are backed up on your computer when you perform a HotSync operation.

To create a ShortCut:

1. In the *General Preferences* screen tap, tap *Shortcuts* in the pick list and tap *New* to open the *ShortCut Entry* screen.

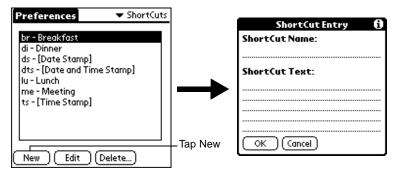

- On the ShortCut name line, enter the letters you want to use to activate the ShortCut.
- 3. Tap the ShortCut Text area and enter the text that you want to appear when you write the ShortCut characters.

**Tip:** You may want to add a space (space character) after the last word in your ShortCut text. This way, a space automatically follows the ShortCut text.

4. Tap the OK button to close the ShortCut Entry screen and define your ShortCut.

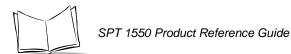

**Tip:** To use a ShortCut, draw the ShortCut stroke followed by the ShortCut characters. When you draw the ShortCut stroke, the ShortCut symbol appears at the insertion point to show that you are in ShortCut mode.

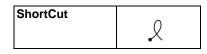

## Editing a ShortCut

After you create a ShortCut, you can modify it at any time.

To edit a ShortCut:

- 1. Tap the ShortCut you want to edit in the ShortCuts Preferences screen.
- 2. Tap the Edit button to display the ShortCut Name and ShortCut text in the ShortCut Entry screen.
- 3. Make the changes you want and tap the OK button.

## Deleting a ShortCut

If you no longer need a ShortCut, you can delete it from the list of ShortCuts.

To delete a ShortCut:

- 1. Tap the ShortCut you want to delete in the ShortCuts Preferences screen.
- 2. Tap the Delete button to display an alert screen.
- 3. Tap the Yes button to confirm that you want to delete the ShortCut.

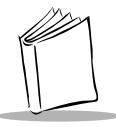

# Chapter 11 Applications: Security

## **Chapter Contents**

| Introduction                    | 11-3 |
|---------------------------------|------|
| Assigning a Password            | 11-3 |
| Hiding Private Entries          | 11-4 |
| Showing Private Entries.        | 11-4 |
| Masking Private Entries         | 11-5 |
| Locking Your SPT 1550 Terminal  |      |
| Changing or Deleting a Password |      |
| Recovering from a Lost Password | 11-8 |

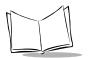

SPT 1550 Product Reference Guide

## Introduction

Your SPT 1550 terminal comes with a Security application so that unauthorized users cannot view the entries you wish to protect.

With the Security application you can:

- Hide record entries you mark as "Private." You can hide private entries with or without a password. Without a password, private entries are hidden until you set the Security application to show them. With a password, you must enter the password to view the private entries.
- Turn off and lock your SPT 1550 terminal so that it does not operate until you enter the correct password.

To open the Security application:

- 1. Tap the O icon to open the Applications Launcher.
- 2. Tap the 💣 icon to display the Security screen.

## Assigning a Password

You can assign a password to protect your private entries and to lock your SPT 1550 terminal.

To assign a password:

1. Select the Security icon, then tap the Password box to open the Password screen.

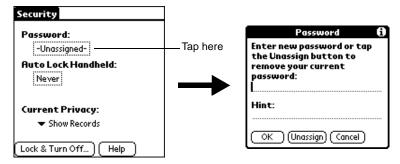

- 2. Enter the password that you want for your SPT 1550 terminal.
- 3. Enter a word or phase that will give you an hint if you forgot your password.
- 4. Tap the OK button to open a confirmation screen.

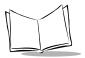

5. Enter the same password a second time, and tap the OK button to assign that password to your SPT 1550 terminal.

| Password                                                                                                    |  |  |
|----------------------------------------------------------------------------------------------------|--|--|
| Verify your new password:                                                                                              |  |  |
| L                                                                                                    |  |  |
| Hint:                                                                                                    |  |  |
| lf you forget this password<br>you can tap "Lost Password"<br>to delete it, but any private<br>record will be deleted. |  |  |
| OK Cancel                                                                                                    |  |  |

## **Hiding Private Entries**

You can hide the entries that you mark as private. When hidden, they are not visible anywhere in the list. If you assign a password, you must enter it to show entries you mark as private. Note that your SPT 1550 terminal merely hides the entries; it does not delete them.

To hide Private entries:

1. Select *Hide Records* from the *Current Privacy* pick list. The *Hide Records* screen displays:

| Security                                         |                                        |                                                                                      |
|--------------------------------------------------|----------------------------------------|--------------------------------------------------------------------------------------|
| Password:<br>-Unassigned-<br>Auto Lock Handheld: |                                        | Hide Records 1<br>Records marked Private<br>in the details dialog will<br>be hidden. |
| Never                                            | $\rightarrow$                          | If a password is<br>assigned, you must<br>enter it to show private                   |
| ▼ Show Records                                   | Tap here and<br>select Hide<br>Records | records.                                                                             |

2. Tap OK to hide entries you mark Private and to close the Hide Records screen.

## **Showing Private Entries**

After you hide Private entries, you can use the Security application to display them again.

To show Private entries:

1. Select *Hide Records* from the *Current Privacy* pick list. If you did not assign a password, your Private entries should be visible. If you assigned a password, the *Show Private Records* screen displays:

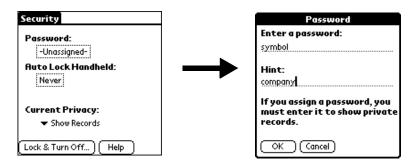

- 2. Enter your password.
- 3. Tap the Show box to close the *Show Private Records* screen and display Private entries in your SPT 1550 terminal applications.

## **Masking Private Entries**

When a private record is masked, a visual placeholder appears where a record would normally be displayed.

To mask private entries:

- 1. Ensure that the record or records you want to mask are defined as Private. To make a record private, select the record, tap *Edit*, *Details*, and then *Private*.
- 2. Select the Security icon.
- 3. Tap Mask Records from the Current Privacy pick list.

Return to the application. Messages marked as Private are masked with a gray bar.

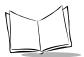

## Locking Your SPT 1550 Terminal

You can also lock your SPT 1550 terminal, so that you need to enter your password to operate it.

**Important:** If you lock your SPT 1550 terminal as described in the following procedure, you need to enter the exact password to re-activate your SPT 1550 terminal. If you forget the password, you must perform a hard reset to resume using your SPT 1550 terminal. Using the reset button deletes all the entries in your SPT 1550 terminal; however, you can restore all synchronized data at the next HotSync operation. For information about how to use the reset button, *Performing a Hard Reset* on page 17-5.

To lock your SPT 1550 terminal with a password:

- 1. Use the HotSync application to synchronize the data between your SPT 1550 terminal and your computer. Refer to Chapter 7, *Applications: HotSync*® for information about how to use the HotSync application.
- 2. Assign a password as described in *Assigning a Password* on page 11-3.
- 3. Tap the Lock & Turn Off button in the Security screen to open the System Lockout screen.

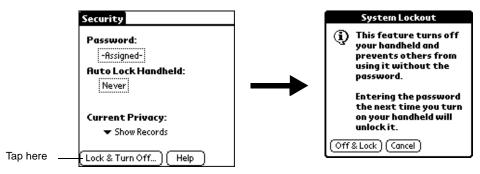

- 4. Tap the Off & Lock button to turn off the power for your SPT 1550 terminal.
- 5. Start your SPT 1550 terminal and enter the password.

## **Changing or Deleting a Password**

Once you define a password for your SPT 1550 terminal, you can change or delete it at any time. You must enter the current password before you can change or delete it.

To change or delete your password:

1. Tap the Assigned box in the Security screen to open the Password screen.

| Security               |          |                         |
|------------------------|----------|-------------------------|
| Password:              | Tap here |                         |
| -Assigned-             |          | Password                |
| Auto Lock Handheld:    |          | (?) Please enter your   |
| Never                  |          | password:               |
| Current Privacy:       |          | OK Lost Password Cancel |
|                        |          | <u> </u>                |
| Lock & Turn Off ) Help |          |                         |

- 2. Enter the current password.
- 3. Tap the OK button to open a screen that prompts you for a new password.

| Password 🚯                                                                 |  |  |
|----------------------------------------------------------------------------|--|--|
| Enter new password or tap<br>the Unassign button to<br>remove your current |  |  |
| password:<br>L                                                             |  |  |
| Hint:                                                                      |  |  |
| OK Unassign (Cancel)                                                       |  |  |

4. To change the password, enter the new password and tap the OK button. To delete the password, tap the Unassign button.

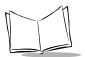

## **Recovering from a Lost Password**

If the Off & Lock option is not active and you forget or lose your password, you can delete the password from your SPT 1550 terminal. Deleting a lost password also deletes all entries and files marked as Private.

**Important:** If you synchronize with your computer before deleting a lost password, your SPT 1550 terminal restores your private entries the next time you perform a HotSync operation, but it does not restore the password.

To delete a lost password:

- 1. Tap the Password box in the Security screen to open the *Password* dialog.
- 2. Tap the Lost Password button.
- 3. Tap the Yes button to delete the password, as well as all records and entries marked "Private."

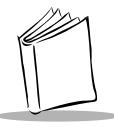

# Chapter 12 Applications: To Do List

## **Chapter Contents**

| Introduction                 |            |
|------------------------------|------------|
| Working With To Do Items     |            |
| Setting Priority (Optional)  |            |
| Checking Off a To Do Item 12 |            |
| To Do Item Details           |            |
| Choosing a To Do Category 12 | <u>2-6</u> |
| Setting a Due Date           | 2-7        |
| Marking a To Do Item Private | 2-7        |
| Deleting a To Do Item        | <u>2-8</u> |
| To Do Show Options           |            |
| To Do List Menu Commands 12- | 10         |
| Record Menu                  |            |
| Options Menu                 | 11         |

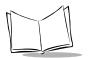

SPT 1550 Product Reference Guide

## Introduction

The To Do List is a convenient place to create reminders and prioritize the activities that you have to do.

With the To Do List, you can:

- Make a quick and convenient list of things to do.
- Assign a priority level to each task.
- Assign a due date for any or all of your To Do items.
- Assign a category for any, or all of your To Do items. You can then view your To Do List based on category (Business, Personal, etc.).
- Sort your To Do items by due date, priority level or category.
- Attach notes to individual To Do items for a description or clarification of the task.

## **Opening the To Do List**

Press the To Do List button on the front panel of the SPT 1550 terminal to display the To Do List screen.

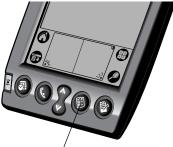

To Do List button

**Tip:** Press the To Do List button repeatedly to cycle through the categories in which you have items.

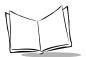

## Working With To Do Items

A To Do item is a reminder of some task that you have to complete. Your SPT 1550 terminal gives you control over the appearance, level of detail and the sort order of To Do items.

To create a To Do item:

1. Tap the New button in the To Do List screen.

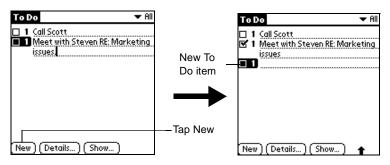

2. Enter the text you want to appear in the To Do item. The text can be longer than one line.

**Note:** If a To Do item is not currently selected, writing in the Graffiti writing area automatically creates a new To Do item.

3. Tap anywhere on the screen to de-select the To Do item.

**Note:** You can add a name, address, and phone number to a To Do List item using the Phone Lookup option. Refer to Using Phone Lookup on page 3-4 for details.

## Setting Priority (Optional)

Priority settings for To Do items enable you to arrange the tasks in your To Do List according to relative levels of importance. The default setting for the To Do List arranges To Do items by priority and due date, with priority 1 items at the top. If you have a number of To Do items in your list, changing an item's priority setting may move its position in the list.

**Note:** When you create a new To Do item, its Priority is automatically set to level "1," the highest (most important) level. However, if you select a To Do item first, the new item displays beneath the selected item with the same priority as the selected item.

To set a Priority level for a To Do item:

1. Tap the Priority number on the left side of the To Do item to open the Priority pick list. (Refer to *To Do Show Options* on page 12-8 if priority numbers are not visible.)

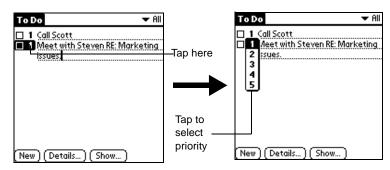

2. Tap the Priority number that you want to set for the To Do item (1 is most important and 5 is least important).

**Note:** You can also change the Priority setting for a To Do item with the To Do Details screen described later in this chapter.

### Checking Off a To Do Item

The To Do List makes it easy to mark tasks as you complete them. You can set the To Do List to record the date that you complete the To Do item and you can choose to show or hide complete To Do items. Refer to *To Do Show Options* on page 12-8.

To check off a To Do List item:

- 1. In the To Do List, select an entry and tap the Show button.
- 2. In the To Do Preferences screen, tap Show Completed Items.

**Note:** If you clear this setting, your To Do items disappear from the list when you complete (check) them. These items have not been

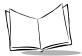

deleted, and still reside in the memory of your SPT 1550 terminal. You must purge completed items to remove them from memory. Refer to To Do Show Options on page -8 for details.

3. Tap the check box on the left side of the item.

| To Do                                                                       | 🛨 All         |               |
|-----------------------------------------------------------------------------|---------------|---------------|
| <ul> <li>☐ 1 Call Scott</li> <li>✓ 1 Meet with Steven<br/>issues</li> </ul> | RE: Marketing | _Completed To |
|                                                                             |               | Do item       |
|                                                                             |               |               |
| New) (Details) (St                                                          | iow )         |               |

### To Do Item Details

The To Do Item Details screen enables you to change individual To Do item settings.

To activate the To Do Item Details screen:

- 1. Tap anywhere on the text of a To Do item in the To Do List screen.
- 2. Tap the Details button to open the To Do Item Details screen.

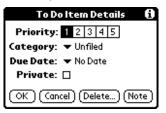

The following sections describe the features and settings that are available in the *To Do Item Details* screen.

### Choosing a To Do Category

Categories can help you file individual To Do items into groups for easy review. You can assign and edit categories using the Categories pick list in the Details screen (refer to *Using Categories* on page 2-22 for a complete description of categories).

#### Setting a Due Date

You can associate a due date with any To Do List item. You can also sort the items that display in the list based on their due date.

To set a Due Date for a To Do List Item:

1. Tap the "No Date" text in the Details screen to open the Due Date pick list.

| To Do Item Details 🚯        |                        |
|-----------------------------|------------------------|
| Priority: 1 2 3 4 5         |                        |
| Category: 🔻 Unfiled         |                        |
| Due Date: 🔻 No Date         | Tap here to view       |
| Private: 🗌                  | the Due Date pick list |
| OK (Cancel) (Delete) (Note) |                        |

2. Tap the *Due Date* pick list to view potential due dates for the To Do item. The following are available:

**Today** Assigns the current date.

**Tomorrow** Assigns tomorrow's date.

**One week later** Assigns the date exactly one week from the current date.

**No Date** Removes the due date from the To Do item.

- **Choose date** Opens the Due Date screen where you can chose any due date that you want for the To Do item.
  - 3. Tap the OK button to confirm your selection and close the To Do Details screen.

**Note:** If you turn on the Show Due Dates option in the To Do Show options screen, you can tap directly on the due date in the To Do List to open the pick list shown in step 2.

#### Marking a To Do Item Private

An item on your To Do List can be marked as Private by tapping the Private checkbox. Note it can only be Private if Security is turned on.

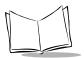

## Deleting a To Do Item

There are three ways to delete a To Do item: simply delete the text of the To Do item, use the Menu Command (as described in *Record Menu* on page 12-10), or use the To Do Details screen.

To delete a To Do item with the To Do Details screen:

- 1. Tap anywhere in the text area of the To Do item that you want to delete.
- 2. Tap the Details button to open the To Do Item Details screen.
- 3. Tap the Delete button to open the Delete To Do alert screen.
- 4. Tap the ore button to confirm that you want to delete the To Do item.

## To Do Show Options

The Show Options screen enables you to control the appearance of the To Do List application.

To change the Show Options settings:

1. Tap the Show button in the *To Do List* screen to open the *To Do Preferences* screen.

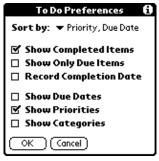

2. Select any of the following settings:

Sort by Enables you to sort the To Do items in one of the following ways: Priority, Due Date ٠ Due Date, Priority • Category, Priority • Category, Due Date Show Displays your complete To Do items in the To Do List. If you turn off this Completed setting, your To Do items disappear from the list when you complete Items (check) them. They will remain in memory until they are Purged (refer to Record Menu on page 12-10 for more information about purging). **Show Only Due** Shows only the To Do items that are currently due, past due or have no Items due date specified in the To Do List. When this setting is active, To Do items that are not yet due do not display. Record Replaces the due date with the actual completion date (when you Completion checked the item). If you do not assign a due date to an item, the completion date still records when you complete the item. Date Show Due Dates Displays the due dates associated with To Do items in the To Do List screen, and displays an exclamation mark next to incomplete To Do items after the due date passes. **Show Priorities** Shows the priority numbers for the To Do items in the *To Do List* screen. Show Shows the category for each To Do item on the far right of the To Do List Categories screen.

3. Tap the OK button to confirm your selections and close the screen.

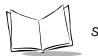

# To Do List Menu Commands

The To Do List includes menu commands to perform common file and editing tasks. Refer to *Using Menus* on page 2-19 for information about menu commands that are common to all SPT 1550 terminal applications.

#### **Record Menu**

When you select the *Record* menu, its commands display on screen.

| Record Edit O | ptions    |
|---------------|-----------|
| Delete Item   | <u>/0</u> |
| Attach Note   | /A        |
| Delete Note   | 20        |
| Purge         | /E        |
| Beam Item     | /B        |
| Beam Category |           |

Delete Item Opens an alert screen, prompting you to confirm that you want to delete the current To Do item. You must select a To Do item before you can delete it. Tap the OK button to delete the To Do item from your SPT 1550 terminal, or tap the Cancel button to close the alert screen and keep the To Do item.

**Note:** By default your SPT 1550 terminal removes the item from the To Do list, but retains a copy of the item and transfers it to an archive file on your computer the next time you perform a HotSync operation. To remove the event completely, clear the Save archive copy on PC check box.

- Attach Note Opens the *To Do Note* screen where you can create a note for the current To Do item.
- **Delete Note** Opens an alert screen, prompting you to confirm that you really want to delete the note attached to the To Do item. You must select a To Do item before you can delete its note. Tap the Yes button to delete the Note from the memory of your SPT 1550 terminal, or tap the No button to close the alert screen and return to the To Do List.

- PurgeDeletes To Do items that you mark (check) as complete. All complete<br/>To Do List items remain in the To Do List until you use this command.<br/>The default setting is "Save archive copy on PC." This removes<br/>complete To Do items from the To Do List, but retains copies and<br/>transfers them to an archive file on your computer the next time you<br/>perform a HotSync operation.Beem ItemBeams the surrent To Do item to enother SDT 1550 terminal through
- Beam Item Beams the current To Do item to another SPT 1550 terminal through the IR port.
- **Beam Category** Beams all To Do Items in the current category to another SPT 1550 terminal through the IR port.

#### **Options Menu**

When you select the Options menu, its commands displays on screen.

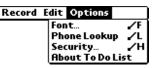

| Font                | Displays the <i>Select Font</i> screen where you can choose a different font (text) style for your Address Book entries. Refer to <i>Choosing Fonts</i> on page 2-21 for details. |  |
|---------------------|----------------------------------------------------------------------------------------------------|--|
| Phone Lookup        | Activates the Phone Lookup feature, which is described in <i>Using Phone Lookup</i> on page 3-4.                                                                                  |  |
| Security            | Allows you to change the Security on a To Do List item. You can hide, show, or mask an item. Refer to Chapter 11, <i>Applications: Security</i> for details.                      |  |
| About To Do<br>List | Shows version (revision) information for the To Do List application.                                                                                                    |  |

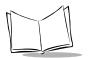

SPT 1550 Product Reference Guide

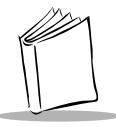

# Chapter 13 Applications: Scan Wedge

# **Chapter Contents**

| Introduction            | 13-3 |
|-------------------------|------|
| Barcode Type            | 13-4 |
| Scan Wedge Menu Options | 13-5 |

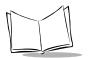

SPT 1550 Product Reference Guide

## Introduction

The Scan Wedge allows any Palm application that does not support scanning to work with a built-in Barcode Scanner.

With the Scan Wedge application, you can:

- Select and setup the barcode type that Scan Wedge will decode.
- Configure the hardware with security and Decode LED information.
- Set up the code format.
- Select an application to work with the built-in scanner.
- Setup Beeper options.

To open the Scan Wedge application:

- 1. Tap the 🛈 icon to open the *Applications Launcher*.
- 2. Tap the IIII icon to display the About the Scan Wedge screen.
- 3. Tap Goto ScanWedge Setup to configure and setup options for the Scan Wedge.

-or-

- 1. Tap the O icon to open the *Applications Launcher*.
- 2. Tap the 🚱 icon to display the last *Preferences* screen you used.
- Tap the pick list in the upper-right corner and select *Scan Wedge* to configure and setup options for the Scan Wedge.
   You do not need to register this application. You are automatically registered with

the purchase of this product.

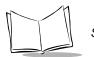

# **Barcode Type**

Scan Wedge can decode a variety of barcode types. Use the Preferences screen to select and configure these barcode types.

- 1. Tap the O icon to open the Applications Launcher.
- 2. Tap the 🚱 icon to display the last *Preferences* screen you used.
- 3. Tap the pick list in the upper-right corner and select *Scan Wedge*. The following screen displays:

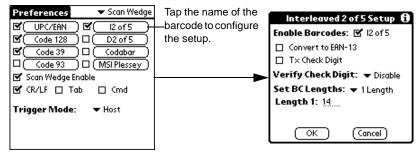

| Available Symbologies                                                                                                    | Allows you to select the symbologies to be recognized by the scanner by tapping on the box next to the name of the desired symbology. When selected, the box has a check mark.                                                              |
|----------------------------------------------------------------------------------------------------|----------------------------------------------------------------------------------------------------|
| Scan Wedge Enable                                                                                                    | When this option is clicked, and the trigger is pressed, the laser scanner beam activates. The beam remains on for approximately 3 seconds. Alternatively, tapping on the Scan button on the bottom of the screen performs the same action. |
| CR/LF                                                                                                    | Allows you to enter a Carriage Return/Line Feed at the end of the decoded barcode.                                                                                                    |
| Tab                                                                                                    | Allows you to enter a Tab at the end of the decoded barcode.                                                                                                    |
| Cmd Allows you to enter any command at the end of the dec<br>barcode. If this is selected, a field in which you can enter<br>command will appear. |                                                                                                    |

Trigger ModeLevel: only the SPT 1550 scan trigger initiates the scan; the laser is<br/>turned off when the trigger is released or the decode was<br/>successful.

Pulse: only the SPT 1550 scan trigger initiates the scan; the laser is turned off when laser\_on\_time is reached or when the decode was successful.

Host (default): The SPT 1550 scan trigger or the application's ScanCmdStartDecode command initiates the scan; the laser is turned off when the trigger is released, or when laser\_on\_time is reached, the ScanCmdStopDecode command is called, or the decode was successful.

# Scan Wedge Menu Options

Tap the  $\ensuremath{ullet}$  icon to display the available menus.

#### Setup Menu

When you select the Setup menu, its commands display on screen:

| Setup Beep   | Options |
|--------------|---------|
| Hardware     | 7H      |
| Code Format  | .∕T     |
| Applications | <u></u> |

#### Hardware Setting

| Beep on Good Decode                                                                                          | Determines if the terminal beeps to indicate a successful decode.                              |  |
|----------------------------------------------------------------------------------------------------|------------------------------------------------------------------------------------------------|--|
| Redundancy Determines if the scanner uses redundancy.                                                        |                                                                                                |  |
| Linear Security Defines the linear security level to be used by the scanner; level 1, 2                      |                                                                                                |  |
| Decode LED On Time Defines the length of time (in seconds) the decode LED remains on v<br>symbol is decoded. |                                                                                                |  |
| Laser On Time                                                                                                | Defines the length of time (in seconds) the laser beam remains on when the trigger is pressed. |  |
| Code Format Setting                                                                                          |                                                                                                |  |
| Code ID Char                                                                                                 | Defines the CodeID Character. The options are None, AIM and Symbol.                            |  |
| Tx Format                                                                                                    | Defines the data transmission format.                                                          |  |
| Prefix/Suffix                                                                                                | Defines the Prefix and Suffix values.                                                          |  |

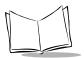

#### **Applications Setting**

Select the applications that you want the Scan Wedge to work with. Do not select any applications that already support scanning (the selection is ignored if scanning is not supported or if the application already supports scanning).

#### **Beep Menu**

When you select the Beep menu, its commands display on screen:

| Setup | Beep  | Option | 15         |  |
|-------|-------|--------|------------|--|
|       | Frequ | ency   | <b>√</b> F |  |
|       | Durat | ion    | ∠N         |  |

These commands allow you to customize the Frequency and Duration of the scanner's beep.

#### **Options Menu**

When you select the Options menu, its commands display on screen:

| Setup Beep   | Options           |
|--------------|-------------------|
| Reset Scanne | er Defaults 🖌 🦓 R |
| About        | <b>√</b> 8        |

| Reset Scanner Defaults |  |
|------------------------|--|
| About                  |  |

Allows you to reset the default values.

Provides version information.

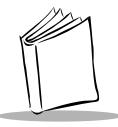

# Chapter 14 Applications: Laser Scanner

# **Chapter Contents**

| Introduction                                          | -3 |
|-------------------------------------------------------|----|
| Scanning with the SPT 1550 14-                        | -3 |
| SScan Application                                     | -3 |
| SScan Menu Commands 14                                | -3 |
| Demo Scan Application                                 | -4 |
| Demo Scan Menu Options 14                             | -6 |
| Scanning Bar Codes Using Demo Scan 14                 | -7 |
| Barcode Application 14                                | -7 |
| Scanning Problems                                     |    |
| Battery Implications While Using the Laser Scanner 14 | -9 |

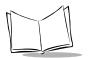

SPT 1550 Product Reference Guide

# Introduction

The SPT 1550 has an integrated scanner which allows you to collect data by scanning bar codes, provided you have a scanning application loaded on your terminal. The laser is emitted from the top of the unit.

# Scanning with the SPT 1550

There are two demonstration programs on the SPT SDK (SScan and Demo Scan) designed to assist the applications developer in writing an application for the scanner.

SScan, its source code, and prc file are located located in the SPT SDK\samples\sscan\ directory. Demo Scan, its source code, and prc file are located in the SPT SDK\samples\scandemo\ directory. If your terminal does not contain these demonstration programs, contact your distributor.

To add SScan.prc or ScanDemo.prc to the SPT 1550, use the SPT Install Tool to designate the files to be added to the SPT 1550 during the next HotSync.

# **SScan Application**

The SScan application is a basic scanning application. To scan bar codes with the SPT 1550 using SScan:

- 1. Tap the O icon to open the Applications Launcher.
- 2. Tap the Ø icon to open SScan.
- 3. Aim the terminal at the bar code.
- 4. Tap the Scan button, or use the left or right trigger to activate the scan beam.

The scan LED lights and the laser beam is emitted from the top of the terminal. Make sure the beam covers the entire bar code. A successful decode is indicated by a green LED and a beep. The bar code data is displayed on the screen. In the Bar Type field, the type of symbology (e.g., Code 39) is displayed. In the Bar Data field, the actual collected bar code data displays.

#### SScan Menu Commands

Tap the 😨 icon to display the available menu.

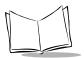

#### **Options Menu**

When you select the Options menu, its commands display on screen:

| 0 | Options  |             |
|---|----------|-------------|
| ] | Reset De | efaults 🖌 R |
|   | About    | <b>∠</b> A  |

**Reset Defaults** 

Allows you to reset the default values.

About

Provides version information.

# **Demo Scan Application**

The Demo Scan application allows you to customize your scanner's features and scan bar codes.

To open the Demo Scan application:

- 1. Tap the O icon to open the Applications Launcher.
- 2. Tap the Ø icon to open Demo Scan. The *Symbol Scanner Demo* screen displays:

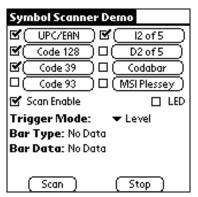

Available Symbologies Allows you to select the symbologies to be recognized by the scanner by tapping on the box next to the name of the desired symbology. When selected, the box has a check mark.

| Scan Enable  | When this option is clicked, and the trigger is pressed, the laser scanner beam activates. The beam remains on for approximately 3 seconds. Alternatively, tapping on the Scan button on the bottom of the screen performs the same action.                                  |
|--------------|----------------------------------------------------------------------------------------------------|
| LED          | When this box is checked, the green LED lights. This serves as a test of the LED. To stop the LED test, tap the LED box again.                                                                                                    |
| Trigger Mode | Level: only the SPT 1550 scan trigger initiates the scan; the laser is turned off when the trigger is released or the decode was successful.                                                                                                    |
|              | Pulse: only the SPT 1550 scan trigger initiates the scan; the laser is turned off when laser_on_time is reached or when the decode was successful.                                                                                                    |
|              | Host (default): The SPT 1550 scan trigger or the application's ScanCmdStartDecode command initiates the scan; the laser is turned off when the trigger is released, or when laser_on_time is reached, the ScanCmdStopDecode command is called, or the decode was successful. |
| Bar Type     | Once a bar code is decoded, displays the type of the decoded bar codes (i.e., Code 39, Code 128, Code 93, etc.)                                                                                                    |
| Bar Data     | Once a bar code is decoded, displays the decoded data.                                                                                                    |

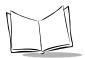

## Demo Scan Menu Options

Tap the 😨 icon to display the available menus.

#### Setup Menu

When you select the Setup menu, its commands display on screen:

| Setup   | Beep  | Opt        | ions |
|---------|-------|------------|------|
| Hardw   |       | Ϋ́         |      |
| Code Fo | ormat | <b>/</b> T |      |

| Hardware Setti         | ing                                                                                                    |
|------------------------|----------------------------------------------------------------------------------------------------|
| Beep on Good<br>Decode | Determines if the terminal beeps to indicate a successful decode.                                                 |
| Redundancy             | Determines if the scanner uses redundancy.                                                                        |
| Linear Security        | Defines the linear security level to be used by the scanner; level 1, 2, 3, or 4.                                 |
| Scan Angle             | Defines the scan angle to be used by the scanner; narrow or wide.<br>(Only narrow is available for the SPT 1550.) |
| Decode LED On<br>Time  | Defines the length of time (in seconds) the decode LED remains on when a symbol is decoded.                       |
| Laser On Time          | Defines the length of time (in seconds) the laser beam remains on when the trigger is pressed.                    |
| Code Setting           |                                                                                                    |
| Code ID Char           | Defines the CodeID Character. The options are None, AIM and Symbol.                                               |
| Tx Format              | Defines the data transmission format.                                                                             |
| Prefix/Suffix          | Defines the Prefix and Suffix values.                                                                             |

#### Beep Menu

This menu option allows you to customize the Frequency, Duration and Pattern of the scanner's beep.

#### **Options Menu**

When you select the Options menu, its commands display on screen:

| Setup | Beep Options   |            |
|-------|----------------|------------|
|       | Reset Defaults | <b>∕</b> R |
|       | About          | <b>/</b> 8 |

**Reset Defaults** Allows you to reset the default values.

About Provides version information.

#### Scanning Bar Codes Using Demo Scan

To scan bar codes:

- 1. Tap the <sup>●</sup> icon to open Demo Scan.
- 2. Customize your scanner's features by selecting from the various options described previously.
- 3. Aim the scanner at the bar code.
- Press either the right, left or center scan trigger or tap the Scan Button. The scan LED lights red. Make sure the red scan beam covers the entire bar code. The scan LED lights green and a beep sounds to indicate a successful decode.

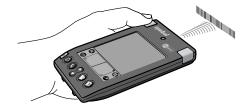

## **Barcode Application**

The Barcode application is a basic receiving application, which demonstrates the terminal's scanning and signature capture capabilities. To use Barcode:

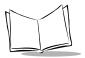

1. Select the Barcode icon from your main application screen. The *Receiving Demo Screen* displays:

| R                   | eceiving Demo |
|---------------------|---------------|
| ltem Code<br>(scan) |               |
|                     |               |
| Quantity:           | <b>•</b>      |
| Location:           |               |
| Please Sig          | n Here:       |
|                     |               |
|                     |               |
|                     | (Submit)      |

| Item Code        | Contains the data for an item code once it is scanned. A one or two-dimensional bar code can be scanned to fill this field.                                                                                        |
|------------------|----------------------------------------------------------------------------------------------------|
| Quantity         | This drop-down menu allows you to select the appropriate quantity.                                                                                                    |
| Location         | Contains the location data for a location bar code once it is<br>scanned. You can also use Graffiti to enter the location data<br>in this field. Only one-dimensional bar codes can be used to<br>fill this field. |
| Please Sign Here | Sign your name here using the stylus.                                                                                                    |

To submit the collected data, tap the *Submit* option. When the submission is complete, the fields clear and you can continue collecting data.

## **Scanning Problems**

If the bar code is not being decoded, check the following:

- Make sure the bar code label is not defaced.
- Make sure the bar code is of a symbology which can be read by the scanner.
- Check that the scanner window is not dirty. If it is, gently clean it using a tissue or other non-abrasive material. Do not spray any cleaner directly on the scanner window.

- Try another bar code. It is possible that your bar code is bad.
- Check your application code.
- Make sure the parameters are set correctly for the bar code being scanned; i.e., lengths, symbology, etc.

If you do not hear a beep after a good decode, check that the system sound option is set in the general preferences screen, and that Beep on Good Decode is set in the hardware setup. Refer to *Demo Scan Menu Options* on page 14-6 for details.

If you have checked all of these things and are still experiencing problems decoding your bar codes, please contact Symbol Technologies Technical Support Center. Refer to Symbol Support Centers on page xv for contact information.

#### Battery Implications While Using the Laser Scanner

If your battery becomes low while the scanning application is active, the scanning application deactivates and you receive the message, "Battery Low Error". The remaining desktop applications continue to work until you receive further low battery warnings. You should perform a HotSync at this point to avoid data loss. If you attempt to scan when your battery is low, you receive the message, "Your battery level is too low for scanning". Recharge the battery and attempt scanning again.

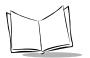

SPT 1550 Product Reference Guide

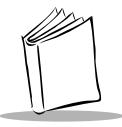

# Chapter 15 Installing and Removing Applications

# **Chapter Contents**

| Introduction                                       | 15-3         |
|----------------------------------------------------|--------------|
| Installing Applications                            | 15-3         |
| Removing Applications                              | 1 <b>5-6</b> |
| Removing the Symbol Palm Terminal Desktop Software | 15-7         |

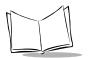

SPT 1550 Product Reference Guide

# Introduction

This chapter explains how to install and remove applications on your SPT 1550 terminal and how to remove the Symbol Palm Terminal Desktop software from your computer.

# **Installing Applications**

Your SPT 1550 terminal comes with the Date Book, Address Book, To Do List, Memo Pad, Calculator and Mail applications installed and ready to use.

You can also install additional applications on your SPT 1550 terminal. The SPT Install Tool makes it quick and easy to install software on your SPT 1550 terminal during a HotSync operation.

**Note:** Any application that you install on your SPT 1550 terminal resides in RAM memory. A hard reset on the SPT 1550 terminal automatically deletes these applications; you can also delete them manually.

To install software on your SPT 1550 terminal:

1. Copy the application you want to install into the Add-on subfolder in your SPT folder on your computer.

**Note:** If you prefer to copy the application into another folder, navigate to that folder before you complete step 5.

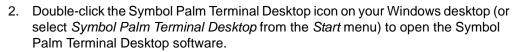

| <b>Eile</b> Edit Vie | t <b>op</b><br>aw <u>T</u> ools Hot <u>S</u> ync <u>H</u> elp |   |            |            |          |             |           |            | _ 6        | ×     |
|----------------------|---------------------------------------------------------------|---|------------|------------|----------|-------------|-----------|------------|------------|-------|
|                      |                                                               |   |            |            | User     | : first ti  | me        |            |            | •     |
|                      | Tuesday, April 14, 1998                                       |   | •          |            |          | 1998        |           |            |            | Day   |
| Date                 | •                                                             |   | Jan<br>Jul | Feb<br>Auq | Ma<br>Se | ar A<br>p C | pr<br>Oct | May<br>Nov | Jun<br>Dec |       |
| Address              | 8:00a -                                                       |   | S          | м          | т        | w           | т         | F          | S          | Week  |
|                      | 9:00 -                                                        |   | 29         | 30         | 31       | 1           | 2         | 3          | 4          |       |
| To Do                | 10:00 -                                                       |   | 5          | 6          | 7        | 8           | 9         | 10         | 11         | Month |
|                      | 10.00 -                                                       | _ | 12<br>19   | 13<br>20   | 14<br>21 | 15<br>22    | 16<br>23  | 17<br>24   | 18<br>25   |       |
| Memo                 | 11:00 -                                                       |   | 26         | 20         | 28       | 29          | 30        | 1          | 2.5        |       |
|                      | 12:00p -                                                      |   | 3          | 4          | 5        | 6           | 7         | 8          | 9          |       |
| Expense              | 1:00 -                                                        |   | Addre      | ess        | To Do    | All         |           |            | -          |       |
|                      | 2:00 -                                                        |   |            |            |          |             |           |            |            |       |
| Install              | 3:00 -                                                        |   |            |            |          |             |           |            |            |       |
|                      | 4:00 -                                                        |   |            |            |          |             |           |            |            |       |
|                      | 5:00 -                                                        |   |            |            |          |             |           |            |            |       |
|                      |                                                               | ▼ |            |            |          |             |           |            |            |       |
|                      | T <u>o</u> day Ed <u>i</u> t <u>N</u> er                      | N | I          |            |          |             |           |            |            |       |
| Ready                |                                                               |   |            |            |          |             |           |            | 2/4/98     |       |

3. Click the Install button to open the SPT Install Tool screen.

**Tip:** You can also access the Install Tool dialog by selecting Install Tool from the Symbol Palm Terminal Desktop program group or by double-clicking any file with a prc file extension.

| 💱 Palm I      | nstall Tool                                                                                                   |                                     | ×              |
|---------------|----------------------------------------------------------------------------------------------------|-------------------------------------|----------------|
| <u>U</u> ser: | first time                                                                                                    | •                                   | ]              |
|               | ted below will be installed on your F<br>HotSync:                                                             | <sup>D</sup> alm organizer the next |                |
| File Na       | me                                                                                                    | File Size                           |                |
|               |                                                                                                    |                                     | <u>R</u> emove |
|               |                                                                                                    |                                     | Done           |
| -Tips:-       |                                                                                                    |                                     |                |
| ?             | Find other applications to install o<br>at http://www.palm.com                                                | n your Palm organizer               |                |
|               | The 'Add' button looks first in the '<br>your C\Palm folder. This folder i<br>to store downloaded Palm organi | is a convenient place               |                |
|               | ······································                                                                        |                                     |                |

- 4. Select the user name that corresponds to your SPT 1550 terminal in the User dropdown list.
- 5. Click the Add button to open the Open dialog.

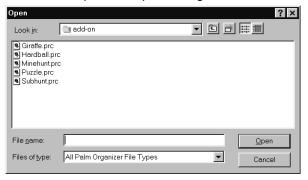

- 6. Click the application(s) that you want to install on your SPT 1550 terminal.
- 7. Click the Open button to return to the Install Tool dialog.

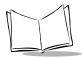

**Note:** Review the list of applications you selected in the Install Tool dialog. If you do not want to install an application, click it, then click the Remove button. (This does not remove the application from your computer, it simply removes it from the list of applications to install.)

8. Perform a local HotSync operation to install the application(s) you selected. Refer to *Conducting a Local HotSync Operation* on page 7-6 for details.

## **Removing Applications**

If you run out of memory or decide that you no longer need an application you installed, you can remove applications from your SPT 1550 terminal. You can remove only add-on applications, patches and extensions that you install; you cannot remove the applications that reside in the ROM portion of your SPT 1550 terminal, including Date Book, Address Book, To Do List, Memo Pad, Calculator and Mail applications.

To remove an add-on application:

- 1. Tap the <sup>(C)</sup> icon on the SPT 1550 terminal screen to open the *Applications Launcher*.
- 2. Tap the 😨 icon on the SPT 1550 terminal screen to open the *Applications Launcher* menus.
- 3. Tap Delete from the App menu to open the Delete screen.
- 4. Tap the application that you want to remove.
- 5. Tap the Delete button to display a confirmation message.

**Note:** If you change your mind and do not want to delete an application, do not select an application and tap Done.

- 6. Tap the Yes button to indicate that you want to remove the application from your SPT 1550 terminal.
- 7. Tap the Done button to close the *Delete* screen and return to the *Applications Launcher*.

# Removing the Symbol Palm Terminal Desktop Software

If you no longer want to use the Symbol Palm Terminal Desktop software, you can remove it from your computer.

To remove the Symbol Palm Terminal Desktop software:

- 1. Select Settings, then Control Panel from the Start menu to open the Windows Control Panel.
- 2. Double-click the Add/Remove Programs icon.
- 3. On the Install/Uninstall tab, select Symbol Palm Terminal Desktop from the list.
- 4. Click the Add/Remove button.
- 5. Click Yes to confirm that you want to remove the application.

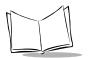

SPT 1550 Product Reference Guide

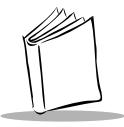

# Chapter 16 Getting Help With Your SPT 1550 Terminal

# **Chapter Contents**

| Introduction                               | -3 |
|--------------------------------------------|----|
| Displaying Online Tips                     | -3 |
| Symbol Information                         | -4 |
| SPT 1550 Diagnostics Utility 16-           | -5 |
| System Information                         | -6 |
| Bar Code Scanner Test 16-                  | -7 |
| Serial Port Test                           | -8 |
| Digitizer Alignment Test 16-               |    |
| System Diagnostics Test 16-                |    |
| Troubleshooting                            |    |
| Technical Support, Service and Repair 16-1 |    |
| Technical Support                          | 6  |

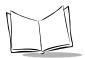

SPT 1550 Series Product Reference Guide

## Introduction

There are several ways to get help with your SPT 1550 terminal. You can display online tips on your SPT 1550 terminal and you can review the troubleshooting section in this chapter and on your Symbol Palm Terminal Desktop Software CD. If you need additional assistance, there are several ways to contact Symbol Technical Support. This chapter provides details on each of these methods.

# **Displaying Online Tips**

Many of the screens that display on your SPT 1550 terminal contain an online tips icon in the upper-right corner. Online tips contain a summary of what is required by the screen, shortcuts for using the screen or other useful information. Online tips always relate to the function that you are currently performing with your SPT 1550 terminal.

To use the online tips:

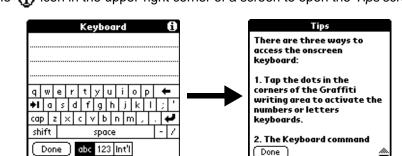

1. Tap the (i) icon in the upper-right corner of a screen to open the Tips screen.

2. After you review the Tips screen, tap the Done button.

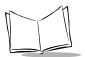

# **Symbol Information**

The Symbol Info application displays information about the SPT 1550 terminal.

| Symbol Info         |               |
|---------------------|---------------|
| Scan Batt Level:    |               |
| Model: SPT1550      | 1D            |
| ROM Version:        |               |
| Palm OS v.4.1 R     | OM Image 4.20 |
| Scan Mgr Version:   | SML400        |
| Scan Drive Version: | SPEX10        |
| Decoder Version:    | SPT1D200N     |
| VZ Chip ID:         | 0x56010000    |
| Flash Chip:         | Fujitsu 4MB   |
|                     |               |

# SPT 1550 Diagnostics Utility

The SPT 1550 Diagnostics Utility is used to ensure that your SPT 1550 Terminal is operating properly. It can also assist you in troubleshooting problems you may encounter. The Diagnostics Utility tests the various features of the terminal, and reports whether or not they are operating properly.

To run the Diagnostics Utility, run the Diag Application, which displays on your Terminal's Main Application screen. The Main Diagnostics screen has five options:

- System Information
- Bar Code Scanner
- Serial Port
- Digitizer Alignment
- System Diagnostics.

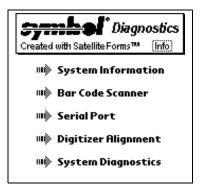

Tapping any of these options displays screens of related information.

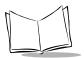

### System Information

The System Information option describes the system attributes of the terminal. Tapping this option displays the *System Information* screen.

| ¢      | System Information     |
|--------|------------------------|
| Syste  | m Memory               |
| Manut  | Palm Computing         |
| RAM S  | ize (Kb): 4096         |
| Free   | Used(Kb): 1441 / 2655  |
| ROM    | Used(Kb): <b>2015</b>  |
|        | Flash ID: 800116F02207 |
| Other  |                        |
| User:  | Compat                 |
| Batter | y: 2.69V               |
|        | Done                   |

| Manufacturer  | The manufacturer of the terminal.                 |
|---------------|---------------------------------------------------|
| RAM Size      | The amount of Random Access Memory.               |
| RAM Free/Used | The amount of free and used Random Access Memory. |
| ROM Used      | The amount of free and used Read-Only Memory.     |
| Flash ID      | The serial number assigned to the unit.           |
| User          | The username of the terminal.                     |
| Battery       | The voltage level of the batteries.               |

#### Bar Code Scanner Test

The Bar Code Scanner option tests the integrated scanner. Selecting the Bar Code Scanner option displays the *Bar Code Scanner Diagnostics* screen.

| 🔹 🛛 Bar Code So         | anner <sub>1 of 2</sub> |
|-------------------------|-------------------------|
| Decoder: Version NBRW   | CCPB F                  |
| Scan Mgr: Version SML25 | 52                      |
| Port Drv: Version SPD25 | 2                       |
| Barcode Type            |                         |
|                         |                         |
| Scanned Label 🛛 🗹 Sc    | anner Enabled           |
|                         |                         |
| 🗆 Narrow 🗹 Wide         | 🖶 Done                  |

To test the scanner:

- 1. Select the Scanner Enabled checkbox.
- 2. Page down to the second page by pressing the down button on the terminal, or by tapping on the arrow in the lower left corner of the screen with the stylus.

| ¢          | Bar Co                                                                | ode Scanner <sub>2 of 2</sub>                                                                                         |
|------------|-----------------------------------------------------------------------|----------------------------------------------------------------------------------------------------|
| 0000000000 | Code39<br>UPCA<br>EAN13<br>EAN8<br>D25<br>I20F5<br>CODABAR<br>CODE128 | CODE93<br>TRIOPTIC39<br>✓ UCC ERN128<br>MSI PLESSEY<br>UPCE1<br>BOOKLAND EAN<br>ISBT128<br>COUPON<br>PDF417<br>▲ Done |

3. To ensure that a specific type of bar code can be read, select the bar code types you would like to read and tap Done.

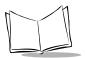

SPT 1550 Series Product Reference Guide

### Serial Port Test

The Serial Port option tests the terminal's serial port by sending a test message.

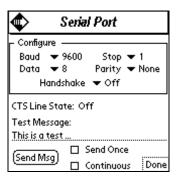

To run the serial port test:

- 1. Place your terminal in a cradle attached to a computer.
- Determine which communications port is used by HotSync. Right-click on the HotSync icon in your computer's icon tray in the lower left corner of the screen, and choose Setup.
- 3. Select the Local tab and look at the setting specified for the Serial Port. You will need this information in subsequent steps.
- 4. Click OK to close the window.
- 5. Shut down HotSync manager on the computer. Right-click on the HotSync icon in your computer's icon tray and select Exit.
- 6. On your computer, run HyperTerminal, which displays in the Accessories directory in the Windows Programs menu.
- 7. Start a new connection in HyperTerminal.
- 8. Set the HyperTerminal session to connect directly, and specify the communications port determined in Step 3.
- 9. Adjust the communications parameters in HyperTerminal and on the terminal so they are compatible (e.g., 57,600, 8 data bits, 1 stop bits, no parity).
- 10. On the terminal, click the Send Msg button to send a test message string from the terminal to HyperTerminal on the computer. You can edit the message, and can also select the Continuous check box to send the test message multiple times. When the serial port is functioning properly, the messages sent from the terminal are displayed in HyperTerminal.

### Digitizer Alignment Test

The Digitizer Alignment option tests the tracking of the stylus on the screen. To run this test, tap the stylus in various places on the screen and crosshairs appear under the stylus. You may also move the stylus continuously across the screen and the crosshairs track the movement of the stylus.

### System Diagnostics Test

The System Diagnostics option is an interactive test of all the terminal's system features. This test prompts you to perform different actions and listen for different sounds. The output of the system diagnostics is a log file.

To run system diagnostics tap the Start button. You are prompted to begin. Tap OK to start the test.

The test prompts you to press the different buttons on the terminal. Pressing the specified button results in a series of short high-pitched sounds, denoting proper functioning. Pressing an incorrect button or having the system timeout results in a low tone, denoting failure.

The test then produces a series of four tones to test the speakers and prompts you, asking whether or not you heard all the tones. If you hear all four tones, answer Yes. If you don't hear all the tones, answer No.

The test also prompts you to scan a bar code with the scanner. Press the OK button and then scan an item.

System Diagnostics also performs some tests which are not interactive. It reads the system information, tests the serial port, tests the memory, and tests the timer.

A series of tones denotes the conclusion of the test.

At this point, view the log file by tapping on View Log. This brings up the multi-page test results log. You can scroll through the log, one page at a time, by tapping on the arrow buttons in the lower left-hand corner of the screen. Alternately, use the scroll bar on the right-hand side of the screen.

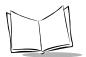

### Troubleshooting

If you encounter a problem with your SPT 1550 terminal, look in this section for the description that most closely matches the symptoms you observe and try the suggestions listed.

**Important:** For troubleshooting tips not included in this handbook, refer to either the README.TXT file or the Help Notes file located in the Symbol Palm Terminal Desktop directory. These files are also on the installation CD-ROM.

| Problem                                                                                                    | Cause(s)                                                               | Solution                                                                                                  |
|----------------------------------------------------------------------------------------------------|------------------------------------------------------------------------|----------------------------------------------------------------------------------------------------|
| Installation                                                                                                    |                                                                        |                                                                                                    |
| Symbol Palm Terminal<br>Desktop installation<br>program incorrectly<br>detects that a modem<br>is attached to one of<br>your serial ports. |                                                                        | Do not place your SPT 1550<br>terminal in the cradle while<br>installing the software.                    |
| Serial Cradle                                                                                                    |                                                                        |                                                                                                    |
| LEDs do not light when<br>the cradle is plugged<br>in.                                                                                     | Cradle is not receiving power.                                         | Make sure the power supply is securely connected and receiving power.                                     |
| LED does not light<br>when the terminal is<br>inserted.                                                                                    | Terminal is not seated firmly in the cradle.                           | Replace the terminal in the cradle.                                                                       |
| Attempt by the cradle<br>to HotSync the<br>terminal failed.                                                                                | Terminal was removed from the cradle while the LED was blinking green. | Replace the terminal in the cradle.<br>This allows the cradle to attempt<br>another HotSync.              |
|                                                                                                    | Terminal's battery is dead.                                            | Recharge the battery.                                                                                     |
|                                                                                                    | Active Error dialog box on terminal.                                   | Error dialog box must be cleared in the terminal. Tap the <i>OK</i> button on the terminal's touchscreen. |

| Problem                                                   | Cause(s)                                                                                                    | Solution                                                                                                    |  |
|-----------------------------------------------------------|----------------------------------------------------------------------------------------------------|----------------------------------------------------------------------------------------------------|--|
| Ethernet Cradle                                           |                                                                                                    |                                                                                                    |  |
| The unit locks up with all LEDs flashing red.             | The unit could not configure itself, or it lost its lease on one of its ID addresses.                                                                                                    | Hook the unit up to an Ethernet<br>network with a correctly functioning<br>DHCP server and 6 available IP<br>addresses.                                                                                                    |  |
| General Issues                                            |                                                                                                    |                                                                                                    |  |
| SPT 1550 terminal does not turn on.                       | Make sure the battery is charged and installed properly.                                                                                                    | Recharge the battery. If your SPT<br>1550 terminal still does not<br>operate, try a soft reset; refer to<br><i>Resetting Your SPT 1550 Terminal</i><br>on page 17-4 for details.                                                                                   |  |
| Low battery warning<br>after recharging the<br>batteries. | The battery warning message<br>may display immediately after<br>recharging the battery. In<br>addition, if you check the battery<br>gauge in the Applications<br>Launcher <i>immediately</i> after<br>recharging the battery, the gauge<br>may start at "empty" and slowly<br>rise to "full." | This is normal. It takes a few<br>minutes for the battery gauge to<br>accurately show the condition of<br>the battery.                                                                                                    |  |
| No sound.                                                 | The System Sound option may<br>not be set correctly in the<br>General Preferences screen.                                                                                                    | If the option is set to off, there will<br>be no sound. Refer to <i>General</i><br><i>Preferences</i> on page 10-13 for<br>more information.                                                                                                    |  |
| No sound upon good<br>decode.                             | The System Sound option may<br>not be set correctly in the<br>General Preferences screen.                                                                                                    | Verify that Beep on Good Decode<br>is set (checked) in Hardware Setup<br>in the Scan Demo Application.<br>Refer to <i>General Preferences</i> on<br>page 10-13 for more information.                                                                               |  |
| SPT 1550 terminal<br>turns itself off.                    | Your SPT 1550 terminal is<br>designed to turn itself off after a<br>period of inactivity. This period<br>can be set at 30 seconds, one<br>minute, two minutes or three<br>minutes.                                                                                                    | Check the "Auto-off after" setting in<br>the General Preferences screen,<br>and change the setting if you need<br>a longer delay before the automatic<br>shutoff feature activates. Refer to<br><i>General Preferences</i> on page 10-<br>13 for more information. |  |

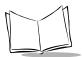

| Problem                                                                                   | Cause(s)                                                                                                    | Solution                                                                                                    |  |
|-------------------------------------------------------------------------------------------|----------------------------------------------------------------------------------------------------|----------------------------------------------------------------------------------------------------|--|
| SPT 1550 terminal<br>doesn't recognize my<br>handwriting.                                 | You need to use the Graffiti<br>character strokes for your SPT<br>1550 terminal to recognize<br>handwriting input with the stylus.                                                                                   | Refer to <i>Writing Graffiti with the</i><br><i>Stylus</i> on page 2-6 for information<br>about how to write Graffiti<br>character strokes.                                      |  |
|                                                                                           | You are making the Graffiti<br>character strokes in the display<br>part of the screen, not on the<br>Graffiti writing area.                                                                                          | Make the Graffiti character strokes in the Graffiti writing area.                                                                                                    |  |
|                                                                                           | You are writing the strokes for<br>letters in the left-hand side, and<br>the strokes for numbers in the<br>right-hand side of the Graffiti<br>writing area.                                                          | Write the strokes on the proper side of the Graffiti writing area.                                                                                                    |  |
| Tapping the screen<br>buttons or icons does<br>not activate the<br>corresponding feature. | The digitizer may need to be recalibrated.                                                                                                    | Recalibrate the digitizer. Choose<br>Digitizer from the Preferences<br>application pick list and follow the<br>directions on the screen.                                         |  |
| When I tap the 🗊 icon, nothing happens.                                                   | Not all applications or screens have menus.                                                                                                    | Try changing to a different application.                                                                                                    |  |
| A message displays<br>stating that your SPT<br>1550 terminal memory<br>is full.           | You may have too many unused records.                                                                                                    | Delete unused memos and<br>records. If necessary, you can save<br>these records on your computer<br>using the Save Backup Copy<br>option that displays in the Delete<br>screens. |  |
| Beamed data does not transmit.                                                            | The terminals may be too far apart.                                                                                                    | Confirm that the SPT 1550<br>terminals are 1 ft. apart or less, and<br>that the path between the two<br>devices is clear of obstacles.                                           |  |
| When receiving<br>beamed data an out of<br>memory message<br>displays.                    | Your SPT 1550 terminal requires<br>at least twice the amount of<br>memory available as the data<br>you are receiving. For example,<br>if you are receiving a 30K<br>application, you must have at<br>least 60K free. | Verify the amount of free memory available.                                                                                                    |  |

| Problem                                                                 | Cause(s)                                                 | Solution                                                                                                    |  |
|-------------------------------------------------------------------------|----------------------------------------------------------|----------------------------------------------------------------------------------------------------|--|
| Applications                                                            | Applications                                             |                                                                                                    |  |
| Tapping the <i>Today</i><br>button doesn't display<br>the current date. | Your SPT 1550 terminal is not set to the current date.   | Make sure the Set Date box in the General Preferences screen displays the current date. Refer to <i>General Preferences</i> on page 10-13 for more information.         |  |
| Entries seem to be<br>missing in various<br>applications.               | The categories pick list is set for a specific category. | Check the Categories pick list<br>(upper-right corner of the screen).<br>Choose All to display all of the<br>records for the application.                               |  |
|                                                                         | Security may have been set for certain records.          | Check the Security application and<br>make sure that the Private Records<br>setting is set to Show private<br>records.                                                  |  |
| HotSync Operations                                                      |                                                          |                                                                                                    |  |
| A Local HotSync<br>operation does not<br>complete successfully.         | HotSync Manager is not running.                          | If HotSync Manager is running, exit and restart it.                                                                                                    |  |
|                                                                         |                                                          | Make sure you selected Local from<br>the HotSync Manager menu or the<br>Symbol Palm Terminal Desktop<br>menu.                                                           |  |
|                                                                         |                                                          | Check the cable connection<br>between the SPT 1550 terminal or<br>cradle and the serial port on your<br>computer.                                                       |  |
|                                                                         |                                                          | Try a lower baud rate setting on the Local tab in the Setup screen.                                                                                                    |  |
|                                                                         |                                                          | Make sure you are not running<br>another program — such as<br>America On-line, CompuServe or<br>WinFax — that uses the serial port<br>you selected in the Setup screen. |  |
|                                                                         |                                                          | Read the HotSync Log for the user<br>account for which you are<br>performing a HotSync operation.                                                                       |  |

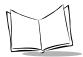

| Problem                                                         | Cause(s)                                                                                                    | Solution                                                                                                    |
|-----------------------------------------------------------------|----------------------------------------------------------------------------------------------------|----------------------------------------------------------------------------------------------------|
| A Modem HotSync<br>operation does not<br>complete successfully. | Your modem doesn't have an auto-off feature enabled.                                                                                                    | Make sure your modem is on, and<br>that it does not shut down<br>automatically as part of an energy-<br>saving feature.                                                                                                    |
|                                                                 | The Setup String in the Setup<br>screen configures your modem<br>incorrectly. Confirm that the<br>Speed setting in the Setup<br>screen is appropriate for your<br>modem. | You may need to select a different<br>Modem Type or enter a custom<br>Setup String. Most modems have a<br>Setup String that causes them to<br>send initial connection sounds to a<br>speaker. You can use these<br>sounds to check the modem<br>connection.                                                                                                    |
|                                                                 |                                                                                                    | Make sure the modem connected<br>to your computer is turned on and<br>is connected to the outgoing phone<br>line.                                                                                                    |
|                                                                 |                                                                                                    | Make sure you selected Modem from the HotSync Manager menu.                                                                                                    |
| Security                                                        |                                                                                                    |                                                                                                    |
| I forgot the password<br>(SPT 1550 terminal is<br>not locked).  |                                                                                                    | You can use the Security<br>application to delete the password.<br>If you do this, your SPT 1550<br>terminal deletes all entries marked<br>as Private. However, you can<br>perform a HotSync operation<br><i>before</i> you delete the password:<br>the HotSync process backs up all<br>entries, whether or not they are<br>marked private. Refer to <i>Changing</i><br><i>or Deleting a Password</i> on page<br>11-7 for details. |
| I forgot the password<br>(SPT 1550 terminal is<br>locked).      |                                                                                                    | If you assign a password and lock<br>your SPT 1550 terminal, perform a<br>hard reset to continue using your<br>SPT 1550 terminal. Refer to<br><i>Resetting Your SPT 1550 Terminal</i><br>on page 17-4 for details.                                                                                                    |

#### Memo Pad Tips

If you cannot manually arrange the order of the memos in the List screen, check the Memo Preferences setting. Make sure that Sort by is set to Manual.

If you choose to view your memos alphabetically on Symbol Palm Terminal Desktop and then perform a HotSync operation, the memos on your SPT 1550 terminal still appear in the order defined in the Memo Preferences setting. In other words, the sort settings that you use with Symbol Palm Terminal Desktop *are not* transferred to your SPT 1550 terminal.

#### Date Book Tips

In the Week View, you cannot select overlapping events that have the same start time. If you have two or more events with the same start time, choose the Day View for the particular day to see the overlapping events.

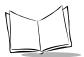

### Technical Support, Service and Repair

If you have a problem using your SPT 1550 terminal, make sure you have reviewed the following:

- The *Troubleshooting* section earlier in this chapter
- The README file and Help Notes located in the folder where you installed the Symbol Palm Terminal Desktop software on your computer (or on your installation CD)
- The Symbol Palm Terminal Desktop software Online Help.

For further assistance, contact your regional technical support office by e-mail, phone or fax. Before requesting support, experiment a bit to reproduce and isolate the problem. When you do contact support, be ready to provide the following information:

- The version of Windows you are using
- The actual error message or state you are experiencing
- The steps you take to reproduce the problem.

### **Technical Support**

#### United States and Canada

Phone:1-800-659-2240 Web site:http://www.symbol.com/palm

Outside North America, contact your local Symbol representative. Refer to page xv for the Technical Support number in your country.

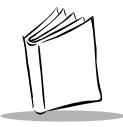

## Chapter 17 Maintaining Your SPT 1550 Terminal

### **Chapter Contents**

| Introduction                       | 17-3 |
|------------------------------------|------|
| Caring for Your SPT 1550 Terminal. | 17-3 |
| Battery Considerations             | 17-3 |
| Resetting Your SPT 1550 Terminal   | 17-4 |
| Performing a Soft Reset            | 17-4 |
| Performing a Hard Reset            | 17-5 |

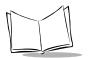

SPT 1550 Product Reference Guide

### Introduction

This chapter provides information to help you take proper care of your SPT 1550 terminal and prolong battery life. It also discusses how to reset your SPT 1550 terminal.

### Caring for Your SPT 1550 Terminal

Your SPT 1550 terminal is designed to be reliable and to provide years of trouble-free service. However, you should observe the following tips when using your SPT 1550 terminal:

- Do not scratch the screen of your SPT 1550. When working with your SPT 1550, use the supplied stylus or plastic-tipped pens intended for use with a touch-sensitive screen. Never use an actual pen, pencil or other sharp metallic object on the surface of the SPT 1550 screen.
- Do not expose your SPT 1550 to rain or moisture. In general, treat your SPT 1550 as you would a pocket calculator or other small electronic instrument.
- The touch-sensitive screen of your SPT 1550 contains glass. Do not drop your SPT 1550 or subject it to any strong impact.
- Protect your SPT 1550 from temperature extremes. Do not leave your SPT 1550 on the dashboard of a car on a hot day, and keep it away from heat sources.
- Do not store or use your SPT 1550 in any location that is extremely dusty, damp or wet.
- Use a soft lens cloth to clean your SPT 1550. If the surface of the SPT 1550 screen becomes soiled, clean it with a soft cloth moistened with diluted isopropyl alcohol (rubbing alcohol).

### **Battery Considerations**

Please note the following considerations if you're using the rechargeable NiMH battery in your SPT 1550 terminal:

• Under normal conditions, your SPT 1550 terminal battery should provide approximately 8 hours of use before the battery requires recharge. You can conserve battery life by minimizing the use of the backlight feature, and selecting the "Auto-off after" setting that automatically turns the SPT 1550 terminal off after a period of inactivity (Refer to *General Preferences* on page 10-13).

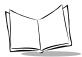

**Note:** When the scanner is in use, battery life is shorter, and depends on the number of scans performed per minute.

- If the battery becomes low while using the scanner application, the scanner application de-activates, and you receive the message, "Battery low error". The other functions still work until another low battery alert occurs. When the scanner de-activates, perform a HotSync synchronization to back up your data before charging the battery to prevent data loss. If you try to scan when your battery is low, you receive the message, "Your battery is too low for scanning". When you receive this message, recharge your battery and attempt scanning again.
- If you remove the battery, the built-in backup power of your SPT 1550 terminal maintains memory data for a period of up to 1 minute. Whenever you remove the battery, replace it with a fully charged spare battery immediately. If you encounter any difficulties in the course of battery replacement, reinstall the original battery and wait a few minutes for the backup power to recharge.
- If the battery drains to the point where your SPT 1550 terminal does not operate, it stores your data safely for an indefinite period of time. In this case, there is enough residual energy in the battery to store the data, but not enough to turn on your SPT 1550 terminal. If your SPT 1550 terminal does not turn on when you press the red power button, charge the battery immediately.
- If you leave a drained battery in your SPT 1550 terminal for an extended period of time, you can lose all of the stored data. If this happens, replace the battery and use the reset button to reset your SPT 1550 terminal. (Refer to *Resetting Your SPT 1550 Terminal* on page 17-4.) After you reset your SPT 1550 terminal, perform a HotSync operation to restore the data from your computer.

### **Resetting Your SPT 1550 Terminal**

Under normal circumstances, you will never have to use the reset button. However, on rare occasions your SPT 1550 terminal may "hang" (no longer respond to buttons or the screen). In this case, perform a reset to get your SPT 1550 terminal running again.

### Performing a Soft Reset

A soft reset tells your SPT 1550 terminal to stop what it's doing and start over again. All records and entries stored in your SPT 1550 terminal are retained with a soft reset. After a soft reset, the Palm Computing Platform Logo screen displays followed by the General Preferences screen.

To perform a soft reset, use the tip of an unfolded paper clip (or similar object without a sharp tip) to gently press the reset button inside the hole on the back panel of your SPT 1550 terminal.

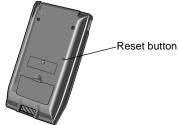

#### Performing a Hard Reset

A hard reset tells your SPT 1550 terminal to start over again and erase all records and entries stored in your SPT 1550 terminal. *Therefore, never perform a hard reset unless a soft reset does not solve your problem.* 

**Note:** You can restore any data previously synchronized with your computer during the next HotSync operation.

To perform a hard reset:

- 1. Hold down the power button on the front panel of the SPT 1550 terminal.
- 2. While holding down the power button, use the tip of an unfolded paper clip (or similar object *without* a sharp tip) to gently press the reset button.
- 3. Release the power button.
- 4. When a message displays on the SPT 1550 terminal screen warning that you are about to erase all the data stored on your SPT 1550 terminal, do one of the following:
- Press the upper half of either of the scroll buttons on the front panel of the SPT 1550 terminal to complete the hard reset and display the Digitizer screen.
- Press any other button to perform a soft reset.

**Note:** With a hard reset, the current date and time are retained. Formats, Preferences and other settings are restored to their factory default settings.

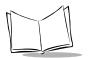

SPT 1550 Product Reference Guide

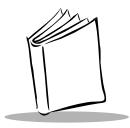

# Appendix A Non-ASCII Characters for Login Scripts

### Introduction

The following information enables you to create custom login scripts that require non-ASCII characters. It is provided for advanced users who understand the use and requirements of such characters in a custom login script.

### Use of **^char**

You may use the caret (^) to transmit ASCII command characters. If you send ^*char*, and the ASCII value of *char* is between @ and \_, then the character is automatically translated to a single-byte value between 0 and 31. For example, ^M is converted to a carriage return. If char is a value between a and z, the character sequence is translated to a single-byte value between 1 and 26. If char is any other value, the character sequence is not subject to any special processing.

For example, the string "Joe^M" transmits Joe, followed by a carriage return.

### **Carriage Return and Line Feed**

You may include carriage return and line feed commands as part of the login script, when entered in the following format:

<cr>Sends or receives a carriage return

Sends or receives a line feed

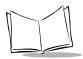

For example, the string "waitfor Joe<cr><lf>" waits to receive Joe followed by a carriage return and line feed from the remote computer before executing the next command in the script.

### **Literal Characters**

The backslash ( \ ) character defines that the *next character* is transmitted as a literal character, and is not subject to any special processing ordinarily associated with that character.

#### Examples:

\^Includes a caret as part of the string

\<Includes a < as part of the string

Wincludes a backslash as part of the string

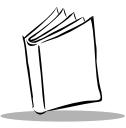

# Appendix B Installing the Multi-Language Operating System

### Introduction

This section provides the procedures for installing the multi-language Operating System onto the SPT 1550 terminal. The ROM image will contain the following languages:

- English
- French
- Italian
- German
- Spanish.

### **Download the Operating System**

Go to http://devzone.symbol.com to download the flashtool that contains the multilanguage ROM image.

### **Download the Desktop Software**

The SPT Palm Desktop Software is available in English, French, Italian, German and Spanish. Go to http://devzone.symbol.com to download the SPT Palm OS Desktop Software.

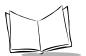

### Installation

To install the ROM image:

- 1. Connect the terminal to the host computer.
- 2. Perform a HotSync operation to backup all data and applications that you want to preserve.
- 3. Copy the downloaded flash tool file to a directory where you will be running the flash tool.
- 4. Copy CondMgr.dll file to the directory where you will be running the flash tool.
- 5. Run the flash tool application. The *Welcome* screen appears.

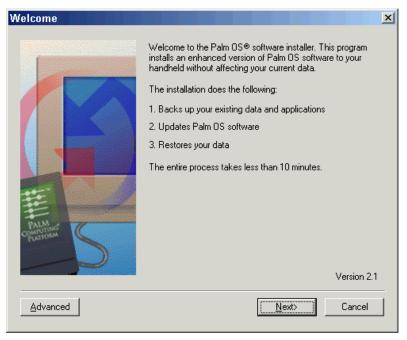

6. Click on the Advanced button. The Advanced Mode screen appears.

| oalm OS S  | Software Upgrad                                                      | e: Advanc       | ed Mode          |                | × |
|------------|----------------------------------------------------------------------|-----------------|------------------|----------------|---|
| Follow the | ese steps to upgrade                                                 | Palm OS®        |                  |                |   |
| 1. Use th  | e listed ROM file, or B                                              | rowse to selec  | st another file. |                |   |
| Install:   | 1550EFIGS.417.rom                                                    |                 | Browse           |                |   |
| down the   | ur handheld into debu<br>Down scroll button o<br>quare should appear | n the front par | hel of your hand | neld. A small  |   |
|            | your handheld back ir<br>n it becomes availabl                       |                 | r HotSync® cab   | le), and click |   |
|            |                                                                      |                 |                  |                |   |
|            | [                                                                    | < <u>B</u> ack  | <u>N</u> ext >   | Cancel         |   |
|            | -                                                                    |                 | 1                |                | - |

- 7. Place the terminal in the debug mode.
  - a. Remove the battery door.
  - b. Hold down the down scroll button and press and release the reset button.
  - c. The terminal screen becomes unreadable with a blinking square in the top left corner.
  - d. Replace the battery door.
- 8. Place the terminal in the cradle or connect the HotSync cable.

9. Click the Next button. The Palm OS Software Upgrade Utility screen appears.

| Palm OS S | oftware Upgrade Utility 🔀                                                                                                    |
|-----------|----------------------------------------------------------------------------------------------------|
| ৃ         | Continuing with the upgrade process will erase all information on your handheld, so make sure you have a current backup of your handheld data before proceeding. Are you sure you wish to proceed with the Palm OS Software upgrade? |
|           | Yes No                                                                                                    |

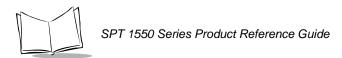

10. Click the Yes button. The Palm OS Upgrade Progress screen appears.

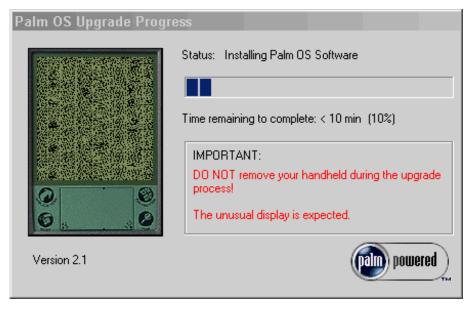

#### Caution

Do not remove the terminal from the cradle or cable during the upgrade process.

11. The software installation begins.

12. The Restore Data dialog box appears.

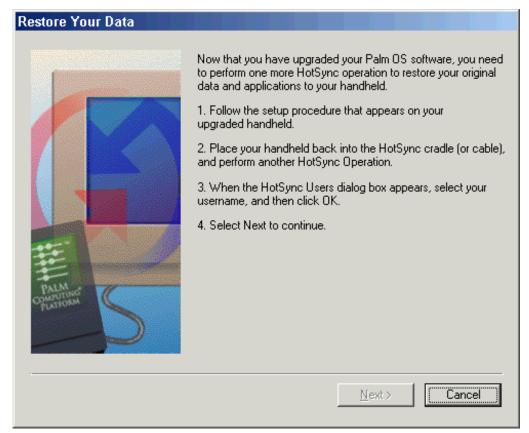

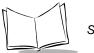

13. Use the stylus and tap the targets on the terminal screen. The *Select Language* screen appears.

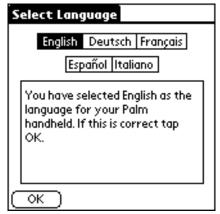

- 14. Select a language.
- 15. Tap the OK button.
- 16. Ensure that you are running the correct Desktop Software. For example, if you selected French on the terminal the French Desktop Software must be running on the computer.

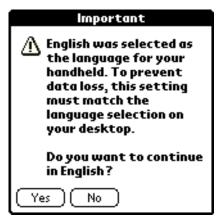

- 17. Tap the Yes button.
- 18. Follow the instructions on the screen to set the time, time zone and date.
- 19. Run Hotsync. After HotSync is complete, tap the Reset button to reset the terminal.

20. In the *Restore Your Data* screen, click on the *Next* button. The *Congratulations* screen appears.

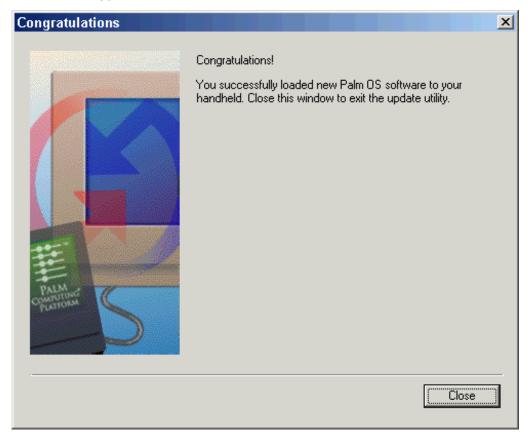

21. Click the Close button.

### Switching Between Languages

Once the multi-language operating system is installed, you can switch between languages on the terminal. To switch between language:

- 1. Perform a hard reset (refer to Performing a Hard Reset on page 17-5).
- 2. The terminal resets. When the Palm logo appears, release the power button.

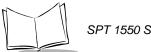

- 3. A message requesting to erase all data appears. Press the Up scroll button to erase all data and continue or press any other button to cancel.
- 4. After reset, the following screen appears:

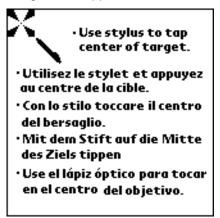

- 5. Use the stylus to tap the center of the target. Two more target screens appear.
- 6. Use the stylus to tap the center of each target. The *Select Language* screen appears:

| Select Language                                                                                       |  |
|----------------------------------------------------------------------------------------------------|--|
| English Deutsch Français<br>Español Italiano                                                          |  |
| You have selected English as the<br>language for your Palm<br>handheld. If this is correct tap<br>OK. |  |
| OK                                                                                                    |  |

7. Tap the language that you want to appear on the terminal. Tap the OK button.

8. To ensure that data is not lost, the desktop software language of the host computer must match the language that you have selected on the terminal. Tap Yes to continue or tap No to go back to the previous screen.

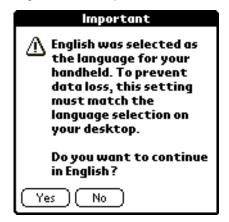

9. The terminal resets and the setup screen appears in the language you selected.

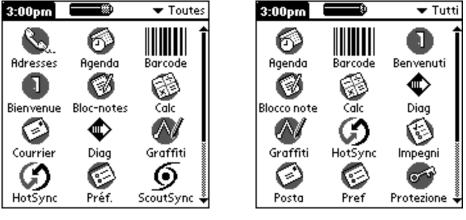

French

Italian

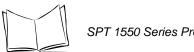

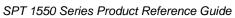

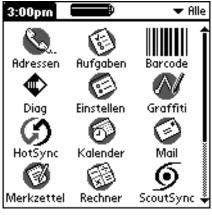

German

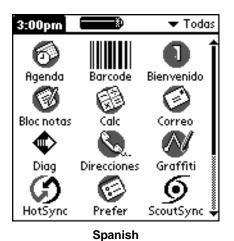

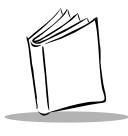

Index

#### Α

| Adding                      |
|-----------------------------|
| Adding message details      |
| Address Book                |
| beaming 4-10                |
| business card               |
| categories 4-               |
| creating entry 4-           |
| entry details 4-            |
| features                    |
| list by company 4-6         |
| lookup entries              |
| menu commands               |
| opening 4-3                 |
| phone numbers4-             |
| Alarm                       |
| setting6-                   |
| Applications                |
| Address Book xiii, 4-1, 4-3 |
| Calculator                  |
| menu commands               |
| special buttons             |
| using                       |
| Date Book xiv, 6-1, 6-3     |
| agenda view 6-10            |
| Changing the View           |
| Deleting an Event           |
| event conflicts 6-1         |
| Marking Private Event       |
| menu commands6-1            |
| month view                  |
| Repeat Function             |
| Rescheduling an Event6-     |
| Scheduling an Event         |

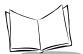

| viewing messages 8-5           |
|--------------------------------|
| Manager 2-4                    |
| Memo Pad                       |
| Arranging Memos                |
| choosing a memo category 9-6   |
| Deleting a Memo 9-7            |
| marking a memo private 9-6     |
| menu commands 9-8              |
| reviewing memos 9-5            |
| Preferences 10-1               |
| buttons                        |
| changing pen preferences 10-5  |
| Connection 10-7                |
| Digitizer 10-9                 |
| Formats 10-9                   |
| General                        |
| hotsync buttons 10-6           |
| network and Palm TCP/IP 10-14  |
| Owner 10-29                    |
| owner                          |
| pen                            |
| shortcuts 10-31                |
| time,date, week,numbers 10-10  |
| Removing 15-6                  |
| Security 11-1                  |
| setting preferences 2-5        |
| SScan Application              |
| menu commands 14-3             |
| switching 2-4                  |
| To Do List                     |
| choosing a to do category 12-6 |
| setting a due date 12-7        |
| To Do Show Options 12-8        |
| Working with items 12-4        |
|                                |

#### В

| -10 |
|-----|
|     |
| -13 |
| 7-3 |
|     |
| -11 |
| -11 |
|     |

| business card | <br> | <br> | <br>4-10 |
|---------------|------|------|----------|
| Business Card |      |      |          |
| beaming       | <br> | <br> | <br>4-10 |
| selecting     | <br> | <br> | <br>4-10 |

#### С

| Calculator                                        |
|---------------------------------------------------|
| buttons                                           |
| menu commands                                     |
| recent calculations                               |
| using5-3                                          |
| Calculator Application5-3                         |
| Calibrating the Screen 1-7                        |
| Categories                                        |
| Address Book entries                              |
| beaming                                           |
| Changing the Date Book View6-13                   |
| Conducting a HotSync Operation via Modem 7-<br>12 |
| Conducting a local HotSync Operation7-6           |
| Conduits                                          |
| Connection Preferences                            |
| contacting Symbolxv                               |
| Creating                                          |
| Address Book entries                              |
| Customizing HotSync Application Settings 7-10     |

#### D da

| date                  |
|-----------------------|
| setting               |
| Date Book6-1          |
| alarm6-8              |
| Changing the view     |
| Deleting an Event     |
| event conflicts6-15   |
| event duration6-4     |
| event start time6-4   |
| features6-3           |
| Marking Private Event |
| menu commands6-17     |
| month view            |
| opening6-3            |
| private events6-12    |
|                       |

| repeat event 6-10                 |
|-----------------------------------|
| Rescheduling an Event             |
| rescheduling events               |
| Scheduling an Event               |
| scheduling event 6-4              |
| Scheduling Repeating Events 6-10  |
| Setting an Alarm for an event 6-8 |
| switching views6-13               |
| untimed event6-4                  |
| week view6-13                     |
| Working in Agenda View            |
| Working in Week View 6-13         |
| Deleting an Event 6-12            |
| Demo Scan Application             |
| menu commands 13-5, 14-6          |
| Details                           |
| Address Book 4-9                  |
| Draft Messages 8-16               |
|                                   |

### Ε

| Entries                         |
|---------------------------------|
| Address Book 4-4                |
| beaming 4-11                    |
| Ethernet Cradle                 |
| Configuring Remote Host PC 7-19 |
| HotSync Process                 |
| Ethernet cradle                 |
| installing NetSync              |
| options                         |
| Event                           |
| changing to untimed             |
| conflicts 6-15                  |
| Date Book scheduling 6-4        |
| deleting                        |
| in week view6-14                |
| private6-12                     |
| repeat6-10                      |
| setting alarm 6-8               |
| start and duration 6-4          |
| untimed6-4                      |
|                                 |

### F

File

| messages<br>File Link<br>using<br>filing a message                         |  | : | • • |  | 7-12<br>7-12 |  |
|----------------------------------------------------------------------------|--|---|-----|--|--------------|--|
| Finding<br>Address Book entries<br>Finding information with<br>Full Header |  |   |     |  | . 3-1        |  |

#### G

| Getting Help with your SPT 1550 Terminal | 16-1 |
|------------------------------------------|------|
| Graffiti8-8,                             | 12-4 |
| Writing Capital Letters                  | 2-11 |
| Graffiti Help                            |      |
| pen stroke                               | 10-5 |

#### H Ho

| a second a second second second second second second second second second second second second second second se | 76   |
|----------------------------------------------------------------------------------------------------|------|
| conducting a local operation                                                                                    | 7-0  |
| conduits                                                                                                    | 7-10 |
| customizing 7                                                                                                   | 7-10 |
| customizing application settings 7                                                                              | 7-10 |
| Ethernet cradle 7                                                                                               | 7-17 |
| installing NetSync                                                                                              | 7-17 |
| features                                                                                                    | 7-3  |
| File Link                                                                                                    | 7-12 |
| HotSync Manager                                                                                                 | 7-3  |
| local                                                                                                    | 7-6  |
| modem                                                                                                    | 7-12 |
| modem conduit setup 7                                                                                           | 7-15 |
| modem settings                                                                                                  | 7-9  |
| options                                                                                                    |      |
| performing for first time                                                                                       | 7-3  |
| preparing your computer for modem 7                                                                             |      |
| purging deleted messages 8                                                                                      |      |
| using a modem                                                                                                   | 7-12 |
| using File Link 7                                                                                               | 7-12 |

I

| Installing Batteries |  |  |  |  | ÷ | ÷ |  |   | 1   | -6 |
|----------------------|--|--|--|--|---|---|--|---|-----|----|
| IP Address           |  |  |  |  | ÷ | ÷ |  | 1 | 0-2 | 21 |

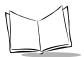

#### Κ

| Keyboard   |     |  |       |     |       |  |  |   |   |   |      |
|------------|-----|--|-------|-----|-------|--|--|---|---|---|------|
| pen stroke | • • |  | <br>÷ | • • | <br>÷ |  |  | ł | ł | ł | 10-5 |

#### L

| Laser Pointer Application |       |
|---------------------------|-------|
| using                     | 14-9  |
| Laser Scanner             |       |
| battery implications      | 14-9  |
| Look Up                   |       |
| Address Book entries      | . 4-7 |

#### Μ

| Mail                       |                  |
|----------------------------|------------------|
| adding a signature         | -13              |
| address lookup 8           |                  |
| creating messages          |                  |
| full header                |                  |
| graffiti                   | <mark>8-8</mark> |
| HotSync options            |                  |
| opening on SPT 1550        |                  |
| priority 8                 |                  |
| purging deleted messages 8 |                  |
| sending messages 8         |                  |
| Marking a Private Event 6  |                  |
| Memo Pad                   |                  |
| arranging memos            | 9-5              |
| creating new               | 9-3              |
| deleting memos             | 9-7              |
| reviewing memos            | 9-5              |
| Menus                      |                  |
| Address Book 4             | -11              |
| Date Book 6                | -17              |
| message fonts              | 8-6              |
| messages                   |                  |
| high priority 8            | -26              |
| Modem                      | -14              |
| HotSync 7                  | -12              |
| modem conduit setup 7      |                  |
| Month                      |                  |
| Date Book view 6           | -15              |
|                            |                  |

#### Ν

| Network                                    |
|--------------------------------------------|
| password                                   |
| primary DNS                                |
| TCP/IP                                     |
| New                                        |
| Address Book entry                         |
| Non-ASCII Characters for Login ScriptsA-1  |
| notational conventionsxv                   |
| Non-ASCII Characters for Login Scripts A-1 |

#### 0

| Options               |    |
|-----------------------|----|
| message list8-        | 19 |
| Owner Preferences 10- | 29 |

#### Ρ

| Palm Desktop                                |
|---------------------------------------------|
| customizing HotSync                         |
| HotSync options7-6                          |
| synchronization7-3                          |
| system requirements                         |
| Parts of the SPT 15501-4                    |
| Phone Numbers                               |
| choosing type4-7                            |
| Power Off                                   |
| pen stroke                                  |
| Preferences                                 |
| opening                                     |
| preferences                                 |
| setting date10-11                           |
| Preparing for a Modem HotSync Operation .7- |
| 13                                          |
| Private                                     |
| events                                      |

#### R

| Records  |            |      |      |  |      |   |                      |
|----------|------------|------|------|--|------|---|----------------------|
| Addres   | s Book     | <br> | <br> |  | <br> |   | 4-4                  |
| beamir   | ng         | <br> | <br> |  |      | ÷ | . 4-11               |
| Removing |            |      |      |  |      |   |                      |
| Applica  | ations     | <br> | <br> |  |      | ÷ | . 15-6               |
| Date B   | ook events | <br> | <br> |  | <br> |   | . <mark>6-1</mark> 2 |

| Repeat Function6- | 11         |
|-------------------|------------|
| reset             |            |
| hard 17           | <b>'-5</b> |
| soft              | '-4        |

### S

#### т

| TCP/IP 10-14        |
|---------------------|
| Time                |
| alarm setting 6-8   |
| setting event 6-4   |
| To Do List          |
| menu commands 12-10 |
| Truncate 8-26       |

#### U

| <b>Untimed Events</b> |  | 6-4 |
|-----------------------|--|-----|
|-----------------------|--|-----|

#### W

| Working in Agenda View              | 6-16  |
|-------------------------------------|-------|
| Working in Month View               | 6-15  |
| Working in Week View                | 6-13  |
| Working with Your SPT 1550 Terminal | . 2-1 |

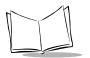

SPT 1550 Product Reference Guide

# Tell Us What You Think ....

We'd like to know what you think about this Manual. Please take a moment to fill out this questionnaire and fax this form to: (631) 738-3318, or mail to:

Symbol Technologies, Inc. One Symbol Plaza M/S B-4 Holtsville, NY 11742-1300 Attention: Technical Publications Manager

IMPORTANT: If you need product support, please call the appropriate customer support number provided. Unfortunately, we cannot provide customer support at the fax number above.

User's Manual Title:\_\_\_\_\_

(please include revision level)

How familiar were you with this product before using this manual?

| □ Very familiar | Slightly familiar | ☐ Not at all familiar |
|-----------------|-------------------|-----------------------|
|-----------------|-------------------|-----------------------|

Did this manual meet your needs? If not, please explain.

What topics need to be added to the index, if applicable?

What topics do you feel need to be better discussed? Please be specific.

What can we do to further improve our manuals?

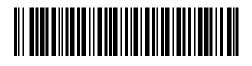

72-51531-04 Revision A — December 2002

Symbol Technologies, Inc. One Symbol Plaza, Holtsville N.Y. 11742-1300 http://www.symbol.com/manuals